# **DF400 Set**

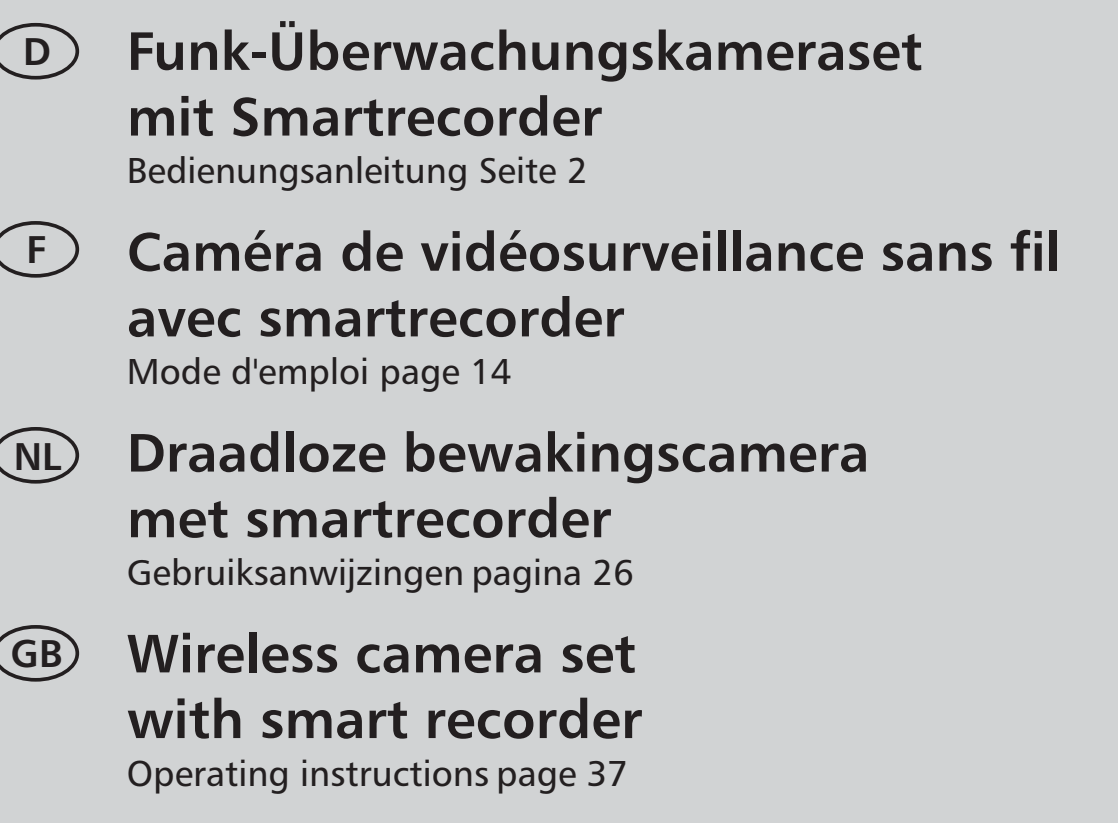

**Kit per Telecamera di sorveglianza radio con registratore smart**  $\left(\begin{array}{c} \end{array}\right)$ 

Instruzioni per funzionamento pagina 47

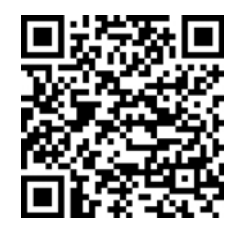

Android

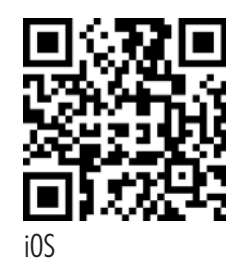

kostenlose App "WDVR Cam"

Informationen unter www.indexa.de

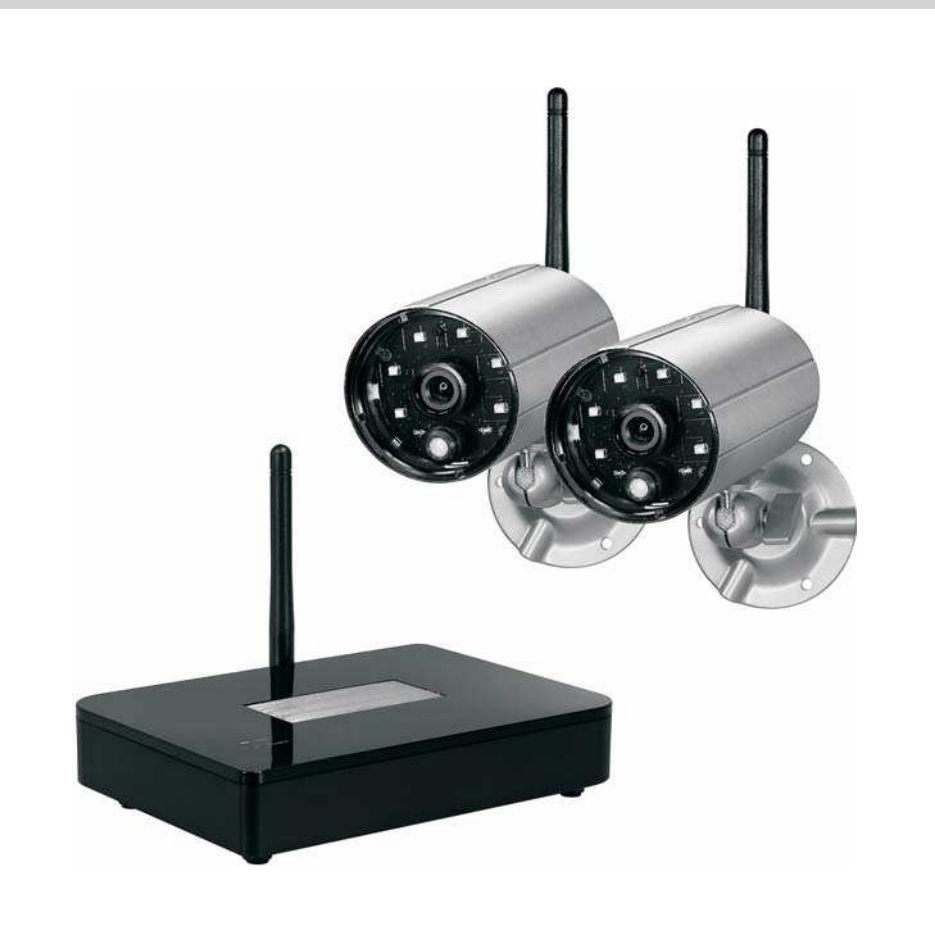

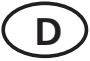

# **D Bedienungsanleitung**

# **1. Einleitung**

Bitte lesen Sie diese Bedienungsanleitung vollständig und sorgfältig durch. Die Bedienungsanleitung gehört zu diesem Produkt und enthält wichtige Hinweise zur Inbetriebnahme und Handhabung.

Beachten Sie immer alle Sicherheitshinweise. Sollten Sie Fragen haben oder unsicher in Bezug auf die Handhabung der Geräte sein, dann holen Sie den Rat eines Fachmannes ein.

Bewahren Sie diese Anleitung bitte sorgfältig auf und geben Sie sie ggf. an Dritte weiter.

### **2. Bestimmungsgemäße Verwendung**

Das DF400 Set besteht aus dem Smartrecorder DF400R und zwei Kameras DF400KmitjeeinemNetzgerät.

Es dient zur Überwachung von Objekten (z.B. Räumen, Tür- und Eingangsbereichen, Einfahrten) mit Bild und Ton. Die Bild- und Tonübertragung zum Smartrecorder erfolgt drahtlos mit einer Frequenz von 2,4GHz.

Die Stromversorgung des Sets erfolgt über die mitgelieferten Netzgeräte, angeschlossen am Netzstrom 230 V  $\sim$  AC, 50 Hz.

Bei ausreichenden Lichtverhältnissen wird ein Farbbild von der Kamera übertragen. Wird die Umgebungsbeleuchtung zu schwach, schaltet sich automatisch die integrierte Infrarotbeleuchtung ein. Hierbei wird der Nahbereich (bis zu max. 14 m) ausgeleuchtet und das Videobild schaltet für eine bessere Empfindlichkeit in den schwarz/weiß- Modus. Um die Bildqualität bei Tag und Nacht zu optimieren, wird ein interner Filter mechanischbeiderUmschaltungausgetauscht.

Ist eine Überwachung bei Dunkelheit oder bei schlechten Lichtverhältnissen erwünscht,sowirdeinezusätzlicheBeleuchtungempfohlen.

Bilder von bis zu vier drahtlosen Kameras DF400K können am Smartrecorder DF400R empfangen werden. Zusatzkameras DF400K sind optional erhältlich. Die Bilder können an einem mit HDMI-Kabel angeschlossenen Bildschirm (nicht im Lieferumfang) betrachtet werden. Die Einstellungen können mit Hilfe der mitgelieferten Maus am Bildschirmmenü ausgewählt werden. Die Kameras können manuell einzeln oder automatisch über eine Scan-Funktion nacheinander angewählt werden. Sie können auch gleichzeitig auf dem geteilten Bildschirm betrachtet werden (mehrere Möglichkeiten zur Teilung vorhanden).

Die Funkübertragung erfolgt auf digitaler Basis auf immer wechselnden Frequenzen (Frequenzhopping), die zwischen Kamera und Smartrecorder synchronisiert sind. Nur der Smartrecorder, der mit der Kamera "gepaart" ist, kann die synchronisierten Signale empfangen. Hierdurch ist eine Abhörsicherheit gegeben.

Die Kameras sind wetterfest (Schutzart IP66) und somit sowohl zur Überwachung von Innenräumen als auch zur Montage an einer geschützten Stelle im Außenbereich geeignet. Die Netzgeräte müssen jedoch vor Feuchtigkeit und Nässe geschützt werden.

Optional können Video und Ton auf microSDHC-Karte, auf einem USB-Stick

oder auf einer externen Festplatte (jeweils nicht im Lieferumfang enthalten) aufgenommen werden. Die Aufnahme kann manuell, über Timer oder automatischdurchBewegungserkennunggestartetwerden.Wahlweisekann der Ringspeicher aktiviert werden, so dass bei vollem Speicher automatisch die ältesten Daten überschrieben werden. Die eingebaute Echtzeit-Uhr und der Kalender dienen zur Archivierung der Aufnahmen und für zeitgesteuerte Aufnahmen. Die Aufnahmen können direkt am angeschlossenen Bildschirm, amPCoderperAppbetrachtetwerden.

Bewegungen im Nahbereich bis zu 14 m werden über einen in der Kamera eingebauten PIR-Bewegungsmelder erfasst. Um Bewegungen bei hoher Umgebungstemperatur oder in Richtung auf die Kamera besser zu erfassen, kann eine Software-basierte Bewegungserkennung dazu geschaltet werden.

Ist der Smartrecorder DF400R über das Netzwerkkabel mit einem an das Internet angeschlossenen WLAN-Router verbunden, so kann das Set per Smartphone bzw. per Tablet bedient werden (kostenlose Apps für iPhone und Android erhältlich; nicht geeignet für Windows und Blackberry Smartphones: DSL-Geschwindigkeit von mind. 512 Kbps notwendig). Bei Bewegungserkennung ist eine Benachrichtigung möglich.

Das Überwachungsset ist für den Betrieb in privaten Haushalten konzipiert. Beachten Sie die Vorschriften bezüglich Videoüberwachung in gewerblichen und öffentlichen Bereichen. Eine Videoüberwachung ersetzt nicht Ihre Sorgfalts-, Vorsorge- oder Aufsichtspflicht.

Jede andere Verwendung oder Veränderung der Geräte gilt als nicht bestimmungsgemäß und birgt erhebliche Unfallgefahren. Der Hersteller haftet nicht für Schäden, die durch nicht bestimmungsgemäßen Gebrauch oder falsche Bedienung verursacht werden.

Dieses Gerät ist nicht dafür bestimmt, durch Personen (einschließlich Kinder) mit eingeschränkten physischen, sensorischen oder geistigen Fähigkeiten oder mangels Erfahrung und/oder mangels Wissen benutzt zu werden, es sei denn, sie werden durch eine für ihre Sicherheit zuständige Person beaufsichtigt oder erhielten von ihr Anweisungen, wie das Gerät zu benutzen ist. Kinder müssen beaufsichtigt werden, um sicherzustellen, dass sie nicht mit dem Gerät spielen.

# **3. Lieferumfang (s. Abb. A)**

- 2x Kamera mit Anschlusskabel für Netzgerät  $\bullet$
- 2x Antenne für Kamera  $\bullet$
- 2x Kamerahalterung mit Befestigungsmaterial  $\bullet$
- 2x Netzgerät für Kamera  $\bullet$
- **Smartrecorder**  $\bullet$
- Antenne für Smartrecorder  $\bullet$
- Netzgerät für Smartrecorder  $\bullet$
- Maus mit USB-Anschlusskabel  $\bullet$
- HDMI-Kabel  $\bullet$
- Netzwerkkabel  $\bullet$
- Bedienungsanleitung  $\bullet$

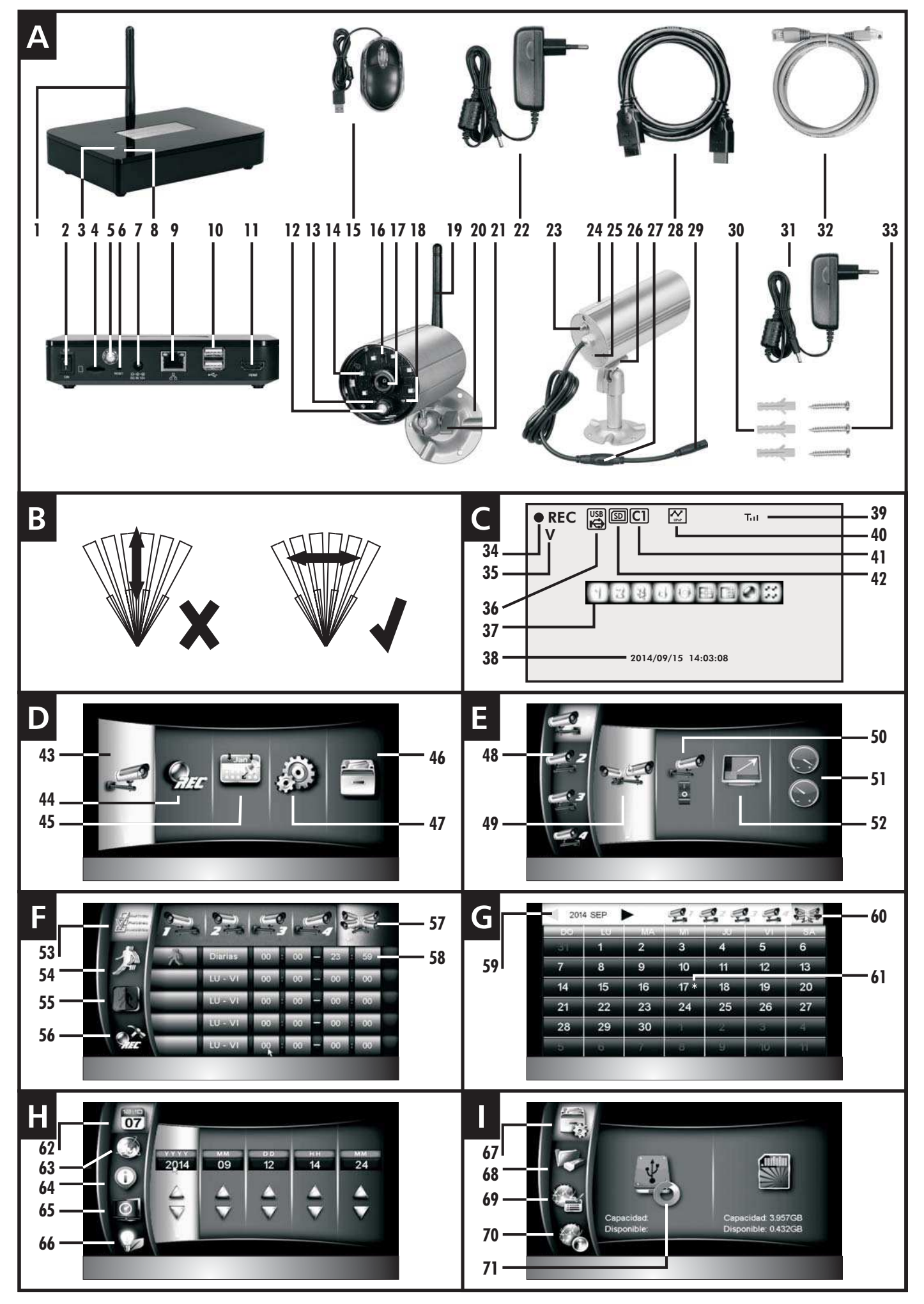

# **4. Ausstattung**

### **Smartrecorder DF400R und Zubehör**(s. Abb. A)

- 1 Antenne
- 2 Ein-/Aus-Schalter
- 3 Verbindungs-LED
- Einschub für micro SD-Karte 4
- 5 Antennenbuchse
- 6 Reset-Taste (zum alternativen Ausschalten, falls Monitor nicht reagiert)
- 7 Netzgerät-Anschluss
- 8 Power-LED

### **Kamera DF400K und Zubehör** (s. Abb. A)

- 12 Bewegungssensor
- 13 Power-LED
- 14 Infrarot-LEDs
- 16 Dämmerungssensor
- 17 Objektiv
- 18 Verbindungs-LED
- 19 Antenne
- 20 Halterung
- 21 Feststellschraube

### **Bildschirmanzeigen** (s. Abb. C-I)

Bildschirm C mit Bedienleiste

- 34 Aufnahme-Anzeige
- 35 Anzeige Aktuelle Kamera
- 36 USB-Speichermdium ist angeschlossen
- 37 Bedienleiste
- 38 Anzeige von Datum und Uhrzeit
- 39 Empfangsanzeige
- 40 Internet-Anzeige:

Verbindung zum Internet wird gesucht (dauert ca. 30 Sekunden)

- Verbindung zum Internet besteht  $|\mathbf{W}|$ 
	- Zugriff per App auf das Set UPnP
- 41 Kamerakanal-Anzeige
- 42 micro SD-Karte ist eingelegt

### Bildschirm D: Hauptmenü

- 43 Kameraeinstellungen
- 44 Aufnahmeeinstellungen
- 45 Ereignisliste
- 46 Speichereinstellungen
- 47 Systemeinstellungen

Bildschirm E: Kameraeinstellungen

48 Kamerawahl

- 22 Netzgerät 28 HDMI-Kabel 32 Netzwerk-Kabel 23 Antennenbuchse 24 Buchse für Halterung 25 Mikrofon 26 Dreiecksmutter 27 Pairing-Taste 29 Netzgerät-Anschluss 30 Dübel 31 Netzgerät 33 Schrauben 49 Paarung
	- 50 Kamera aktivieren /

9 Anschluss für WLAN-Router 10 2x USB-Anschluss (für Maus und optional für externen

11 HDMI-Anschluss (Video und

Speicher)

Audio) 15 Maus

- deaktivieren
- 51 Bildqualität
- 52 Bildauflösung

### Bildschirm F:

- Aufnahmeeinstellungen
- 53 Aufnahme-Zeitplan
- 54 Art der Bewegungserkennung 55 Bereiche für Erkennung
- einstellen 56 Aufnahmedauer /
- Alarmeinstellungen
- 57 Kamerawahl
- 58 Zeile für einen Aufnahme-Zeitraum
- Bildschirm G: Ereignisliste
- 59 Wahl von Jahr und Monat
- 60 Kamerawahl
- 61 Anzeige einer vorhandenen Aufnahme

### Bildschirm H: Systemeinstellungen

- 62 Datum und Uhrzeit
- 63 Bildschirmmenü-Sprache
- 64 Displayanzeigen
- 65 Bildschirmanzeige im

### **Passivmodus**

- 66 Energiesparmodus
- Bildschirm I:
- Speichereinstellungen
- 67 Speichermedium mit/ohne Ringspeicherfunktion

# **5. Technische Daten**

### **System Daten**

Funk-Frequenz: 2,4 GHz Modulation: FHSS Funk-Reichweite (max.): 150 m bei freier Sicht

### **Kamera DF400K**

Betriebsspannung 5V === DC (Netzgerät) Stromaufnahme max. 500 mA Bildsensor 1/4" CMOS Erfassungswinkel ca. 55° horizontal, ca. 44° vertikal Lichtempfindlichkeit 1Lux (ohne IR-LEDs) Dämmerungssensor 1-8 Lux Ausleuchtung 6 Infrarot-LEDs Weitsicht bei Nacht max. 14 m PIR-Erfassungsbereich: bis ca. 14 m x 60° (bei 3 m Montagehöhe) Mikrofon eingebaut Schutzklasse IP 66 Abmessungen Gehäuse 123 x Ø 60 mm Betriebstemperatur -  $10^{\circ}$ C bis  $+40^{\circ}$ C

### **Smartrecorder DF400R**

Betriebsspannung 12 V === DC (Netzgerät) Stromaufnahme 1500 mA Funk-Kanäle 4 Aufnahmeformat H.264 Aufnahmemedium micro SD-Karte / USB-Stick / externe Festplatte mit USB-Anschluss max. Speicherkapazität in Stunden (bei 2 aktivierten Kameras) micro SD-Karte / USB-Stick: 5 (4 GB) / 11 (8 GB) / 22 (16 GB) / 44 (32 GB) externe Festplatte: 30 Tage (500 GB) / 60 Tage (1 TB) (bei 4 aktivierten Kameras) micro SD-Karte / USB-Stick: 3 (4 GB) / 6 (8 GB) / 11 (16 GB) / 23 (32 GB) externe Festplatte: 15 Tage (500 GB) / 30 Tage (1 TB) Netzwerkanschluss RJ-45 Abmessungen 153 x 111 x 33 mm Betriebstemperatur -  $10^{\circ}$ C bis  $+ 40^{\circ}$ C

 $\sim$  50 Hz

### **Netzgerät Kamera**

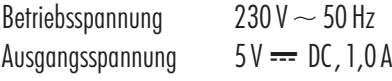

- 68 Speichermedium-Formatierung
- 69 Netzwerkeinstellung / Passwort ändern
- 70 Systeminformationen / Firmware aktualisieren
- 71 Pfeilring (Ringspeicher)
- 

Infrarotfilter automatischer Austausch Bewegungssensor: Passiver Infrarot -Bewegungsmelder (PIR)

 $(7) - 55$ 

 $4 - \overline{D}$ 

### **Netzgerät Smartrecorder**

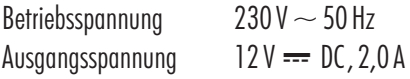

# **6. Sicherheitshinweise**

Die folgenden Hinweise dienen Ihrer Sicherheit und Zufriedenheit beim Betrieb des Gerätes. Beachten Sie, dass die Nichtbeachtung dieser Sicherheitshinweise zu erheblichen Unfallgefahren führen kann.

- **Gefahr!** Bei Nichtbeachtung dieses Hinweises werden Leben, Gesundheit und Sachwerte gefährdet.
- Lassen Sie Kleinkinder nicht unbeaufsichtigt mit dem Gerät, Verpackungsmaterial oder Kleinteilen! Andernfalls droht Lebensgefahr durch Ersticken!
- Beschädigen Sie bei Bohrarbeiten und beim Befestigen keine Leitungen für Gas, Strom, Wasser oder Telekommunikation! Andernfalls droht Lebens-, Verletzungsgefahr!
- Behandeln Sie die Zuleitungen vorsichtig! Verlegen Sie diese so, dass sie nicht beschädigt werden können und keine Stolpergefahr darstellen. Ziehen Sie die Kabel nicht über scharfe Kanten, und quetschen oder klemmen Sie sie nicht anderweitig ein. Andernfalls drohen Lebens- und Verletzungsgefahr!
- Achten Sie bei der Überwachung von Babys oder Kleinkindern darauf, dass die Kamera und das Kabel außer Reichweite des Kindes sind. Andernfalls drohen Lebens- und Verletzungsgefahr!
- Verhindern Sie, dass die Netzgeräte mit Feuchtigkeit in Berührung kommen und tauchen Sie die Geräte nicht ins Wasser ein! Andernfalls droht Lebensgefahr!  $\bullet$
- Betreiben Sie die Geräte ausschließlich mit den mitgelieferten Netzgeräten. Vergewissern Sie sich vor dem Netzstromanschluss des Netzgerätes, dass der Netzstrom vorschriftsmäßig mit 230 V  $\sim$  AC, 50 Hz und mit einer vorschriftsmäßigen Sicherung ausgestattet ist.  $\bullet$
- Setzen Sie die Geräte nicht der Nähe von Feuer, Hitze oder lang andauernder hoher Temperatureinwirkung aus!  $\bullet$
- Schützen Sie die Geräte vor starken mechanischen Beanspruchungen und Erschütterungen!
- Schützen Sie die Geräte vor starken magnetischen oder elektrischen Feldern!
- Verwenden Sie die Geräte nur mit den gelieferten Originalteilen oder Originalzubehör!
- Überprüfen Sie vor dem Zusammenbau und der Inbetriebnahme die Lieferung auf Beschädigungen und Vollständigkeit!
- Ziehen Sie bei längerem Nichtbenutzen des Gerätes immer die Netzgeräte aus der Netzsteckdose.  $\bullet$
- Schließen Sie kein beschädigtes Gerät (z.B. Transportschaden) an. Fragen Sie im Zweifelsfall Ihren Kundendienst. Reparaturen und Eingriffe an den Geräten dürfen nur von Fachkräften durchgeführt werden.

# **7. Platzierung der Geräte**

Bevor Sie die Kameras montieren, planen Sie zuerst deren Montagestelle. Überprüfen Sie von dort aus vor der Montage die Funktion der Kameras und die Funk-Übertragung.

Achten Sie auf folgende Punkte:

- Die Kamera sollte so angebracht werden, dass möglichst kein direktes Licht oder Sonneneinstrahlung auf das Objektiv fällt, ansonsten kann das Bild übersteuert werden. Denken Sie daran, dass die Position der Sonne nicht konstant ist. Überprüfen Sie am besten vor der Montage das Kamerabild. Nehmen Sie hierzu das Gerät in Betrieb und halten Sie die Kamera an die gewünschte Stelle. Verändern Sie bei Bedarf die Kameraposition, bis Sie den optimalen Bildausschnitt gefunden haben.  $\bullet$
- Wählen Sie den Abstand zwischen Kamera und Objekt je nach der gewünschten Detailerkennung aus.  $\bullet$
- Die Kamera besitzt eine Infrarotausleuchtung für den Nahbereich. Diese wird über den Dämmerungssensor geschaltet. Durch eine zusätzliche Beleuchtung der Umgebung bei Nacht können Sie die Bildqualität der Kamera verbessern.  $\bullet$
- Achten Sie darauf, dass der Montageort der Kamera und des Smartrecorders möglichst Staub- und vibrationsfrei ist, und dass eine gute Luftzirkulation gegeben ist.  $\bullet$
- Achten Sie darauf, dass sich jeweils in der Nähe eine Netzsteckdose befindet.  $\bullet$
- Wollen Sie die Kamera im Außenbereich montieren, sollte der Montageort nach Möglichkeit vor direktem Regeneinfall geschützt sein. Das Netzgerät muss im Innenbereich sein. Die Steckerverbindung zum Netzgerätkabel muss so geschützt werden, dass keine Nässe in die Verbindung gelangen kann.  $\bullet$
- Achten Sie darauf, dass sich eine geeignete Durchführungsmöglichkeit für das Netzgerätkabel am Montageort befindet.  $\bullet$
- Richten Sie die Kamera für die nächtliche Aufnahme nicht nach Außen durch ein Glasfenster, da hierbei das Bild durch Reflektion der Infrarotausleuchtung gestört wird.  $\bullet$
- Wenn Sie automatische Aufnahmen durch Bewegungserkennung starten möchten, dann achten Sie darauf, dass im Kamerabild keine Hintergrundbewegung vorhanden ist wie z. B. Bäume, deren Äste sich im Wind bewegen können.  $\bullet$
- Stellen Sie die Kamera so, dass die häufigste Bewegung quer zum Bewegungssensor [12] stattfindet. Querbewegungen werden schneller erfasst als Bewegungen direkt auf den Sensor zu (s. Abb. B). Montieren Sie die Kamera nicht in der Nähe von Heizkörpern oder Lüftungsschächten bzw. richten Sie sie nicht darauf aus, da der Bewegungssensor auf Wärme reagiert.  $\bullet$
- Die maximale Reichweite der Funkübertragung beträgt ca. 100 m (bzw. bei optimalen Bedingungen bis zu 150 m) bei Sichtkontakt zwischen Kamera und Smartrecorder. In Gebäuden ist die Reichweite durch Wände (insbesondere Stahlbeton-Wände) und Decken deutlich geringer (typisch ca. 20 m). Blechflächen z.B. Kühlschrank, Blechregale und bedampfte Spiegel schirmen auch die Funkübertragung ab.  $\bullet$
- Die Funkübertragung kann durch starke elektrische Felder und andere Funkgeräte beeinträchtigt werden. Achten Sie auf ausreichende Entfernung zu: Mikrowellenherden, Funktelefonen, Handys, Funk-Geräten im 2,4 GHz Bereich, elektrischen Motoren und Starkstromleitungen.  $\bullet$
- Der Smartrecorder soll auf eine ebene und feste Fläche aufgestellt werden, am besten ca. 1m über dem Boden (bessere Empfangsbedingungen).  $\bullet$

# **8. Montage und Anschluss der Kamera**

Die Kamera kann an der Wand oder an der Decke montiert werden bzw. aufgestellt werden.

- Für die Wand- oder Deckenmontage befestigen Sie die Halterung [20] mit den mitgelieferten Schrauben [33] und ggf. Dübeln [30] an einer geeignete Stelle.
- Drehen Sie das Gewinde der Halterung in das entsprechende Gewinde am Kameragehäuse [24].  $\bullet$
- Richten Sie die Kamera aus und drehen Sie die seitliche Feststellschraube [21] an der Halterung sowie die Dreiecksmutter [26] fest.
- Drehen Sie die Antenne [19] auf die Antennenbuchse [23].
- Drehen Sie die Antenne bitte so, dass sie senkrecht nach oben steht.
- Verbinden Sie den Kleinspannungsstecker des Netzgerätes [22] mit dem Netzgerät-Anschluss [29] der Kamera.
- Stecken Sie das Netzgerät in eine geeignete Netzsteckdose.
- Die Power-LED [13] leuchtet rot auf.  $\bullet$

# **9. Anschluss des Smartrecorders**

- Drehen Sie die Antenne [1] auf die Antennenbuchse [5].  $\bullet$
- Drehen Sie die Antenne senkrecht nach oben.
- Verbinden Sie das Netzwerkkabel [32] mit dem WLAN-Router.  $\bullet$
- Verbinden Sie das Netzwerkkabel mit dem Anschluss für den WLAN-Router [9] am Smartrecorder.
- Verbinden Sie das HDMI-Kabel [28] mit dem HDMI-Anschluss [11] am Smartrecorder.
- Stecken Sie das HDMI-Kabel in den HDMI-Anschluss an einem geeigneten Bildschirm / TV-Gerät.
- Stecken Sie das USB-Kabel der Maus [15] in einen USB-Anschluss [10] am Smartrecorder.
- Stecken Sie ggf. einen USB-Stick / eine externe Festplatte in den anderen USB-Anschluss [10] am Smartrecorder.

### Hinweis:

Die externe Festplatte muss das Format FAT32 unterstützen. Unterstützt sie ein anderes Format (z. B. NTFS - s. unter "Eigenschaften" am PC), muss sie vor dem Einlegen in den Smartrecorder am PC umformatiert werden (z.B. Windows XP: Am PC eingesteckte externe Festplatte am Monitor mit rechter Maustaste anwählen, "Formatieren..." anklicken und im aufgepoppten Fenster unter "Dateisystem" "FAT32" auswählen und "Starten" anklicken - Achtung: alle gespeicherten Daten gehen bei der Formatierung verloren).

- Stecken Sie ggf. eine geeignete lesbare und ungesicherte 10 Class microSD-Karte (microSDHC, max. 32 GB Markenkarte empfohlen) in den Einschub [4] ein. Ist die Karte unformatiert, formatieren Sie diese vor der ersten Aufnahme (siehe Kapitel 12.3: "Speichermedium Formatierung").  $\bullet$
- Verbinden Sie den Kleinspannungsstecker des Netzgerätes [31] mit dem Netzgerät-Anschluss [7] des Smartrecorders.
- Stecken Sie das Netzgerät in eine geeignete Netzsteckdose.  $\bullet$

# **10. Inbetriebnahme**

Um Schäden zu vermeiden, stecken Sie das Zubehör sowie die Speichermedien nur bei ausgeschaltetem Smartrecorder in den Smartrecorder.

- $\bullet$ Um das System in Betrieb zu nehmen, schalten Sie den Smartrecorder mit dem Ein-/Aus-Schalter [2] ein. Die Power-LED [8] leuchtet grün.
- $\bullet$ Schalten Sie den Bildschirm ein.
- $\bullet$ Mit dem Ein-/Aus-Schalter können Sie den Smartrecorder wieder ausschalten.
- $\bullet$ Die vom Werk eingestellte Menü-Sprache ist Deutsch. Ist dies nicht der Fall, ändern Sie die Sprache wie folgt:
	- Mit der rechten Maustaste öffnen Sie die Bedienleiste [37].
	- $\bullet$  Mit der linken Maustaste wählen Sie  $\Box$  /  $\odot$  / aus und dann die gewünschte Sprache.
	- Mit der rechten Maustaste schließen Sie die Bedienleiste.

# **11. Basisfunktionen**

### **11.1 Funkverbindung**

Bis zu 4 Funkkameras können am Smartrecorder empfangen werden.

Ab Werk sind die zwei mitgelieferten Kameras im Set bereits mit dem Smartrecorder gepaart als Kamera 1 und 2. Ist eine Verbindung zwischen Kamera und Smartrecorder aufgebaut, so leuchtet die Verbindungs-LED [3] an der Kamera und auf dem Bildschirm. Die Empfangsqualität wird durch die Empfangsanzeige [39] mit max. vier Balken angezeigt.

### **11.2 Bildschirmanzeige**

Nach dem Einschalten des Bildschirmes oder nach dem Verlassen des Bildschirm-Menüs wird das Livebild bzw. die Livebilder der eingeschalteten Kameras im Aktivmodus angezeigt: nach dem ersten Einschalten beide Kameras nebeneinander, danach je nach Einstellung im Menü.

Nach ca. 2 Minuten ohne Bedienung am Bildschirm wechselt das Gerät in den Passivmodus. Durch Bedienung mit der Maus wird der Passivmodus automatisch beendet.

Wurde im Menü ausgewählt, dass der Bildschirm nach 5 / 10 Minuten in den **Energiesparmodus** wechselt, geht nach weiteren 3 bzw. 8 Minuten (also 5 bzw. 10 Minuten nach der letzten Bedienung am Bildschirm) der Bildschirm aus. Durch Bedienung mit der Maus, b ei Bewegungserkennung oder bei einer zeitgesteuerten Aufnahme geht die Bildschirmanzeige automatisch wieder an.

### **11.3 Aktuelle Kamera**

Im Aktivmodus ist die aktuelle Kamera durch ein rotes "V" [35] gekennzeichnet.

Bei Anzeige von Livebildern ist nur der Ton der aktuellen Kamera zu hören.

Um eine andere Kamera als aktuelle Kamera auszuwählen, klicken Sie das entsprechende Kamerabild an.

Durch wiederholtes Anklicken eines aktuellen Kamerabildes können Sie zwischen der Vollbilddarstellung des aktuellen Kamerabildes und der vorigen Bildschirmdarstellung wechseln.

# **12. Bildschirm-Menü**

### **12.1 Bedienung per Maus**

- Mit der rechten Maustaste öffnen Sie die Bedienleiste [37].
- $\bullet$ Mit der linken Maustaste wählen Sie aus und ändern Einstellungen.
- $\bullet$ Mit der rechten Maustaste gelangen Sie einen Schritt zurück bzw. schließen Sie die Bedienleiste. Wurde zuvor eine Einstellung geändert, erscheint für einige Sekunden ""Daten werden gespeichert. Bitte warten...".

### **12.2 Bedienleiste ([37] s. Abb. C)**

#### 12333 **Vollbilddarstellung des Kamerabildes Kamera 1/2/3/4**

Das Bild von Kamera 1/2/3/4 wird als Vollbild dargestellt. Durch Anklicken des Bildes gelangen Sie zurück in die vorige Bilddarstellung, und diese Kamera ist nun die aktuelle Kamera.

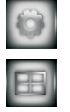

### **Hauptmenü für alle Einstellungen (s. Kapitel 12.3)**

### **Quadbilddarstellung**

Bei zwei aktivierten Kameras sind die Bilder nebeneinander auf dem Bildschirm zu sehen, bei drei bzw. vier sind die Bilder auf einem in Quadranten geteilten Bildschirm zu sehen. Nur der Ton der aktuellen Kamera, gekennzeichnet mit rotem "V" [35], ist zu hören. Um eine andere Kamera als aktuelle Kamera auszuwählen, klicken Sie mit der linken Maustaste auf das gewünschte Kamerabild. Durch wiederholtes Klicken auf das aktuelle Kamerabild können Sie zwischen Quadbilddarstellung und Vollbilddarstellung der aktuellen Kamera wechseln.

- Bei manueller Aufnahme einer Kamera werden nur die Daten der aktuellen Kamera aufgenommen. Hinweise:
	- Ist nur eine Kamera eingeschaltet, wird das Bild in der Vollbilddarstellung gezeigt.

### **Smart-Quadbilddarstellung**

Das Bild der aktuellen Kamera, gekennzeichnet mit rotem "V" [35], wird groß dargestellt, die Bilder der anderen Kameras werden daneben untereinander (kleiner) dargestellt. Um eine andere Kamera als aktuelle Kamera auszuwählen, klicken Sie mit der linken Maustaste auf das gewünschte Kamerabild. Nur der Ton der aktuellen Kamera ist zu hören.

- Bei Aufnahme einer Kamera werden nur die Daten der aktuellen Kamera aufgenommen. Hinweise:
	- Ist nur eine Kamera eingeschaltet, wird das Bild in der Vollbilddarstellung gezeigt.

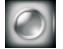

国

### **Manuelle Aufnahme von Bild und Ton einer Kamera**

Durch Drücken dieses Symbols werden bei Vollbilddarstellung Bild und Ton dieser Kamera aufgenommen, bei Smart- und Quadbilddarstellung werden Bild und Ton der aktuellen Kamera, gekennzeichnet mit rotem "V" [35], aufgenommen.

Es werden so lange Aufnahmen von ca. 5 Minuten Dauer hintereinander gemacht, bis die Aufnahme stoppt. Dies geschieht, wenn Sie erneut dieses Symbol drücken, wenn Sie das Hauptmenü öffnen, wenn das Speichermedium voll ist (nur bei deaktiviertem Ringspeicher), wenn Sie in der App unter "Ferngesteuerte Aufnahme Einstellungen" den entsprechenden Schalter der Kamera nach links schieben oder wenn in der App "Remote Einstellung" ausgewählt wird.

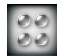

### **Manuelle Aufnahme von Bild und Ton aller Kameras**

Durch Drücken dieses Symbols werden Bild und Ton aller eingeschalteten Kameras aufgenommen, egal welche Bilddarstellung eingestellt ist. Es werden so lange Aufnahmen von ca. 5 Minuten Dauer hintereinander gemacht, bis die Aufnahme stoppt. Dies geschieht, wenn Sie erneut dieses Symbol drücken, wenn Sie das Hauptmenü öffnen, wenn das Speichermedium voll ist (nur bei deaktiviertem Ringspeicher), wenn Sie in der App unter "Ferngesteuerte Aufnahme Einstellungen" alle Kameraschalter nach links schieben oder wenn in der App "Remote Einstellung" ausgewählt wird.

# **(s. Abb. D) 12.3 Hauptmenü**

### **[43] Kameraeinstellungen (s. Abb. E)**

Wählen Sie in der linken Spalte den Kamerakanal 1 bis 4 [48] aus, um für ihn folgende Einstellungen vornehmen zu können:

### **[49] Paarung (Kamera mit Kanal paaren)**

Um den Kamerakanal mit einer Kamera zu paaren, klicken Sie dieses Symbol so oft an, bis "Paarung läuft" erscheint. Sie haben nun ca. 35 Sekunden Zeit, um die Pairing-Taste [27] an der Kamera ca. 2 Sekunden lang zu drücken. War die Paarung erfolgreich, erscheint "Paarung erfolgreich".

### **[50] Kamera aktivieren oder deaktivieren**

Klicken Sie so oft auf dieses Symbol, bis die gewünschte Einstellung "I" (aktiviert "Ein") bzw. "0" (deaktiviert "Aus") rot leuchtet. *Werkseinstellung: Kamera 1und 2 aktiviert, Kamera 3 und 4 deaktiviert*

Die Daten einer deaktivierten Kamera können nicht auf dem Bildschirm gezeigt und nicht aufgenommen werden. Hinweis:

### **[52] Bildauflösung**

Klicken Sie so oft auf dieses Symbol, bis die gewünschte Einstellung "Hoch" (gute Auflösung, also hohe Pixelanzahl, verursacht geringere Bildrate pro Sekunde) bzw. "Niedrig" (geringere Auflösung bzw. Pixelanzahl, verursacht höhere Bildrate pro Sekunde) angezeigt wird. *Werkseinstellung: Hoch*

Wenn Ihnen die Detailerkennung wichtig ist, wählen Sie "Hoch" aus. Wenn Ihnen eine höhere Bildrate wichtig ist oder Sie das System ausschließlich über App bedienen, wählen Sie "Niedrig" aus. Hinweis:

### **[51] Bildqualität**

Klicken Sie so oft auf dieses Symbol, bis die gewünschte Einstellung "Hoch" (gute Bildqualität , verursacht geringere Bildrate pro Sekunde) bzw. "Niedrig" (geringere Bildqualität, verursacht höhere Bildrate pro Sekunde) angezeigt wird. *Werkseinstellung: Hoch*

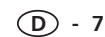

# **[44] Aufnahmeeinstellungen (s. Abb. F)**

 $\blacksquare$ 

### **[53] Aufnahme-Zeitplan (Zeit und Art der automatischen Aufnahme auswählen)**

*Werkseinstellung: alle Kameras Aufnahme nach Bewegungserkennung, täglich, ganztags*

- Für eine andere Auswahl als "alle Kameras" [57] klicken Sie ein Mal mit der rechten Maustaste. Wählen Sie nun in der obersten Leiste eine der vier Kameras aus, für die die Aufnahmeplanung gelten soll.
- Stellen Sie fünf Aufnahme-Zeiträume (entsprechend der 5 Zeilen [58]) für diese Kamera(s) ein:
	- Wählen Sie im linken grauen Feld die Art der Aufnahme aus:
		- im einzustellenden Zeitraum ist die Bewegungserkennung aktiv

dauerhafte Aufnahme im eingestellten Zeitraum

leeres Feld keine (automatische) Aufnahme

- Wählen Sie die Tage aus, für die diese Aufnahme gelten soll (nur für einen Tag / täglich / Montag bis Freitag / Montag bis Samstag / Samstag und Sonntag)
- Stellen Sie den Anfangszeitpunkt und den Endzeitpunkt des Zeitraumes ein mit Stunde (24-Stunden-Modus) und Minuten.
- Wenn Sie die Zeiträume eingestellt haben, klicken Sie so oft mit der rechten Maustaste, bis "Daten werden gespeichert. Bitte warten..." erscheint, um die Einstellungen für diese Kamera (bzw. für "alle Kameras") zu speichern.
- Wählen Sie erst nach dem Abspeichern ggf. eine weitere Kamera für weitere Zeiträume aus.
- Wenn Sie ohne abzuspeichern eine andere Kamera auswählen, werden die zuvor eingegebenen Zeiträume für die vorher ausgewählte Kamera nicht abgespeichert. Hinweis:

### **[54] Art der Bewegungserkennung (Empfindlichkeit der Bewegungserkennung)**

Durch wiederholtes Klicken auf die entsprechende Kamera können Sie die gewünschte Einstellung auswählen:

*Werkseinstellung;* PIR Bewegungserkennung nur durch den PIR (Passiver Infrarot-Bewegungssensor) an der Kamera PIR und zusätzlich Bewegungserkennung bei Pixeländerungen (Gering/Mittel/Hoch)

Bewegungserkennung durch den PIR an der Kamera oder durch die gering /mittel / hoch eingestellte Empfindlichkeit der Bewegungserkennung durch die Software bei Pixeländerungen innerhalb der aktivierten Bewegungsbereiche des Kamerabildes

- Die Empfindlichkeit und der Bereich der Bewegungserkennung durch den PIR können nicht verändert werden, er reagiert immer innerhalb des horizontalen Erfassungswinkels von  $\sim$ 60° mit der im Werk eingestellten Empfindlichkeit. Hinweise:
	- Da der PIR bei hoher Umgebungstemperatur oder bei Bewegungen in Richtung auf die Kamera weniger empfindlich reagiert, ist es möglich, zur Erhöhung der Bewegungsempfindlichkeit die wärmeunabhängige Bewegungserkennung bei Pixeländerungen dazuzuschalten.
	- Eine Bewegungserkennung bei Pixeländerungen für eine Kamera ist nur möglich, wenn der Bewegungsbereich für diese Kamera eingestellt ist.

### B **[55] ereiche für Bewegungserkennung bei Pixeländerungen (Bewegungserkennung im Bild)**

*Werkseinstellung: alle Bereiche jeder Kamera aktiv* Wählen Sie die gewünschte Kamera aus und klicken Sie darauf, bis das Kamerabild, unterteilt in 9 Bereiche, angezeigt wird. Klicken Sie wiederholt auf einen Bereich, bis ein gelbes "V" (Bereich aktiviert) erscheint oder verschwindet (Bereich nicht aktiv). Nach der Einstellung können Sie direkt in dieser Ansicht testen, ob der gewünschte Bereich auslösen würde: Bei erfasster Bewegung wird das gelbe "V" rot.

#### Hinweise:

- Eine Bewegungserkennung bei Pixeländerungen in den ausgewählten Bereichen einer Kamera ist nicht möglich, wenn unter "Art der Bewegungserkennung" "PIR" für diese Kamera eingestellt ist.
	- Nur bei eingeschalteten Kameras können Bereiche eingestellt werden.

### **[56] Aufnahmedauer / Alarmeinstellungen**

### **Aufnahmedauer nach Bewegungserkennung**

Wählen Sie als Aufnahmedauer nach Bewegungserkennung zwischen 30, 60 und 120 Sekunden aus (*Werkseinstellung: 30s*). Wird innerhalb dieser Dauer erneut Bewegung erkannt, verlängert sich die Dauer ab der neuen Bewegungserfassung um die ausgewählte Zeit. Hinweis:

### **Alarmton nach Bewegungserkennung**

*Werkseinstellung 5s).* Alarmton für 5 oder 10 Sekunden ( Hier können Sie wählen, ob nach einer Bewegungserkennung am Bildschirm/TV-Gerät kein Alarmton ("AUS") gegeben wird, oder ein

**Alarmton nach Verlust eines Kamerasignals** (*Werkseinstellung 5s*), nachdem der Smartrecorder ein Kamerasignal verloren hat (z.B. wenn die Stromversorgung einer Kamera ausfällt) Hier können Sie wählen, ob am Bildschirm/TV-Gerät kein Alarmton ("AUS") gegeben wird, oder ein Alarmton für 5 oder 10 Sekunden

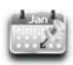

### **[45] Ereignisliste (s. Abb. G)**

Auswahl einer Aufnahme

- Für eine andere Auswahl als "alle Kameras" [60] im aktuellen Monat klicken Sie ein Mal mit der rechten Maustaste und wählen mit den Pfeilen [59] den gewünschten Monat in einem Jahr aus. Vorhandene Tages-Aufnahmen werden durch ein rotes Sternchen [61] angezeigt.
- Wählen Sie dann in der obersten Zeile aus, ob Ihnen die Aufnahme einer Kamera 1 bis 4 oder die Aufnahmen aller Kameras angezeigt werden sollen. •
- Wählen Sie den gewünschten, mit einem Sternchen markierten Tag aus. Nun werden max. 4 Ordner für die Zeiträume an diesem Tag angezeigt (00:00 bis 05:59 / 06:00 bis 11:59 / 12:00 bis 17:59 / 18:00 bis 23:59) , bzw. bei Auswahl "aller Kameras" max. 4 Ordner pro Kamera, also insgesamt max. 16 Ordner.
- Wählen Sie den entsprechenden Zeitraum-Ordner aus. Es werden nun alle Aufnahmen innerhalb dieses Zeitraumes angezeigt. Der Name der Aufnahme, z.B. 124835\_2.avi, gibt an, wann die Aufnahme begonnen hat, hier um 12:48 Uhr und 35 Sekunden, und von welchem Kamerabild die Aufnahme ist, hier von Kamera 2 (s. "2.avi" - zeigt auch die Ziffer hinter dem Kamerasymbol an). Wurde eine Aufnahme noch nie betrachtet, steht ganz rechts in der Zeile "new".

### Wiedergabe einer Aufnahme

- Klicken Sie die Aufnahme zur Wiedergabe an. Unten in der Mitte auf dem Bildschirm wird das Datum und die Uhrzeit der Aufnahme angezeigt. •
- Um ein Standbild auf dem Monitor zu betrachten, drücken Sie die rechte Maustaste und klicken Sie "II" an. Um die Aufnahme weiterlaufen zu  $l$ assen, drücken Sie erneut die rechte Maustaste und wählen  $\blacktriangleright$  aus.
- Um in der Aufnahme rückwärts zu spulen, drücken Sie die rechte Maustaste und klicken Sie << an. Um die Aufnahme weiterlaufen zu lassen, drücken Sie erneut die rechte Maustaste und wählen  $\blacktriangleright$  aus.
- Um in der Aufnahme vorwärts zu spulen, drücken Sie die rechte Maustaste und klicken Sie >> an. Um die Aufnahme weiterlaufen zu lassen, drücken Sie erneut die rechte Maustaste und wählen  $\blacktriangleright$  aus.
- Um die Aufnahme zu verlassen, drücken Sie die rechte Maustaste und klicken Sie "Esc" an. Nach Ende der Wiedergabe befinden Sie sich wieder in der Aufnahmenliste.

zur Darstellung einer Wiedergabe Hinweise:

- Ist nur eine Kamera eingeschaltet, wird die ausgewählte Aufnahme als Vollbild wiedergegeben.
- Sind zwei bis vier Kameras eingeschaltet, wird die ausgewählte Aufnahme in der Smart-Quadbilddarstellung wiedergegeben: Sie erscheint als großes Bild, als kleines Bild wird/werden das Livebild / die Livebilder der zur Zeit nicht aktuellen Kamera darsgestellt.
- Zu hören ist nur der Ton der Aufnahme. •
- Durch wiederholtes Anklicken der Aufnahme können Sie zwischen Vollbilddarstellung und Smart-Quadbilddarstellung wechseln. •

### Löschen / Kopieren von Aufnahmen

- Um eine Aufnahme zu löschen, wählen Sie sie zuerst aus und klicken dann unten in der Leiste "Del" an. •
- Um einen Zeitraum-Ordner zu löschen, müssen zuerst alle darin befindlichen Aufnahmen einzeln gelöscht werden. Danach gehen Sie zurück in die Zeitraum-Ordner Übersicht und klicken dann unten in der Leiste "Del" an.
- Um eine Aufnahme von einem Speichermedium auf das andere zu kopieren, wählen Sie sie zuerst aus, setzen durch Anklicken einen Haken in das linke Kästchen und klicken dann unten in der Leiste das daraufhin erschienene Feld "Copy" an.
- Aufnahmen können nur kopiert werden, wenn sowohl eine micro SD-Karte eingelegt als auch ein Speichermedium am USB-• Anschluss angeschlossen ist. Hinweise:
	- Kopierte Aufnahmen können Sie nur über einen PC betrachten, sie werden nicht im Bildschirm-Menü in der Aufnahmenliste des Speichermediums angezeigt.

### **[47] Systemeinstellungen (s. Abb. H)**

### **[62] Datum und Uhrzeit**

Stellen Sie mit den Dreiecken Datum und Uhrzeit ein (YYYY - Jahr / MM - Monat / DD - Tag / HH - Stunde / MM Minute)

### **[63] Bildschirmmenü-Sprache (OSD-Menüsprache einstellen)**

Wählen Sie die gewünschte Sprache für das Bildschirm-Menü aus (Englisch, Französisch, Spanisch, Deutsch, Japanisch sowie zwei weitere asiatische Sprachen sind wählbar).

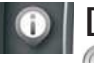

### **[64] Display-Anzeige einstellen**

# **Empfangsanzeige**

Klicken Sie so oft auf dieses Symbol, bis es rot leuchtet (Symbol aktiviert = Werkseinstellung) bzw. nicht leuchtet (Symbol deaktiviert). Dieses Symbol erscheint nicht während der Wiedergabe einer Aufnahme. Hinweis:

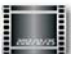

#### **Datum- und Zeitstempel**

Klicken Sie so oft auf dieses Symbol, bis das Symbol rot leuchtet (Stempel aktiviert = Werkseinstellung) bzw. nicht leuchtet (Stempel deaktiviert). Ist er aktiviert, werden auf den Kamerabildern Zeit und Datum angezeigt.

Ist der Stempel zum Zeitpunkt einer Aufnahme deaktiviert, ist er bei Wiedergabe der Aufnahme nicht sichtbar. **D -9**Hinweis:

### **[65] Bildschirmanzeige im Passivmodus**

Wenn Sie sich nicht im Menü befinden, wechselt das Gerät nach ca. 2 Minuten ohne Bedienung am Bildschirm in den Passivmodus. Hier können Sie einstellen, welche Bilddarstellung im Passivmodus gezeigt werden soll:

Quadbilddarstellung / Smart-Quadbilddarstellung (*Werkseinstellung) /* Umschaltmodus mit 10 Sekunden Intervall / Umschaltmodus mit 5 Sekunden Intervall. Im Umschaltmodus werden alle <u>eingeschalteten</u> Kamerabilder im ausgewählten Intervall nacheinander gezeigt. Auch im Umschaltmodus werden automatische Aufnahmen gemacht bzw. können manuelle Aufnahmen gestartet werden. Hinweis:

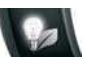

### **[66] Energiesparmodus**

Hier können Sie wählen, ob die Bildschirm-Anzeige nach ca. 5 bzw. 10 Minuten ohne Bedienung automatisch ausgeschaltet wird oder ob sie immer eingeschaltet (= *Werkseinstellung*) bleibt. Durch Bedienung mit der Maus oder bei Bewegungserkennung bzw. einer zeitgesteuerten Aufnahme geht die Bildschirmanzeige automatisch wieder an.

### **[46] Speichereinstellungen (s. Abb. I)**

### **[67] Speichermedium zur Aufnahme wählen / Ringspeicher aktivieren**

Ist ein Speichermedium angeschlossen bzw. eingelegt, wird am entsprechenden Symbol die Speicherkapazität des Mediums und der freie Speicher ("Verfügbar") angezeigt. Wählen Sie durch Anklicken das Speichermedium aus, auf dem die Aufnahmen abgespeichert werden sollen: Linkes Symbol für das Speichermedium, das am USB-Anschluss angeschlossen ist oder rechtes Symbol für die eingelegte micro SD-Karte. Wählen Sie dabei durch wiederholtes Anklicken zusätzlich aus, ob der Ringspeicher aktiviert (roter Pfeilring [71]) oder deaktiviert (durchgestrichener Pfeilring) sein soll.

- Wählen Sie nur ein Speichermedium aus, das wirklich am Smartrecorder vorhanden ist. Wenn Sie ein Medium ausgewählt haben, das nicht wirklich vorhanden ist, werden bei automatischer Aufnahme und bei Aufnahme durch Bewegung keine Aufnahmen gemacht, ohne dass dies angezeigt wird. Nur bei Versuch einer manuellen Aufnahme wird auf dem Bildschirm angezeigt, dass das gewählte Medium nicht vorhanden ist. Hinweis:
	- Ist bei deaktiviertem Ringspeicher das Speichermedium voll, können keine weitere Aufnahmen gespeichert werden. Tauschen Sie das Speichermedium durch ein neues aus, löschen Sie die Aufnahmen durch "Speicher formatieren" [68] oder aktivieren Sie den Ringspeicher.
	- Wurde die micro SD-Karte ausgewählt, ist bei der Livebilddarstellung oben links das Symbol YYYYY zu sehen, wurde das am USB-Anschluss angeschlossene Speichemedium ausgewählt, erscheint dort das Symbol YYYYY.

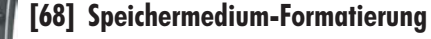

Wählen Sie das gewünschte Speichermedium zum Formatieren aus.

Wenn das Speichermedium formatiert wird, werden dabei alle vorhandenen Daten gelöscht. Hinweis:

### **[69] Netzwerkeinstellung / Passwort ändern**

Ändern Sie die Einstellung DHCP nicht (dies ermöglicht die automatische Einbindung des Smartrecorders an das bestehende Netzwerk).

Um das Passwort zu ändern, klicken Sie "DHCP" an, geben das neue Passwort ein und bestätigen durch Anklicken von "OK". •

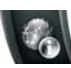

### **[70] Systeminformationen / Firmware aktualisieren**

Hier werden folgende Daten angegeben: Firmwareversion / Interneteinstellung / Angaben zu gepaarten Kameras / DID (Geräte-Identifikationsnummer Ihres Smartrecorders - Geräte-ID) / Passwort. Der auf dem Bildschirm angezeigte QR-Code beinhaltet auch die DID.

, Um die Firmware zu aktualisieren

- müssen Sie zuerst die neue Firmware unter "www.indexa.de"aus dem Downloadbereich auf Ihre micro SD-Karte herunterladen <u>Hinweis:</u> Verändern Sie die Dateinamen nicht und kopieren Sie die einzelnen Dateien direkt auf die Karte und nicht in einen Ordner.
- Legen Sie die micro SDKarte wieder in den Smartrecorder ein. •
- Klicken Sie nun hier im Bildschirm-Menü erneut das Symbol [70] an. Es öffnet sich ein Fenster "Firmware aktualisieren".
- Wählen Sie aus (Haken wird gesetzt), ob nur eine Kamera, der Smartrecorder oder mehrere Geräte aktualisiert werden sollen. •
- Bestätigen Sie durch Anklicken von "GO" und durch einen weiteren Klick mit der linken Maustaste. •
- Nach der erfolgreichen Aktualisierung drücken Sie erneut die linke Maustaste, der Smartrecorder rebootet automatisch. •

### **13. Hinweise zur Speicherfunktion**

- Bei einer Aufnahme werden immer Bild und Ton der entsprechenden Kamera aufgenommen.
- Ist das ausgewählte Speichermedium voll (entsprechendes Symbol [36/42] leuchtet rot), können keine weiteren Aufnahmen gespeichert werden. Tauschen Sie das Speichermedium durch ein neues aus oder löschen Sie die Aufnahmen durch "Speichermedium Formatierung" [68]

bzw. aktivieren Sie den Ringspeicher [67].

- Alternativ zur Betrachtung der Aufnahmen am angeschlossenen Bildschirm können Sie das Speichermedium entnehmen und am PC betrachten (dazu ist ein geeignetes Videobetrachtungsprogramm notwendig, z.B. der Quicktime-Player).
- Sollte der Ton der Aufnahme schlecht zu hören sein, regeln Sie dies zusätzlich über die Einstellung der Lautstärke Ihres Bildschirms / Ihres PCs.

# **14. Zugriff per App**

Hinweise:

- -<br>० Um per Internet auf den Smartrecorder zugreifen zu können, muss der Router mit dem Internet verbunden sein.
- Die Geräte-Identifikationsnummer (DID bzw. ID oder Geräte-ID) und das aktuelle Passwort zur Eingabe in Ihr Smartphone bzw. Tablet finden Sie im Bildschirm-Menü unter "Systeminformationen" [70]. Die DID wird im Bildschirm-Menü auch als QR-Code zum Scannen angezeigt und ist zusätzlich auf der Unterseite des Smartrecorders zu finden (Voraussetzung für das Einscannen ist eine installierte geeignete QR-Lese-App auf Ihrem Gerät).
- Bewegungen im Bild werden verzögert (je nach Qualität der WLAN / Internetverbindung) dargestellt.
- Es können max. 3 Anwender zeitgleich auf den Smartrecorder per App zugreifen.
- Wenn per App auf die Einstellungen zugegriffen wird, können keine weiteren Personen zeitgleich darauf zugreifen.
- $\circ$ Die App wird regelmäßig aktualisiert und verbessert. Daher kann es unter Umständen zu Abweichungen zu den folgenden Angaben kommen.

### Warnung:

Wie bei allen Tablets / Smartphones können durch die Inanspruchnahme einer Internetverbindung erhebliche Kosten entstehen. Es wird daher empfohlen, einen passenden Vertrag mit Flatrate einzurichten.

### **Erstanwendung der App**

- $\bullet$ Laden Sie aus dem App-oder Play-Store die kostenlose App "WDVR Cam" auf Ihr Tablet oder Smartphone (iPhone4S / entsprechend aktuelles iPad : ab iOS6.1.4 ; Android dual core 1,5 G Smartphone /Tablet ab 3.0). Den QR-Code für die App finden Sie auf der Titelseite dieser Anleitung).
- Öffnen Sie die App. Wählen Sie "Gerät" (iOS) aus bzw. es erscheint die Bearbeitungsmaske für die Anmeldung eines neuen Smartrecorders (Android).
- Melden Sie wie folgt Ihren Smartrecorder an:
	- Geben Sie einen Namen für den Smartrecorder ein.
	- Geben Sie das aktuelle Geräte-Passwort (Werkseinstellung: 123456) ein.
	- Geben Sie die Geräte-Identifikationsnummer (DID/ ID / Geräte-ID, s. obige Hinweise) manuell ein oder scannen Sie sie ein. Schließen Sie danach ggf. das Bildschirm-Menü wieder, da Sie sonst keine Bilder empfangen können.
	- Setzen Sie an den Kamerakanälen CH 1 bis CH4, von denen Sie ein Bild angezeigt bekommen möchten, einen Haken.
- $\bullet$ Wählen Sie diesen Smartrecorder aus, es erscheint der leere Quadbildschirm.
- $\bullet$ Tippen Sie  $\blacktriangleright$  an, die Livebilder der verbundenen und zuvor ausgewählten Kameras werden nach kurzer Zeit angezeigt. Erhält ein Kanal kein Signal, erscheint "Kein Signal" (Ursachen: Kamera hat keine Netzverbindung, keine Kamera ist mit diesem Kanal gepaart, Kamera ist ausgeschaltet, Bildschirm-Menü ist geöffnet).

### **Livebildseite**

 Um das Vollbild einer Kamera zu sehen, tippen Sie 2x kurz auf das Kamerabild.

- $\bullet$ Um zurück in den Quadbildmodus zu gelangen, tippen Sie 2x kurz auf den dunklen Rand neben dem Vollbild.
- Solange im Bildschirm-Menü das Hauptmenü geöffnet ist, werden Stand- und keine Livebilder auf dem Bildschirm angezeigt. Hinweis:

### **Schnappschuss**

 Um je einen Schnappschuss (ein Foto) der Livebilder aller Kameras zu machen, tippen Sie das Photoapparat-Symbol an. Die Bilder werden auf Ihrem Smartphone / Tablet gespeichert.

### **Weitere Smartrecorder anmelden / Anmelde-Einstellungen eines Smartrecorders bearbeiten / Auswahl eines Smartrecorders**

- $\bullet$ Wählen Sie "Gerät" bzw. "Geräteliste" aus. Alle verbundenen Smartrecorder werden untereinander dargestellt und sind durch Scrollen zu finden.
- $\bullet$ Nun können Sie:
	- durch Antippen einen Smartrecorder zur Ansicht auswählen. Tippen Sie dann auf dem leeren Quadbildschirm auf  $\blacktriangleright$  , um die Livebilder gezeigt zu bekommen.
	- einen weiteren Smartrecorder anmelden: Tippen Sie "Neu" an (Android) bzw. geben Sie einen neuen Smartrecorder ein (iOS). Gehen Sie nun vor, wie unter "Erstanwendung" beschrieben. Sie können insgesamt bis zu 12 Smartrecorder an Ihrem Smartphone / Tablet nacheinander anmelden.
	- die Anmelde-Einstellungen eines Smartrecorders korrigieren, indem Sie bei Android so lange den Namen des gewünschten Smartrecorders berühren, bis ein kleines Fenster erscheint. Tippen Sie "Editieren" an, es erscheint die Bearbeitungsmaske für die Aktualisierung des vorhandenen Smartrecorders. Bei iOS tippen Sie auf das "i"-Symbol neben dem Smartrecorder-Namen. Nehmen Sie nun Ihre Korrekturen vor.

### **Wiedergabe von Aufnahmen**

- $\bullet$ Wählen Sie "Wiedergabe" bzw. das Ordner-Symbol aus.
- $\bullet$ Wählen Sie das gewünschte Speichermedium aus.
- $\bullet$ Wählen Sie den gewünschten Kamerakanal aus.
- $\bullet$ Wählen Sie den gewünschten Tag aus.
- $\bullet$ Durch Antippen einer Aufnahme (nach Uhrzeit sortiert) wird die Aufnahme wiedergegeben.

Die Audiodaten der Aufnahmen sind nicht über die App hörbar. Hinweis:

### **Manuelle Aufnahme**

- $\bullet$ Wählen Sie "Ferngesteuerte Aufnahme Einstellungen" bzw. "Aufnahme" aus.
- $\bullet$ Um die Aufnahme einer Kamera zu starten, aktivieren Sie den entsprechenden Balken durch Antippen.
- $\bullet$ Um die Aufnahme zu beenden, deaktivieren Sie den entsprechenden Balken durch erneutes Antippen. Automatisch wird die Aufnahme beendet, wenn Sie "Remote Einstellung" auswählen oder im Bildschirm-Menü das Hauptmenü geöffnet wird.

### **Push-Notification - Benachrichtigung nach Bewegungserkennung**

- $\bullet$ Wählen Sie "PUSH" bzw. "Push Notification Einstellung" aus.
- $\bullet$ Aktivieren Sie die Benachrichtigung.

 $\bullet$ Geben Sie einen Namen für Ihr Mobilgerät ein.

Sobald der Smartrecorder eine Bewegung erkennt, wird an die Geräte, die diese Benachrichtigung aktiviert haben, eine Nachricht gesendet.

Danach kann erst zwei Minuten später wieder eine Benachrichtigung erfolgen, auch wenn innerhalb dieser 2 Minuten wieder Bewegung erfasst wird. Hinweis:

- $\circ$ Je nach Datenverbindung kann diese Push-Nachricht zeitverzögert ankommen.
- $\circ$ Um diese Nachrichten erhalten zu können, muss zusätzlich auf Ihrem Mobilgerät unter "Einstellungen": Mitteilungen (iOS) bzw. "Apps" (Android) das Anzeigen von Benachrichtigungen zu der WDVR Cam- App aktiviert sein.

### **Einstellungen wie im Bildschirm-Hauptmenü**

 $\bullet$ Wählen Sie "Remote Einstellung" bzw. "Hauptmenü"aus. Es erscheint ein neues Fenster.

Die Möglichkeiten in diesem App-Menü entsprechen exakt den Möglichkeiten des Hauptmenüs, wie im Kapitel 12.3 beschrieben.

Ausnahmen:

Es ist keine Aktualisierung der Firmware möglich, keine Änderung des Passwortes und keine Änderung der Netzwerkeinstellung.

### **15. Funkreichweite**

Die Reichweite der Funk-Übertragung ist abhängig von vielen verschiedenen Faktoren. Im Idealfall sind bei freier Sicht (zwischen den beiden Antennen) bis zu 150 m erreichbar, in Gebäuden dagegen nur noch bis zu 20 m. Eine Garantie für diese Reichweite ist jedoch nicht möglich, da die örtlichen Gegebenheiten am Aufstellungsort diese negativ beeinflussen können. Eine Verschlechterung der Reichweite ist z.B. zu erwarten durch folgende Einflüsse:

- Wände und Decken, insbesondere solche aus Stahlbeton oder Metall  $\circ$
- Beschichtete Fenster (z.B. Energiespar-Fenster), Heizkörper, Spiegel, Metallflächen  $\circ$
- Elektrische Leitungen und elektrische Geräte (z.B. Elektromotor, Mikrowellenherd)
- Geräte auf der gleichen oder benachbarten Funk-Frequenz (z.B. ein WLAN-System) -

Ist die Kamera z. B. an einer Außenwand montiert, ist es möglich, durch ein als optionales Zubehör erhältliches Antennenverlängerungskabel (s. Kapitel 17.) die Antenne nach innen zu versetzen. Hierdurch kann die Übertragung ggf. verbessert werden.

### **16. Wartung und Reinigung**

- Die Geräte sind wartungsfrei: Öffnen Sie sie deshalb niemals. -
- Überprüfen Sie regelmäßig die technische Sicherheit und die Funktion. -
- Ziehen Sie vor der Reinigung die Netzgeräte aus der Steckdose. -
- Äußerlich dürfen die Geräte nur mit einem weichen, nebelfeuchten Tuch oder Pinsel gereinigt werden.  $\circ$

# **17. Optionales Zubehör**

- Zusatz Kamera DF400K inkl. Zubehör. Art.Nr. 27278  $\circ$
- Antennenverlängerungskabel für Kamera inkl. Wandhalterung zur -

Durchführung durch die Wand und Montage im Gebäude: RG142SMA-2M, Länge 2 m, Dämpfung 1,6 dB, Art.Nr. 27243 RG142SMA-4M, Länge 4 m, Dämpfung 3,2 dB, Art.Nr. 27244

# **18. Entsorgung**

Sie dürfen Verpackungsmaterial oder Geräte nicht im Hausmüll entsorgen, führen Sie sie der Wiederverwertung zu. Den zuständigen Recyclinghof bzw. die nächste Sammelstelle erfragen Sie bei Ihrer Gemeinde.

 $\bigcap$ 

#### $\epsilon$ **19. Konformitätserklärung**

Hiermit erklären wir, INDEXA GmbH, Paul-Böhringer-Str. 3, D - 74229 Oedheim, dass sich dieses Produkt DF400 Set in Übereinstimmung mit den grundlegenden Anforderungen und den anderen relevanten Vorschriften der Richtlinie 1999/5/EG befindet. Die Konformitätserklärung zu diesem Produkt finden Sie unter www.indexa.de.

Dieses Gerät darf in folgenden Ländern betrieben werden: **D A L CH NL B IRL GB**

# **20. Garantie**

Auf dieses Gerät leistet der Hersteller zusätzlich zu den gesetzlichen Gewährleistungsansprüchen gegenüber dem Verkäufer, gemäß nachstehenden Bedingungen, 2 JAHRE GARANTIE ab Kaufdatum (Nachweis durch Kaufbeleg). Diese Garantiefrist gilt nur gegenüber dem Erstkäufer und ist nicht übertragbar. Diese Garantie gilt nur für den Gebrauch unter normalen Wohnbedingungen in privaten Haushalten. Ihre gesetzlichen Rechte werden durch diese Garantie nicht eingeschränkt. Die Garantie gilt nur für Material- und Herstellungsfehler und ist auf Tausch oder Reparatur fehlerhafter Geräte beschränkt. Die Garantieleistung beschränkt sich in jedem Fall auf den handelsüblichen Preis des Gerätes. Die Garantie gilt nicht für Verschleißteile, Batterien oder Akkus. Diese Garantie gilt nur, wenn die Bedienungs- und Pflegeanleitungen befolgt wurden. Schäden, die auf Missbrauch, unsachgemäße Handhabung, äußere Einwirkungen, Staub, Schmutz, Wasser oder allgemein auf anomale Umweltbedingungen zurückzuführen sind sowie Schäden, die durch Überspannung, Akkus, Batterien oder eine nicht geeignete Spannungsversorgung verursacht wurden, sind von der Garantie ausgeschlossen. Die Garantie erlischt, wenn Reparaturen oder Eingriffe von Personen vorgenommen werden, die hierzu nicht ermächtigt sind, oder wenn dieses Gerät mit Ergänzungs- oder Zubehörteilen versehen wird oder solche verwendet werden, die nicht auf dieses Gerät abgestimmt sind. Innerhalb der Garantiezeit informieren Sie sich bei der zuständigen Vertriebsfirma über Rücksendemodalitä-ten. Rücksendungen müssen gut verpackt und frei Haus erfolgen. nicht autorisierte oder nicht frei gemachte Sendungen werden nicht angenommen. Reparaturen können nur bearbeitet werden, wenn eine ausführliche Fehlerbeschreibung beiliegt. Senden Sie überdies nur komplette Systeme zurück. Nach Ablauf der Garantiezeit sind Reparaturen kostenpflichtig und nicht immer möglich. Garantieleistungen bewirken weder eine Verlängerung der Garantiefrist, noch setzen sie eine neue Garantiefrist in Gang. Die Garantiefrist für eingebaute Ersatzteile endet mit der Garantiefrist für das Gesamtgerät. Soweit eine Haftung nicht zwingend gesetzlich vorgeschrieben ist, sind weitergehende Ansprüche, insbesondere in Hinsicht auf entstandene Personen- oder Sachschäden durch die Benutzung oder durch keine oder durch fehlerhafte Funktion des Gerätes ausgeschlossen.

Indexa GmbH, Paul-Böhringer-Str. 3, 74229 Oedheim, Deutschland www.indexa.de

# **21. Fehlersuche**

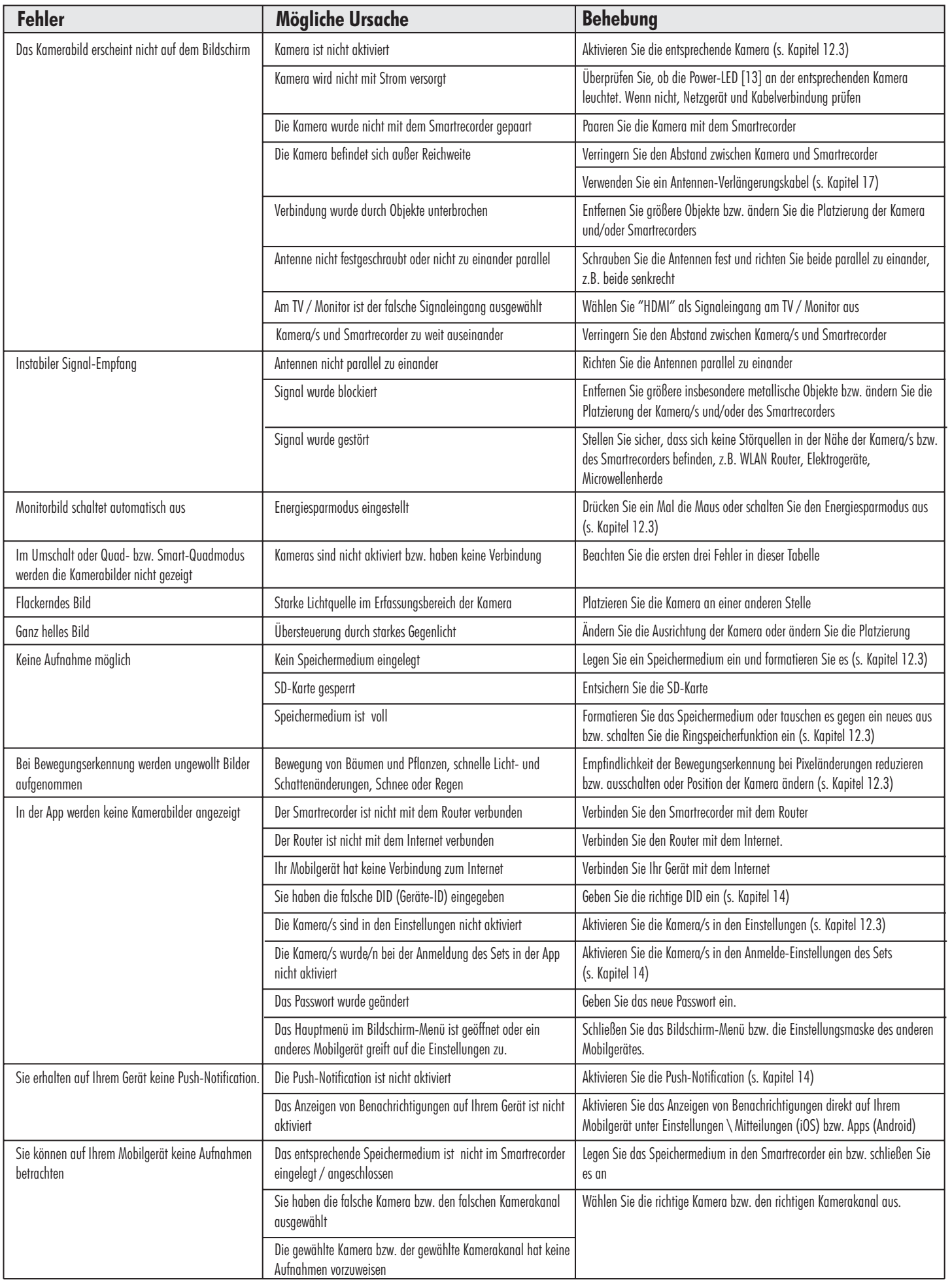

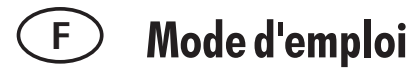

### **1. Introduction**

Veuillez lire intégralement et attentivement cette notice d'utilisation. Cette notice d'utilisation fait partie intégrante de ce produit et contient des informations importantes concernant la mise en service et la manipulation.

Respectez toujours les consignes de sécurité. Si vous avez des questions ou si vous avez un doute s'agissant de l'utilisation des appareils, veuillez demander conseil à un technicien professionnel. Conservez soigneusement ces instructions et remettez-les à toute personne utile.

### **2. Utilisation conforme aux instructions**

L'ensemble DF400 se compose d'un smartrecorder DF400R et de deux caméras DF400K avec respectivement une alimentation.

Il est destiné à la surveillance des bâtiments (par exemple des pièces, des portes et des entrées) à l'appui d'images et de son. La transmission des images et du son vers le smartrecorder s'effectue sans fil à une fréquence de 2,4 GHz.

L'alimentation électrique de l'ensemble DF-240A s'est assurée par les adaptateurs fournis qui doivent être branchés au secteur 230 V  $\sim$  AC, 50 Hz.

Lorsque les conditions de lumière sont suffisantes, la caméra transmet une image en couleurs. Si l'éclairage ambiant est insuffisant, l'éclairage infrarouge intégré se met automatiquement en marche. L'infrarouge éclaire à proximité (jusqu'à 14 m) et l'image vidéo passe en mode noir & blanc pour une meilleure sensibilité. Afin d'optimiser la qualité de l'image de jour comme de nuit, le filtre interne est interverti mécaniquement lors du changement.

Si l'on souhaite une surveillance dans l'obscurité ou si les conditions de lumière ne sont pas bonnes, il est recommandé d'installer une éclairage supplémentaire.

Le smartrecorder DF400R permet d'enregistrer les images de jusqu'à quatre caméras DF400K sans fil. Des caméras DF400K supplémentaires sont disponibles en option.

Les images peuvent être visionnées à l'aide d'un écran (non inclus) connecté par un câble HDMI. La souris fournie permet d'effectuer les réglages dans le menu de l'écran.

Les canaux peuvent être sélectionnés un à un manuellement ou l'un après l'autre automatiquement par une fonction scan. Ils peuvent également être visionnés simultanément sur un écran partagé (plusieurs possibilités de partage disponibles).

La transmission radio s'effectue une transmission numérique sur des fréquences changeant continuellement (hopping fréquence) qui sont synchronisées entre la caméra et le smartrecorder. Seul le smartrecorder qui est "couplé" à la caméra peut recevoir les signaux synchronisés. Ce qui permet une protection contre les écoutesindésirables.

Les caméras sont insensible aux intempéries (type de protection IP66) et peut ainsi servir à la surveillance des lieux intérieurs et même extérieurs à condition d'être montée dans un endroit protégé. Les adaptateurs doit toutefois être protégés contre l'humidité et l'eau.

Il est également possible, en option, d'enregistrer la vidéo et le son sur carte microSDHC, sur une clé USB ou sur un disque dur externe (non inclus).

L'enregistrement peut être démarré manuellement, par un timer ou automatiquement par détection de mouvement. Éventuellement, il est possible d'activer la mémoire en anneau, si bien que, lorsque la mémoire est pleine, les données les plus anciennes sont écrasées. L'horloge temps réel intégrée et le calendrier servent à l'archivage des enregistrements ainsi qu'aux enregistrements programmés. Les enregistrements peuvent être visionnés directement sur l'écran connecté, sur un PC ou dans une appli.

Tout mouvement effectué dans un périmètre allant jusqu'à 14 m sera détecté par le détecteur de mouvement PIR intégré dans la caméra. Afin de mieux détecter les mouvements en cas de température ambiante élevée ou de ceux effectués en direction de la caméra, il est possible d'ajouter un système de reconnaissance de mouvement basé sur logiciel.

Si le smartrecorder DF400R est relié par le câble de réseau à un routeur WLAN connecté à Internet, le système de vidéosurveillance peut être commandé à l'aide d'un smartphone ou d'une tablette (applications gratuites disponibles pour iPhone et Android ; incompatibles avec les smartphones Windows et Blackberry ; vitesse DSL minimale de 512 Kbps requise). En cas de détection de mouvement, il est alors possible d'envoyer une notification.

Cet ensemble de surveillance est conçu pour être utilisé dans les habitations privées. Veuillez respecter les règlementations portant sur les systèmes de surveillance vidéo dans les espaces publics et professionnels. Une surveillance vidéo ne vous libère pas de votre obligation de précaution, de prudence ou de contrôle.

Toute autre utilisation ou toute modification des appareils est considérée non conforme et présente des risques d'accidents considérables. Le fabricant ne pourra nullement être tenu responsable des dommages résultant d'une mauvaise utilisation.

Cet appareil n'est pas prévu pour être utilisé par des personnes présentant des capacités physiques, sensorielles ou mentales réduites, ni par des personnes inexpérimentées ou ne connaissant par son fonctionnement, ni par des enfants, à moins que ces personnes soient sous la surveillance d'une personne répondant de leur sécurité ou qu'elles aient reçu des instructions sur le fonctionnement de l'appareil. Les enfants doivent être surveillés pour qu'ils ne jouent pas avec l'appareil.

### **aison (voir fig. A) 3. Pièces fournies à la livr**

- 2x Caméra avec câble de branchement pour l'ad aptateur  $\bullet$
- 2x Antenne pour caméra  $\bullet$
- 2x Support du moniteur avec matériel de fixation  $\bullet$
- 2x Alimentation pour caméra  $\bullet$
- Smartrecorder  $\bullet$
- Antenne pour smartrecorder  $\bullet$
- Alimentation pour smartrecorder  $\bullet$
- Souris avec câble USB  $\bullet$
- Câble HDMI  $\bullet$
- Câble de réseau  $\bullet$
- $\bullet$ Instructions d'utilisation

# **4. Équipement**

### **Smartrecorder DF400R** (voir fig. A)

- 1 Antenne
- 2 Interrupteur marche/arrêt
- 3 DEL de connexion
- 4 Port pour carte microSD
- 5 Prise femelle d'antenne
- 6 Touche Reset (pour éteindre si le moniteur ne réagit pas)
- 7 Branchement adaptateur

### **Caméra DF400K** (voir fig. A)

- 12 Détecteur de mouvement
- 13 Indication de l'alimentation
- 14 Diodes DEL infrarouges
- 16 Capteur de crépuscule
- 17 Objectif
- 18 DEL de connexion
- 19 Antenne
- 20 Support de fixation
- 21 Vis de blocage

### **Affichages écran** (voir C-I)

- Écran C avec barre de commande
- 34 Enregistrement affichage
- 35 Affichage caméra en cours
- 36 Support de stockage USB raccordé
- 37 Barre de commande
- 38 Affichage date et heure
- 39 Affichage réception
- 40 Affichage Internet
	- Recherche de la connexion Internet (durée d'environ 30 secondes)
	-
	- **WAPED Connexion Internet établie Me** Accès via l'application
- 41 Affichage canal vidéo
- 42 carte micro SD insérée

### Écran D : Menu principal

- 43 Paramètres caméra
- 44 Paramètres d'enregistrement
- 45 Liste d'évènements
- 46 Paramètres système
- 47 Paramètres de sauvegarde

### Écran E : Paramètres caméra

- 48 Choix caméra
- 49 Synchronisation
- 50 Activer / désactiver caméra
- 51 Qualité de l'image
- 52 Résolution de l'image
- 8 Indication de l'alimentation
- 9 Port pour routeur WLAN
- 10 2x port USB (pour souris et mémoire externe en option)
- 11 Port HDMI (vidéo et audio)
- 15 Souris
- Adaptateur
- 28 Câble HDMI
- 32 Câble de réseau
- 23 Prise pour support
- 24 Prise femelle d'antenne
- 25 Microphone
- 26 Ecrou triangulaire
- 27 Touche Pairing
- 29 Branchement adaptateur
- 30 Tampon
- 31 Adaptateur
- 33 Vis

### Écran F : Paramètres d'enregistrement

- 53 Programmation des enregistrements
- 54 Type de détection de mouvement
- 55 Réglage des zones de détection
- 56 Durée d'enregistrement / paramètres d'alarme
- 57 Choix caméra
- 58 Ligne pour une programmation d'enr egistrement

Écran G : Liste d'évènements

- 59 Choix de l'année et du mois
- 60 Choix caméra
- 61 Affichage d'un enregistrement existant

### Écran H : Paramètres système

- 62 Date et heure
- 63 Langue du menu de l'écran
- 64 Affichages écran
- 65 Affichage écran en mode passif
- 66 Mode économique
- Écran I : Paramètres de sauvegarde
- 67 Support de stockage avec/sans fonction de mémoire circulaire
- 68 Formatage du support de stockage
- 69 Paramètres réseau / modifier mot de passe
- 70 Informations du système / mise à jour micrologiciel
- 71 flèche rouge (mémoire circulaire)

# **5. Caractéristiques techniques**

### **Système caractéristiques**

Modulation FHSS Portée radio (max.) 150 m avec visibilité dégagée Fréquence radio 2,4 GHz

### **Caméra DF400K**

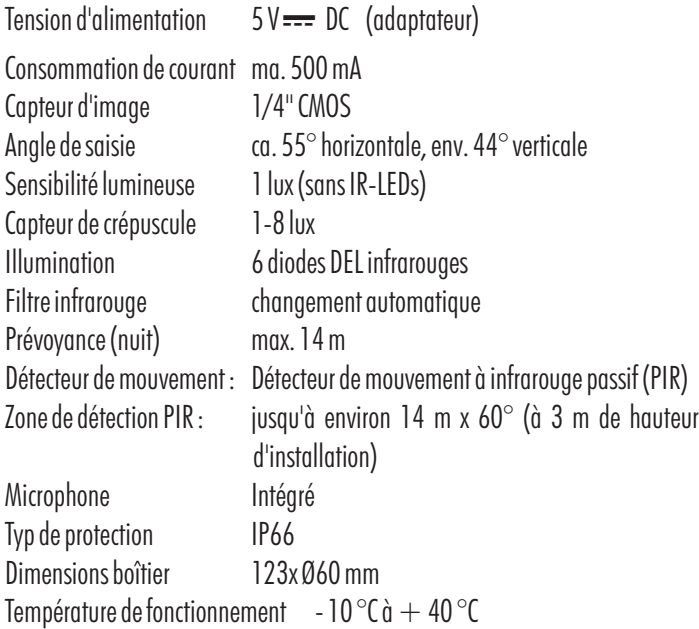

### **Smartrecorder DF400R**

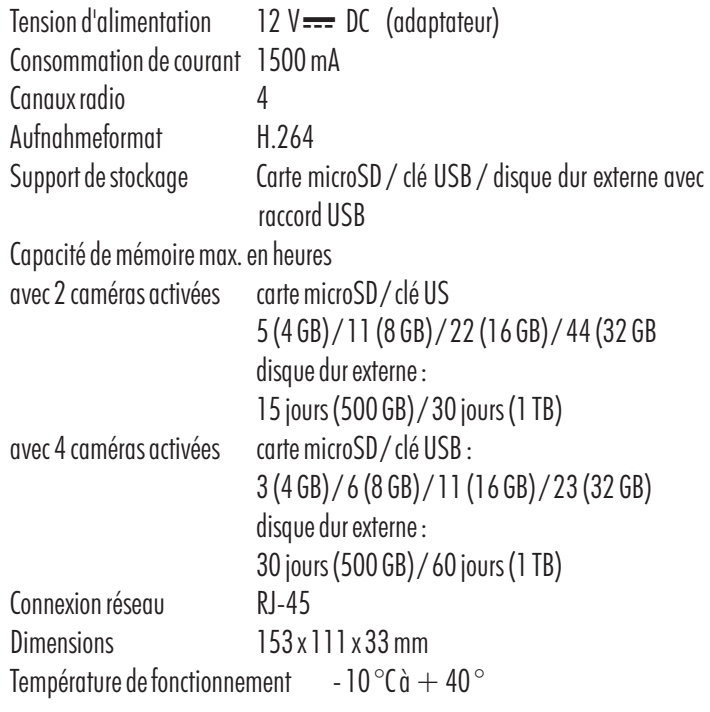

### **Adaptateur pour caméra**

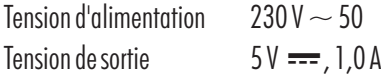

### **Adaptateur pour smartrecorder**

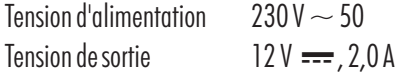

# **6. Consignes de sécurité**

Les informations suivantes ont pour but d'assurer votre sécurité et votre satisfaction lorsque vous utilisez l'interphone. Attention : si vous ne respectez pas ces consignes de sécurité, vous vous exposez à un risque considérable d'accident.

- Danger ! Le non respect de cette consigne peut mettre votre vie ou votre santé en danger.
- Ne laissez pas l'appareil, ni le matériel d'emballage, ni les petites pièces sans surveillance en présence de petits enfants ! Danger de mort par étouffement !
- Veillez à ne pas abîmer les conduites de gaz ou d'eau, ni les fils de courant électrique ou de télécommunications lors des opérations de perçage et de fixation ! Risque de blessure ou danger de mort !
- Manipulez avec précaution les câbles d'alimentation électrique ! Posez-les de sorte qu'ils ne soient pas abîmés et que personne ne trébuche. Ne tirez pas les câbles sur des arêtes vives, et veillez à ne pas les écraser et à ne pas les pincer. Risque de blessure, voire danger de mort !
- Pour la surveillance de bébés ou d'enfants en bas âge, veillez à ce que la caméra et le câble soient hors de portée des enfants. Risque de blessure, voire danger de mort !  $\bullet$
- Évitez que les adaptateurs soient en contact avec de l'humidité et ne plongez pas les appareils dans l'eau ! Danger de mort !  $\bullet$
- Ne faites fonctionner les appareils qu'avec les adaptateurs fournis. Avant de brancher l'appareil sur le secteur, assurez-vous que les prescriptions soient respectées, donc que le courant d'alimentation est de 230 V  $\sim$  AC, 50 Hz et qu'il y a un disjoncteur.  $\bullet$
- Attention ! Le non respect de cette consigne peut engendrer des dégâts matériels.
- N'exposez pas les appareils au feu, ni à la chaleur, ni à des températures longtemps élevées!  $\bullet$
- Protégez les appareils des secousses et des sollicitations mécaniques importantes!  $\bullet$
- Protégez les appareils des champs magnétiques ou électriques importants!  $\bullet$
- N'utilisez les appareils qu'avec les pièces livrées d'origine ou les accessoires de la même marque!
- Vérifiez, avant l'assemblage et la mise en service, que la livraison est complète et qu'elle ne présente pas de détérioration!  $\bullet$
- Lorsque vous n'utilisez pas la caméra pendant un certain temps, débranchez toujours les adaptateurs de la prise de courant.  $\bullet$
- Ne branchez pas l'appareil s'il est abîmé (par exemple suite à des dégâts de transport). En cas de doute, demandez au service après-vente. Les interventions et les réparations sur l  $\bullet$

# **7. Placement des appareils**

Avant de monter les caméras, étudiez l'emplacement de montage. Vérifiez depuis cet emplacement, avant de procéder au montage, le fonctionnement des caméras et la transmission radio.

Respectez les points suivants :

- La caméra doit être mise en place de sorte qu'il n'y ait pas, dans la mesure du possible, de lumière ni de rayons du soleil directement sur l'objectif sinon l'image peut être saturée. N'oubliez pas que le soleil tourne. Le mieux est de contrôler l'image de la caméra avant le montage. Mettez à cet effet l'appareil en service et tenez la caméra à l'emplacement souhaité. Modifiez si nécessaire la position de la caméra jusqu'à ce que vous obteniez le format d'image désiré.  $\bullet$
- Choisissez la distance entre la caméra et l'objet selon le niveau de détail désiré.  $\bullet$
- La caméra dispose d'une éclairage infrarouge pour les zones rapprochées. Celui-ci est déclenché par le capteur de crépuscule. Vous pouvez améliorer la qualité de l'image de la caméra avec un éclairage supplémentaire pour la nuit.  $\bullet$
- Veillez à que l'emplacement de montage de la caméra et du smartrecorder soit si possible exempt de poussière et de vibrations et qu'il y ait une bonne circulation d'air.  $\bullet$
- Veillez à ce qu'il y ait respectivements une prise de courant à proximité.  $\bullet$
- Si vous souhaitez monter la caméra à l'extérieur, vous devez dans la mesure du possible protéger l'emplacement de montage contre la pluie. L'adaptateur doit être à l'intérieur. La fiche de câble de raccordement au câble de l'adaptateur doit être isolée de telle manière que l'humidité ne puisse y pénétrer.  $\bullet$
- Veillez à disposer d'un passage adéquat pour la mise en place du câble d'adaptateur à l'emplacement de montage.  $\bullet$
- Pour les enregistrements de nuit, ne tournez pas la caméra vers l'extérieur depuis une fenêtre en verre, car cela nuirait à la qualité de l'image à cause de la réflexion des rayons infrarouges.  $\bullet$
- Si vous souhaitez démarrer des enregistrements automatiques par détection de mouvement, veillez à ce que l'arrière-plan de l'image prise par la caméra soit fixe (par exemple pas d'arbres dont les branches peuvent bouger en cas de vent).  $\bullet$
- Installer la caméra de façon à ce que les mouvements les plus fréquents aient lieu en diagonale par rapport au détecteur de mouvement [12]. Les mouvement diagonaux par rapport au détecteur de mouvement sont plus rapidement détectés que les mouvements directs vers le détecteur (voir ill. B). Ne pas installer la caméra à proximité de chauffages ou de puits d'aération ou ne pas l'orienter dans leur direction, car le détecteur de mouvement réagit à la chaleur.  $\bullet$
- La portée maximale de la transmission radio est de 100 m environ (ou dans des conditions optimales jusqu'à 200 m) avec un contact visuel entre la caméra et le smartrecorder. Dans les bâtiments, la portée est nettement plus faible (typiquement env. 20 m) à cause des murs (notamment les murs en béton armé) et des plafonds. Les surfaces en tôle par exemple un réfrigérateur, des étagères en tôle et un miroir avec de la buée constituent une barrière pour la transmission radio.  $\bullet$
- La transmission radio peut être altérée par les champs électriques forts et d'autres appareils radio. Veillez à ce que les appareils suivants soient suffisamment éloignés : Fours à micro-ondes, téléphones radio, appareils radio en 2,4 GHz, moteurs électriques et câbles à courant fort.  $\bullet$
- Le smartrecorder doit être mis en place sur une surface plane et ferme, au mieux 1 m environ au-dessus du sol (meilleures conditions de réception).  $\bullet$

# **8. Montage et raccordement de la caméra**

La caméra est prévue pour ê tre pose au mur ou á la couverture.

- Pour une fixation murale ou sur p lafond fixez le support [20] de la caméra  $\bullet$ à l'aide des vis livrées [33] et des tampons [30] à l'emplacement souhaité.
- Tournez les filetage du support dans le filetage [24] de camera boîtier.  $\bullet$
- Ajustez la caméra et tournez la vis de réglage latérale sur le support des écrous triangulaires [26] et de la vis d'ajustage [21].  $\bullet$
- Tournez l'antenne [19] sur la prise femelle d'antenne [23].  $\bullet$
- Tournez l'antenne avec précaution de sorte qu'elle est à la verticale vers le  $\bullet$ haut.
- Branchez la fiche mâle de petite tension de l'adaptateur [22] sur la prise de tension de service [29] de la caméra.  $\bullet$
- Branchez l'adaptateur de secteur sur une prise électrique qui convient.  $\bullet$
- La DEL POWER [13] s'allume en rouge.  $\bullet$

# **9. Connexion du smartrecorder**

- $\bullet$ Tournez l'antenne [1] sur la prise femelle d'antenne [5].
- $\bullet$ Tournez l'antenne verticalement pour l'orienter vers le haut.
- $\bullet$ Reliez le câble réseau [32] au routeur WLAN.
- $\bullet$ Reliez le câble réseau à la prise prévue pour le routeur WLAN [9] sur le smartrecorder.
- $\bullet$ Reliez le câble HDMI [28] au port HDMI [11] du smartrecorder.
- $\bullet$ Branchez le câble HDMI dans le port HDMI d'un écran / téléviseur adapté.
- $\bullet$ Reliez le câble USB de la souris [15] au port USB [10] du smartrecorder.
- $\bullet$ Branchez, si nécessaire, une clé USB / un disque dur externe sur l'autre port USB [10] du smartrecorder.

### Remarque :

Le disque dur doit supporter le format FAT32. S'il supporte un autre format (p. ex. NTFS - voir " Propriétés " sur le PC), il doit être reformaté sur le PC avant de le raccorder au smartrecorder (p. ex. Windows XP : Sélectionner le disque dur externe relié au PC à l'aide du bouton droit de la souris, cliquer sur " Formater " et sélectionner " FAT32 " sous " Système de fichiers " dans la fenêtre qui s'ouvre, puis cliquer sur " Commencer " - Attention : toutes les données sauvegardées seront perdues lors du formatage).

- $\bullet$ Insérez, si nécessaire, une carte microSD 10 Class lisible et non sécurisée (microSDHC, carte de marque max. 32 GO recommandée) dans la fente [4]. Si la carte n'est pas formatée, formatez-la avant le premier enregistrement (voir chapitre 12.3 " Formatage support de stockage ").
- $\bullet$ Reliez la prise à basse tension de l'alimentation [31] au raccordement de l'alimentation [7] du du smartrecorder.
- Branchez l'adaptateur secteur sur une prise secteur adéquate.  $\bullet$

# **Mise en service 10.**

Pour éviter tout dommage, branchez les accessoires ainsi que les supports de stockage sur le smartrecorder uniquement lorsque celui-ci est éteint.

- Pour mettre le système en service, actionnez l'interrupteur marche/arrêt [2] du smartrecorder. Le voyant LED [8] s'allume en vert.  $\bullet$
- Allumez l'écran.  $\bullet$
- L'interrupteur ma rche/arrêt vous permet aussi d'éteindre le smartrecorder.  $\bullet$
- $\bullet$ La langue du menu par défaut est l'allemande. Pour changer la langue,

procédez comme suit :

- Ouvrez la barre de commande [37] avec le bouton droit de la souris.
- $\bullet$  Cliquez sur  $\circledcirc$  ,  $\circledcirc$  et ensuite  $\circledcirc$  .
- Sélectionnez la langue souhaitée.
- Fermez la barre de commande avec le bouton droit de la souris.

# **11. Fonctions de base**

### **11.1 Connexion radio**

Le smartrecorder peut recevoir jusqu'à 4 caméras radio.

Les deux caméras fournies dans la livraison ont déjà été synchronisées par défaut avec le smartrecorder en tant que caméra 1 et 2. Lorsque la connexion entre la caméra et le smartrecorder est établie, un voyant LED de connexion [3] s'allume sur la caméra et l'écran. La qualité de réception est affichée à travers l'affichage de réception [39] à l'aide de quatre barres maximum.

### **11.2 Affichage de l'écran**

Après avoir allumé l'écran ou quitté le menu d'écran, l'image ou les images en direct des caméras en **mode actif** s'affichent : à la première mise en service*,* les deux caméras côte à côte, puis en fonction des réglages du menu.

Passé un délai d'environ 2 minutes sans manipulation sur l'écran, le système bascule en **mode passif**. Le mode passif prend fin automatiquement lorsque la souris est manipulée.

Si vous sélectionnez, dans le menu, le passage en **mode économique** de l'écran après 5 / 10 minutes, celui-ci s'éteindra après un délai supplémentaire de respectivement 3 ou 8 minutes (soit 5 ou 10 minutes après la dernière manipulation sur l'écran). En manipulant la souris, en cas de mouvement détecté ou d'enregistrement programmé, l'écran se rallume automatiquement.

### **11.3 Caméra en cours**

En mode actif, la caméra en cours est marquée par un"V"[35] rouge.

Pendant l'affichage des images en direct, seul le son de la caméra en cours est audible.

Pour sélectionner une autre caméra en tant que caméra en cours, cliquez sur l'image de la caméra correspondante.

En cliquant à nouveau sur l'image de la caméra en cours, vous pouvez passer de l'affichage en plein écran de la caméra en cours à l'affichage d'écran précédemment sélectionné.

# **12. Menu de l'écran**

### **12.1 Commande par la souris**

- Le bouton droit de la souris vous permet d'ouvrir la barre de commande [37].  $\bullet$
- Le bouton gauche de la souris vous permet de sélectionner et de modifier des paramètres.  $\bullet$
- En appuyant sur le bouton droit de la souris, vous reculez d'une étape ou fermez la barre de commande. Si des paramètres ont été modifiés précédemment, le message " Enregistrement des données, veuillez patienter... " s'affiche pendant quelques secondes.  $\bullet$

### **12.2 Barre de commande ([37] voir fig. C)**

### **Affichage en plein écran de l'image de la caméra 1/2/3/4**

L'image de la caméra 1/2/3/4 est affichée en plein écran. En cliquant sur l'image, vous accédez à l'affichage précédent, et la caméra sélectionnée devient la caméra en cours.

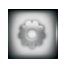

### **Menu principal pour tous les paramètres (v. 12.3)**

#### **Affichage en quadrants**

Lorsque deux caméras sont activées, les images sont affichées côte à côte sur l'écran, et dans le cas de trois ou quatre images, celles-ci sont affichées sur un écran partagé en quadrants. Seul le son de la caméra en cours, identifiée par un"V" rouge [35], est audible. Pour sélectionner une autre caméra comme caméra en cours, cliquez avec le bouton gauche de la souris sur l'image de la caméra souhaitée. En cliquant à nouveau sur l'image de la caméra en cours, vous pouvez passer de l'affichage en quadrants à l'affichage plein écran de la caméra en cours.

- En cas d'enregistrement manuel d'une caméra, seules les données de la caméra en cours seront enregistrées. Remarques :
	- Si une seule caméra est activée, l'image sera affichée en plein écran. •

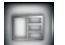

### **Affichage en quadrants smart**

L'image de la caméra en cours, identifiée par un"V"rouge [35], est affichée en grand, les images des autres caméras sont affichées (en plus petit) les unes en dessous des autres, à côté de l'image principale. Pour sélectionner une autre caméra comme caméra en cours, cliquez avec le bouton gauche de la souris sur l'image de la caméra souhaitée. Seul le son de la caméra en cours est audible.

- Remarques : · · · En cas d'enregistrement d'une caméra, seules les données de la caméra en cours seront enregistrées.
	- Si une seule caméra est activée, l'image sera affichée en plein écran. •

### **Enregistrement manuel de l'image et du son d'une caméra**

En appuyant sur ce symbole, l'image et le son de la caméra en affichage plein écran seront enregistrés ; en cas d'affichage en quadrants et smart, c'est l'image et le son de la caméra en cours, identifiée par un"V"rouge [35], qui seront enregistrés.

Des enregistrements d'environ 5 minutes chacun sont réalisés successivement jusqu'à ce que l'enregistrement s'arrête. Celui-ci s'arrêtera si vous appuyez à nouveau sur ce symbole, si vous ouvrez le menu principal, si le support de stockage est plein (uniquement si la fonction de mémoire circulaire est désactivée), si dans l'application, sous la fonction " Paramètres d'enregistrement à distance ", vous déplacez le commutateur de la caméra correspondant vers la gauche, ou si vous avez sélectionné, dans l'application, le réglage " Paramètres à distance ".

### **Enregistrement de l'image et du son de toutes les caméras**

En appuyant sur ce symbole, l'image et le son de toutes les caméras activées sont enregistrés, indépendamment de l'affichage des images. Des enregistrements d'environ 5 minutes chacun sont réalisés successivement jusqu'à ce que l'enregistrement s'arrête. Celui-ci s'arrêtera si vous appuyez à nouveau sur ce symbole, si vous ouvrez le menu principal, si le support de stockage est plein (uniquement si la fonction de mémoire circulaire est désactivée), si dans l'application, sous la fonction " Paramètres d'enregistrement à distance ", vous déplacez tous les commutateurs de caméra vers la gauche, ou si vous avez sélectionné, dans l'application, le réglage " Paramètres à distance ".

# **12.3 Menu principal ( voir fig. D)**

### **[43] Paramètres de la caméra (voir fig. E)**

Sélectionnez dans la colonne de gauche le canal de caméra de 1 à 4 [48] pour procéder aux réglages suivants :

### **[49] Synchronisation (synchroniser une caméra avec un canal)**

Pour synchroniser le canal avec une caméra, cliquez autant de fois sur ce symbole jusqu'à ce que le message " Appairage... " apparaisse. Vous avez alors environ 35 secondes pour appuyer sur la touche Pairing [27] sur la caméra pendant environ 2 secondes. Si la synchronisation a été effectuée avec succès, le message " Appairage OK " s'affiche.

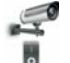

### **[50] Activer ou désactiver la caméra**

Cliquez autant de fois sur ce symbole jusqu'à ce que le réglage souhaité " I " (activée "ON") ou " 0 " (désactivée " OFF") s'allume en rouge. *Paramètres par défaut : Caméra 1 et 2 activées, caméras 3 et 4 désactivées*

Remarque : Les données d'une caméra désactivée ne peuvent être affichées sur l'écran, ni être enregistrées.

### **[52] Résolution d'écran**

Cliquez autant de fois sur ce symbole jusqu'à ce que le réglage souhaité " haute " (bonne résolution, donc nombre de pixels élevé, entraîne un faible débit d'images par seconde) ou " basse " (faible résolution ou nombre de pixels, entraîne un débit d'images plus élevé par seconde) soit affiché.

### *Paramètres par défaut : haute*

<u>Remarque :</u> Si la reconnaissance des détails est importante pour vous, sélectionnez " haute ". Si un débit d'images élevé est important pour vous ou si le système est commandé exclusivement par l'application, sélectionnez " basse ".

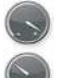

### **[51] Qualité d'image**

Cliquez autant de fois sur ce symbole jusqu'à ce que le réglage souhaité " haute " (bonne qualité d'image, entraîne un faible débit d'images par seconde)ou " faible " (faible qualité d'image, entraîne un débit d'images plus élevé par seconde) soit affiché. *Paramètres par défaut : haute*

### **[44] Paramètres d'enregistrement (voir fig. F)**

養  $\equiv$ 

### **[53] Programmation d'enregistrement (sélectionner l'heure et le type de l'enregistrement automatique)**

*Réglage par défaut : toutes les caméras après détection de mouvement, tous les jours, toute la journée*

- Pour une sélection autre que " toutes les caméras " [57], cliquez une fois avec le bouton droit de la souris. Sélectionnez alors dans la barre, tout en haut, l'une des quatre caméras à laquelle s'appliquera la programmation .
- Programmez cinq périodes d'enregistrement (correspondant aux 5 lignes [58]) pour cette/ces caméra(s) :
	- Sélectionnez, dans le champ gris à gauche, le type d'enregistrement :
		- la détection de mouvement est activée pour la période à définir
		- enregistrement continu pour la période définie
		- champ vide pas d'enregistrement (automatique)
	- Sélectionnez les jours auxquels s'appliquera cet enregistrement (un jour seulement / tous les jours / lundi à vendredi / lundi à samedi / samedi et dimanche)
	- Définissez le début et la fin de la période avec l'heure (sur 24 heures) et les minutes. •
	- Une fois les périodes définies, cliquez autant de fois que nécessaire sur le bouton droit de la souris jusqu'à ce que le message "Sauvegarde des données. Veuillez patienter... " s'affiche afin d'enregistrer les réglages définis pour cette caméra (ou pour " toutes les caméras ").

Ne sélectionnez, si vous le souhaitez, une autre caméra pour d'autres périodes qu'une fois cet enregistrement terminé. •

<u>Remarque:</u> Si vous sélectionnez une autre caméra sans enregistrer ces réglages, les périodes préalablement définies ne seront pas enregistrées pour la caméra précédemment sélectionnée.

### **[54] Type de détection de mouvement**

En cliquant à nouveau sur la caméra souhaitée, vous pouvez procéder aux réglages désirés :

- PIR Détection de mouvement uniquement par PIR (détecteur de mouvement par infrarouge passif) sur la caméra (*Paramètres par défaut*) PIR et détection de mouvement supplémentaire avec modification des pixels (faible/moyen/élevé)
	- Détection de mouvement par PIR sur la caméra ou avec sensibilité faible/moyenne/élevée de la détection de mouvement par logiciel en cas de modification des pixels à l'intérieur des zones de mouvement activées de l'image de la caméra
- Remarques : La sensibilité et la zone de détection de mouvement par PIR ne peuvent être modifiées, le PIR réagissant toujours à l'intérieur d'un angle de détection horizontal d'environ 60° avec une sensibilité par défaut.
	- Étant donné que le PIR est moins sensible en cas de températures ambiantes élevées ou en cas de mouvements effectués en direction de la caméra, il est possible d'y ajouter la détection de mouvement par modification des pixels afin d'augmenter la sensibilité aux mouvements.
	- Une détection de mouvement par modification des pixels n'est possible pour une caméra que lorsque la zone de mouvement a été définie pour cette même caméra.

### **Définir les zones de détection de mouvement par modification des pixels [55]**

Sélectionnez la caméra souhaitée et cliquez dessus jusqu'à ce que l'image de la caméra s'affiche en étant divisée en 9 zones. Cliquez à nouveau sur une zone jusqu'à ce qu'un " V " jaune (zone activée) s'affiche ou disparaisse (zone non activée). Après ce réglage, vous pouvez tester directement dans cet affichage si la zone souhaitée se déclenche : En cas de détection de mouvement, le " V " jaune devient rouge. *= toutes zones du toutes cameras activées Paramètres par défaut*

### Remarques : • Une détection de mouvement par modification des pixels dans les zones sélectionnées d'une caméra n'est pas possible si le mode " PIR " a été sélectionné dans " Sensibilité de détection de mouvement " pour cette caméra.

Les zones ne peuvent être définies que pour des caméras activées. •

### **Durée d'enregistrement / paramètres d'alarme [56]**

### **Durée d'enregistrement après détection de mouvement**

Sélectionnez la durée d'enregistrement après détection de mouvement parmi les durées de 30 (*Paramètres par défaut*), 60 et 120 secondes.

 $(F) - 19$ Si d'autres mouvements sont détectés au cours de cette durée, la durée sera prolongée de la durée définie à partir du moment de la détection. Remarque :

### **Alarme après détection de mouvement**

Vous pouvez choisir ici, après la détection de mouvement, si aucune alarme (" OFF ") ne doit être émise sur l'écran / téléviseur, ou si une alarme de 5 ou 10 secondes doit être émise (*Paramètres par défaut 5s* ).

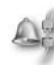

#### **Alarme après perte du signal de la caméra**

Vous pouvez choisir ici si aucune alarme ("OFF ") ne doit être émise sur l'écran / téléviseur, ou si une alarme de 5 ou 10 secondes doit être émise (*Paramètres par défaut 5s*) lorsque le smartrecorder perd le signal de la caméra (p. ex. en cas de coupure de l'alimentation de la caméra).

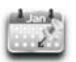

### **Liste des évènements [45] (voir fig. G)**

### Sélection d'un enregistrement

- Pour une sélection autre que "toutes les caméras " [60] dans le mois en cours, cliquez une fois sur le bouton droit de la souris et sélectionnez à l'aide des flèches [59] le mois de l'année souhaité. Les enregistrements à la journée déjà existants sont signalés par une étoile rouge [61].
- Sélectionnez ensuite dans la ligne du haut si vous souhaitez visionner l'enregistrement d'une caméra 1 à 4 ou les enregistrements de toutes les caméras.
- Sélectionnez le jour souhaité marqué d'une étoile rouge. Un maximum de 4 dossiers s'affichent pour les périodes du jour donné (00:00 à 05:59 / 06:00 à 11:59 / 12:00 à 17:59 / 18:00 à 23:59) ou, en cas de sélection de " toutes les caméras ", un maximum de 4 dossiers par caméra, soit un total de maximum 16 dossiers.
- Sélectionnez le dossier de la période souhaitée. Tous les enregistrements de cette période seront ensuite affichés. Le nom de l'enregistrement, p. ex. 124835\_2.avi, indique à quelle heure l'enregistrement a débuté, ici à 12:48 et 35 secondes, et de quelle caméra il provient, ici de la caméra 2 (v. " 2.avi " - indique également le chiffre après le symbole de caméra). Si un enregistrement n'a encore jamais été visionné, la mention " new " figure tout à droite de la ligne.
- Lecture d'un enregistrement
- Cliquez sur l'enregistrement pour lancer la lecture. La date et l'heure de l'enregistrement s'affichent en bas au centre de l'écran. •
- Pour réaliser un arrêt sur image sur l'écran, appuyez sur le bouton droit de la souris et cliquez sur " II ". Pour reprendre la lecture de l'enregistrement, appuyez à nouveau sur le bouton  $\blacktriangleright$  droit de la souris et sélectionnez  $\cdot$ .
- Pour faire retour rapide dans l'enregistrement, appuyez sur le bouton droit de la souris et cliquez sur << . Pour reprendre la lecture de

l'enregistrement, appuyez à nouveau sur le bouton droit de la souris et sélectionnez  $\blacktriangleright$  .

• Pour effectuer une avance rapide dans l'enregistrement, appuyez sur le bouton droit de la souris et cliquez sur  $\blacktriangleright\blacktriangleright$ . Pour reprendre la lecture de

l'enregistrement,  $\,$ appuyez à nouveau sur le bouton droit de la souris et sélectionnez $\blacktriangleright$ .

- Pour quitter l'enregistrement, appuyez sur le bouton droit de la souris et cliquez sur " ESC ". À la fin de la lecture, vous reviendrez automatiquement à la liste des enregistrements. l
- Remarques: concernant l'affichage d'une lecture
	- Si seule une caméra est activée, l'enregistrement sélectionné est visionné en plein écran. •
	- Si deux à quatre caméras sont activées, l'enregistrement sélectionné sera affiché sous la forme de quadrants smart : Il sera affiché en grand, et l'image / les images en direct des caméras non en cours seront affichées en petit.
	- Seul le son de l'enregistrement est audible. •
- En cliquant à nouveau sur l'enregistrement, vous pouvez passer de l'affichage en plein écran à l'affichage en quadrants smart. Suppression / copie d'enregistrements
- Pour supprimer un enregistrement, il faut d'abord le sélectionner, puis cliquer sur " Del " en bas dans la barre de commande. •
- Pour supprimer un dossier d'une période, il faut d'abord supprimer chacun des enregistrements qu'il contient. Retournez ensuite dans l'aperçu des dossiers de période et cliquez sur " Del " en bas, dans la barre de commande.
- Pour copier un enregistrement d'un support de stockage vers un autre, il faut d'abord le sélectionner en le cochant dans la case de gauche, puis cliquer sur le bouton " Copy " qui apparaît dans la barre en bas.
- Remarques : Les enregistrements ne peuvent être copiés que lorsqu'une carte micro SD est insérée et qu'un support de stockage est connecté sur le port USB.
	- Les enregistrements copiés pourront seulement être visionnés sur un ordinateur, car ils n'apparaissent pas dans la liste des enregistrements du support de stockage dans le menu de l'écran.

### [47] Paramètres système (voir fig. H) **Date et heure [62]**

Réglez la date et l'heure (YYYY - année/ MM - mois / DD - jour / HH - heure / MM minute) à l'aide des triangles

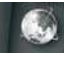

### **Langue du menu de l'écran [63]**

Sélectionnez la langue souhaitée pour le menu de l'écran (anglais, français, espagnol, allemand, japonais ainsi que deux autres langues asiatiques).

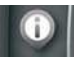

### **Régler l'affichage de l'écran [64]**

### **Affichage de la réception**

Cliquez autant de fois que nécessaire sur le symbole jusqu'à ce celui-ci s'allume en rouge (symbole activé *— Paramètres par défaut*) ou ne s'allume plus (symbole désactivé).

Remarque : Ce symbole n'apparaît pas pendant la lecture d'un enregistrement.

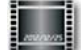

**Estampille de la date et de l'heure**

Cliquez autant de fois que nécessaire sur ce symbole jusqu'à ce celui-ci s'allume en rouge (indication activée  $= \emph{Paramètres par défaut}$ ) ou ne s'allume plus (indication désactivée). Si cette fonction est activée, la date et l'heure seront affichés sur les images des caméras.

<u>Remarque :</u> Si cette fonction est désactivée au moment de l'enregistrement, l'indication ne sera pas disponible lors de la lecture de l'enregistrement.

### **Affichage de l'écran en mode passif [65]**

Si vous ne vous trouvez pas dans le menu, le système passera au bout d'environ 2 minutes, sans manipulation de l'écran, en mode passif. Vous pouvez ici paramétrer l'affichage écran en mode passif : Affichage en quadrants/affichage en quadrants smart (*Paramètres par défaut*)/mode de commutation par intervalle de 10 secondes / mode de commutation par intervalle de 5 secondes. En mode de commutation, les images de toutes les caméras sont affichées successivement selon l'intervalle défini.

<u>Remarque :</u> Les enregistrements automatiques peuvent également être réalisés en mode commuté, tout comme il est possible de démarrer des enregistrements manuels.

### **Mode économique [66]**

Vous pouvez sélectionner ici si l'affichage de l'écran doit s'éteindre automatiquement après environ 5 ou 10 minutes sans manipulation, ou s'il doit rester allumé en permanence (*Paramètres par défaut*). En manipulant la souris ou en cas de détection de mouvement ou d'un enregistrement programmé, l'affichage de l'écran se rallume automatiquement.

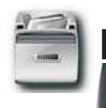

### [46] Paramètres mémoire (voir fig. I)

### **Sélectionner le support de stockage pour enregistrement / activer la mémoire circulaire [67]**

Si un support de stockage est connecté ou inséré, la capacité de sauvegarde du support ainsi que l'espace disponible (" Disponible ") seront spécifiés sur le symbole correspondant. En cliquant sur le support de stockage, vous sélectionnez celui sur lequel devront être sauvegardés les enregistrements : Le symbole de gauche correspond au support de stockage raccordé au port USB, celui de droite à la carte micro SD insérée. En cliquant à nouveau dessus, vous pouvez sélectionner si la mémoire circulaire doit être activée (flèche rouge [71]) ou désactivée (flèche barrée).

- Remarques : Sélectionnez uniquement les supports de stockage qui sont effectivement raccordés au smartrecorder. Si vous avez sélectionné un support qui n'est pas raccordé, aucun enregistrement ne sera réalisé lors des enregistrements automatiques et enregistrements par détection de mouvement, sans que cela ne soit signalé. Ce n'est que lors de la tentative d'un enregistrement manuel qu'un message s'affichera sur l'écran pour signaler que le support sélectionné n'est pas disponible.
	- Si le support de stockage est plein lorsque la fonction de mémoire circulaire est désactivée, il n'est plus possible de réaliser d'autres enregistrements. Remplacez le support de stockage par un nouveau, supprimez les enregistrements à l'aide de la fonction " Format d'enregistrement " [68] ou activez la mémoire circulaire.
	- Si la carte micro SD a été sélectionnée, le symbole YYYYY s'affiche en haut à gauche sur l'affichage des images en direct. Si le support de stockage raccordé au port USB a été sélectionné, le symbole YYYYY s'y affiche.

### **Formatage du support de stockage [68]**

Sélectionnez le support de stockage que vous souhaitez formater.

Remarque : Lors du formatage d'un support de stockage, toutes les données existantes seront supprimées.

### **Paramètres réseau / modifier le mot de passe [69]**

Ne changez pas le réglage du DHCP (il permet de relier automatiquement le smartrecorder au réseau existant).

Pour changer le mot de passe, cliquez sur " DHCP ", saisissez le nouveau mot de passe et confirmez en cliquant sur " OK ". •

### **Informations système / mise à jour du micrologiciel [70]**

Les données suivantes y sont spécifiées : Version du micrologiciel / paramètres internet / données relatives aux caméras synchronisées / DID (numéro d'identification de votre smartrecorder - ID de l'appareil) / mot de passe (Code de sécurité). Le code QR indiqué sur l'écran contient également le DID.

### Pour mettre à jour le micrologiciel,

télécharger d'abord la dernière version du micrologiciel sur " www.indexa.de ", section téléchargements, vers votre carte micro SD •

Ne modifiez pas les noms de fichiers et copiez les différents fichiers directement sur la carte, et non pas dans un dossier. Remarque :

- Insérez à nouveau la carte micro SD dans votre smartrecorder. •
- Cliquez alors à nouveau, dans le menu de l'écran, sur le symbole [70]. La fenêtre "Mise à jour du logiciel " s'ouvre.
- Déterminez (en cochant) si seulement une caméra, le smartrecorder ou plusieurs appareils doivent être mis à jour. •
- Confirmez en cliquant sur " GO " et en appuyant à nouveau sur le bouton gauche de la souris. •
- Une fois la mise à jour terminée avec succès, appuyez à nouveau sur le bouton gauche de la souris, le smartrecorder redémarrera ensuite automatiquement.

# **13. Remarques sur la fonction de sauvegarde**

- Un enregistrement concerne toujours l'image et le son de la caméra correspondante.
- Si le support de stockage sélectionné est plein (le symbole [36/42] s'allume en rouge), il n'est pas possible de sauvegarder d'autres enregistrements. Remplacez le support de stockage par un nouveau ou effacez les enregistrements en utilisant la fonction " Formatage du support de stockage" [68] ou activez la fonction de mémoire circulaire [67].
- Outre la lecture des enregistrements sur l'écran, vous pouvez retirer le support de stockage et les visionner sur votre ordinateur (pour cela, il est nécessaire de disposer d'un programme de lecture de vidéos, comme Quicktime Player, par ex.).
- Si le son de l'enregistrement est difficilement audible, il est également possible d'effectuer des réglages du volume sur votre écran / votre ordinateur.

# **14. Accès via l'application**

Remarques :

- Pour accéder au smartrecorder via Internet, il faut que le routeur soit connecté à Internet.
- Le numéro d'identification de l'appareil (DID ou ID ou ID appareil) et l'actuel mot de passe à saisir sur votre Smartphone ou tablette se trouvent dans le menu de l'écran sous " Infos système " [70]. Le DID est indiqué dans le menu de l'écran également sous la forme d'un code QR à scanner et se trouve également sur la face inférieure du smartrecorder (pour scanner, installez une application de lecture QR appropriée sur votre appareil).
- Les mouvements sont affichés avec un léger décalage (en fonction de la qualité de la connexion WLAN / Internet).
- Un maximum de 3 utilisateurs peuvent accéder en même temps au smartrecorder via l'application.
- Si l'on accède aux paramètres via l'application, le système n'est pas accessible à d'autres personnes en même temps.
- L'application est régulièrement mise à jour et améliorée. Des divergences par rapport aux présentes informations sont donc éventuellement possibles.

### Avertissement :

Comme pour tous les Smartphones et tablettes, l'utilisation d'une connexion Internet peut occasionner des coûts substantiels. Nous vous recommandons donc de contracter un abonnement approprié avec taux forfaitaire.

### **Première utilisation de l'appli**

- $\bullet$ Téléchargez gratuitement l'application " WDVR Cam " dans l'App-Store ou le Play-Store sur votre tablette ou Smartphone (iPhone4S / iPad de version équivalente : à partir de iOS6.1.4 ; Smartphone / tablette Android dual core 1,5 G à partir de la version 3.0). Le code QR de cette application se trouve sur la page de couverture de ce mode d'emploi.
- $\bullet$ Ouvrez l'application. Sélectionnez " Appareil " (iOS) ou alors la fenêtre d'édition permettant l'enregistrement d'un nouveau smartrecorder va apparaître (Android).
- $\bullet$ Enregistrez votre smartrecorder comme suit :
- $\bullet$ Saisissez un nom pour le smartrecorder.
- $\bullet$ Saisissez l'actuel mot de passe de l'appareil (par défaut : 123456).
- $\bullet$ Saisissez manuellement le numéro d'identification de l'appareil (DID / ID / ID appareil - v. les remarques) ou scannez-le. Refermez, le cas échéant, le menu d'écran car si ce n'est pas le cas, la réception des images ne se fera pas.
- $\bullet$ Cochez les canaux de caméra CH1 à CH4 à partir desquels vous souhaitez visionner l'image.
- $\bullet$ Si vous sélectionnez ce smartrecorder, l'écran d'affichage en quadrants vide va apparaître.
- $\bullet$ Appuyez sur →, puis les images en direct des caméras raccordées et précédemment sélectionnées seront affichées peu de temps après. Si un canal ne reçoit pas de signal, le message " Pas de signal " s'affiche (Causes: La caméra n'a pas de connexion réseau, aucune caméra n'est synchronisée avec ce canal, la caméra est éteinte, le menu d'écran est ouvert).

### **Page Image en direct**

- Pour visionner l'image en plein écran, appuyez 2x brièvement sur l'image de la caméra.  $\bullet$
- Pour revenir au mode d'affichage en quadrants, appuyez 2x brièvement sur le bord sombre à côté du plein écran.  $\bullet$
- Remarque: Tant que le menu de l'écran est ouvert dans le menu principal, l'écran affiche des images à l'arrêt et non des images en direct.

### Capture d'écran

Pour réaliser une capture d'écran (une photo) d'images en direct issues de toutes les caméras, appuyez sur le symbole de l'appareil photo. Les images sont enregistrées sur votre Smartphone / tablette.  $\overline{\phantom{a}}$ 

### **Enregistrer d'autres smartrecorders / éditer les paramètres d'enregistrement d'un smartrecorder / sélection d'un smartrecorder**

- Sélectionnez " Appareil " ou " Liste d'appareils ". Tous les smartrecorders reliés sont énumérés ; pour les retrouver, faire défiler la liste.
- Vous pouvez maintenant :
	- sélectionner un smartrecorder pour l'afficher en appuyant dessus. Appuyez ensuite sur  $\quadblacktriangleright\quad$  sur l'affichage en quadrants vide pour visionner les images en direct.
	- enregistrer un autre smartrecorder : Appuyez sur " New " (Android) ou saisissez un nouveau smartrecorder (iOS). Procédez de la même manière que décrit pour la " Première utilisation ". Vous pouvez enregistrer successivement jusqu'à 12 smartrecorders sur votre Smartphone / tablette.
	- corriger les paramètres d'enregistrement d'un smartrecorder en appuyant aussi longtemps que nécessaire sur le nom du smartrecorder souhaité de votre Android jusqu'à ce qu'une petite fenêtre s'ouvre. Appuyez sur " Éditer ", puis la fenêtre d'édition permettant la mise à jours du smartrecorder existant va s'afficher. Sur iOS, appuyez sur le symbole " i " à côté du nom du smartrecorder. Procédez aux corrections.

### **Lecture d'enregistrements**

- Sélectionnez " Lecture " ou le symbole du dossier.
- Sélectionnez le support de stockage souhaité.
- Sélectionnez le canal de caméra souhaité.
- Sélectionnez le jour souhaité. En appuyant sur un enregistrement (trié par heure), la lecture se lance.

Remarque : Les données audio ne peuvent être écoutées via l'application.

### **Enregistrement manuel**

- Sélectionnez " Paramètres d'enregistrement à distance " ou " Enregistrement ".
- Pour lancer l'enregistrement d'une caméra, activez la barre correspondante en appuyant dessus.
- Pour terminer l'enregistrement, désactivez la barre correspondante en appuyant à nouveau dessus. L'enregistrement s'arrête automatiquement si vous avez sélectionné " Paramètre à distance " ou si le menu de l'écran est ouvert dans le menu principal.

### **Push-Notification - Notification après détection de mouvement**

- $\bullet$ Sélectionnez " PUSH " ou " Paramètres de Notification Push ".
- Activez la notification.
- Saisissez un nom pour votre appareil mobile.

Dès que le smartrecorder détecte un mouvement, il envoie un message aux appareils activés pour cette fonction. La prochaine notification ne pourra être envoyée qu'au bout de 2 minutes, même si d'autres mouvements sont détectés durant ce délai.

### Remarques:

- En fonction de la connexion de données, il est possible que la notification Push arrive avec un décalage.

- Pour recevoir ces messages, il est nécessaire, en plus, d'activer sur votre appareil mobile sous " Paramètres : Messages (iOS) ou " Apps " (Android) l'affichage de messages de l'application WDVR Cam.

### **Réglages identiques au menu principal de l'écran**

 $\bullet$ Sélectionnez " Paramètres à distance " ou " Menu principal ". Une nouvelle fenêtre va s'ouvrir.

Les possibilités de ce menu d'applications sont identiques aux possibilités du menu principal, comme décrit au chapitre 12.3.

#### Exceptions :

Il n'est pas possible de mettre à jour le micrologiciel, de modifier le mot de passe et de modifier les paramètres réseau.

### **15. Portée radio**

La portée de la transmission radio dépend de nombreux facteurs différents. Lorsque les conditions sont idéales, il est possible de capter avec une visibilité dégagée (entre les deux antennes) jusqu'à 150 m, mais dans les bâtiments seulement jusqu'à 20 m. Cette portée ne peut toutefois pas être garantie car les conditions du site d'utilisation peuvent avoir une incidence négative. La portée peut être altérée dans les cas suivants :

- $\circ^\top$  Murs et plafonds, notamment s'ils sont en béton armé ou en métal
- Fenêtres à double vitrage (par exemple les fenêtres pour l'économie d'énergie), les radiateurs, les miroirs, les surfaces métalliques
- Lignes électriques et appareils électriques (par exemple moteur électrique, four à micro-ondes)
- Appareils à la même fréquence radio ou à une fréquence radio avoisinante (par exemple un système WLAN)

Si la caméra est montée par exemple sur un mur extérieur, il est possible de déplacer l'antenne vers l'intérieur grâce à un câble de rallonge pour antenne disponible séparément (cf. chapitre 17). Ceci peut éventuellement permettre d'améliorer la réception.

### **16. Entretien et nettoyage**

- Les appareils ne demandent aucun entretien: C'est pourquoi, vous ne devez jamais les ouvrir.
- Vérifiez régulièrement la sécurité technique et le fonctionnement de l'appareil.
- Avant le nettoyage, débranchez les adapteurs de la prise de courant. -
- Extérieurement, les appareils ne doivent être nettoyés qu'avec un pinceau ou un chiffon doux légèrement humide. -

# **17. Accessoires optionnels**

- Caméra supplémentaire DF400K avec accessoires. Art. Nr. 27278
- Rallonge d'antenne pour caméra avec support mural RG142SMA-2M, 2 m, affaiblissement 1,6 dB, Art. Nr. 27243 RG142SMA-4M, 4 m, affaiblissement 3,2 dB, Art. Nr. 27244 -

# **18. Élimination**

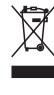

Ne jetez pas le matériel d'emballage et les appareils eux-mêmes, mais amenez-les à des emplacements de récupération. La déchetterie ou l'emplacement de recyclage le plus proche vous seront communiqués par votre administration communale.

# **19. Déclaration de conformité**

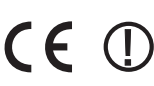

Nous, la société INDEXA GmbH, Paul-Böhringer-Str. 3, 74229 Oedheim, Allemagne, déclarons par la présente que ce produit DF400 Set est conforme aux spécifications fondamentales et aux autres prescriptions applicables de la directive européenne 1999/5/CE. Vous trouverez la déclaration de conformité de ce produit sur le site Internet www.indexa.de.

Cet appareil ne doit pas être utilisé dans les pays suivants:

**D** ) ( A ) ( L ) (CH) (NL) ( B ) (IRL) (GB

### **20. Garantie**

Cette garantie n'est valable que pour l'utilisation dans des lieux privés et pour des conditions d'habitation normales. Vos droits légaux ne sont pas affectés par cette garantie. La garantie est valable uniquement pour des défauts matériels et de fabrication. Elle concerne uniquement l'échange ou bien la réparation d'appareils défectueux. Dans tous les cas, la garantie est limitée au prix courant de l'appareil. La garantie n'est pas valable pour les pièces d'usure, les piles ou les accumulateurs. Cette garantie n'est valable que si les instructions de manipulation et d'entretien ont été respectées. Les dommages résultant d'abus, d'une utilisation inappropriée, d'influences extérieures, de la poussière, de la saleté, de l'eau ou bien plus généralement de conditions environnementales anormales, ainsi que les dommages résultant de surtension, des accumulateurs, des piles ou d'une alimentation inadéquate sont exclus de la garantie. La garantie n'est plus valable lorsque des réparations ou des interventions ont été faites par des personnes non-habilitées, ou bien lorsque des pièces accessoires ou de complément ont été ajoutées à l'appareil alors que celles-ci ne sont pas prévues à cet effet. Vous pouvez vous informer auprès de la société de distribution compétente à propos des modalités de retour. Les retours doivent être correctement emballés et sont renvoyés à vos frais. Les envois nonautorisés ou bien non-renvoyés à vos frais ne seront pas acceptés. Les réparations ne peuvent être traitées que si l'envoi est accompagné d'une description détaillée des problèmes. Veuillez ne renvoyer que des systèmes complets. Après échéance de la garantie, les réparations sont payantes et ne sont pas toujours possibles. Les prestations de garantie n'induisent pas de prolongement de la période de garantie ni de renouvellement de cette période de garantie. La période de garantie pour les pièces de remplacement incorporées se termine en même temps que la période de garantie de l'appareil. Si d'autres responsabilités légales ne sont pas expressément prescrites, toutes les autres prétentions, en particulier en ce qui concerne des dommages sur les personnes ou le matériel du fait de l'utilisation ou non de l'appareil, ou bien du fonctionnement défectueux de celui-ci, sont exlues. En plus des prétentions de garantie légales vis-à-vis du vendeur et conformément aux conditions ci-dessous, le fabricant offre une GARANTIE DE 2 ANS à partir de la date d'achat (justification grâce à une preuve d'achat). La garantie n'est valable que pour le premier acheteur et n'est pas transmissible.

# **21. Recherche d'erreurs**

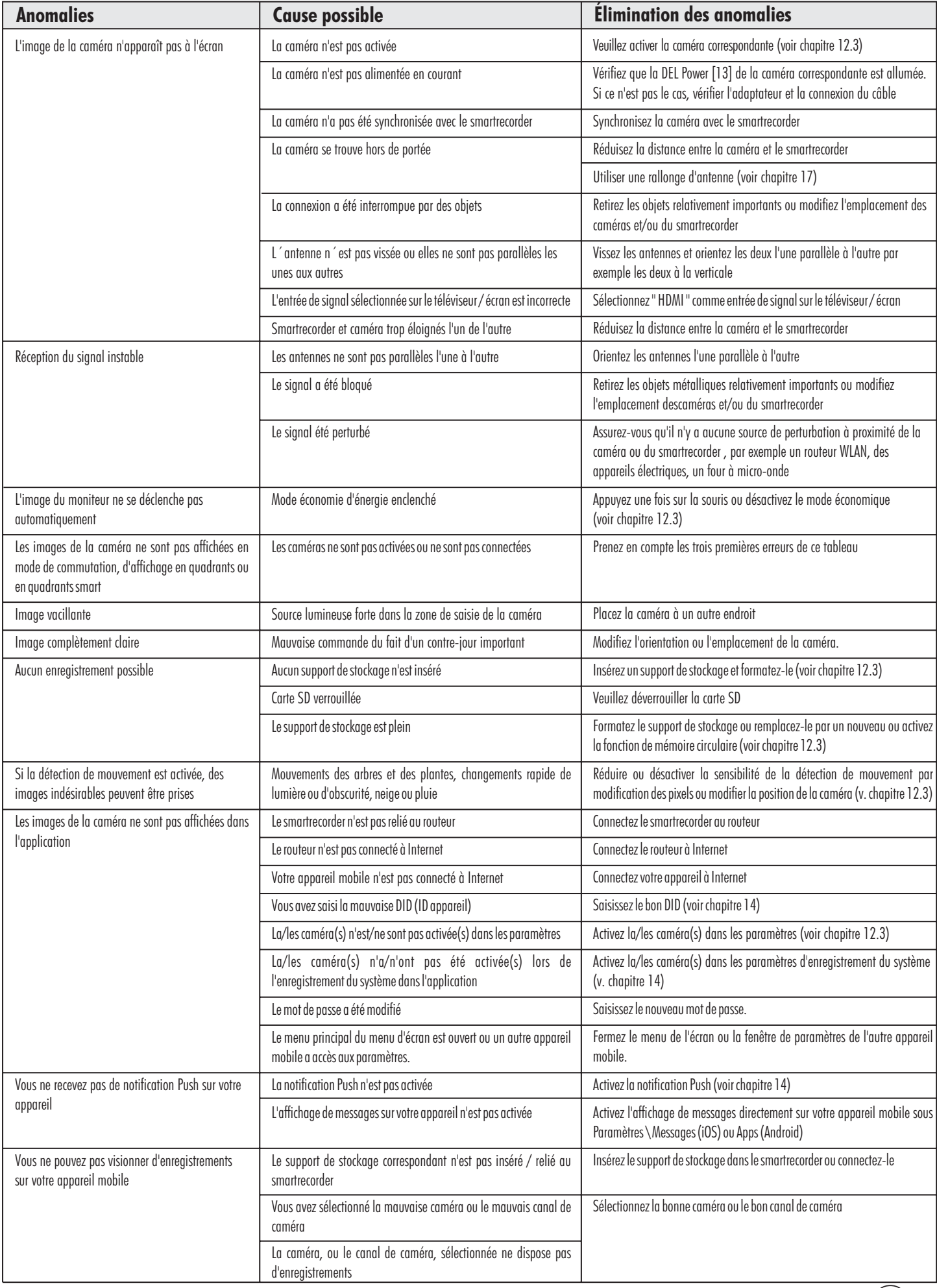

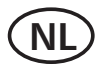

### **Gebruiksaanwijzing**

# **1. Inleiding**

Lees deze gebruiksaanwijzing s.v.p. volledig en zorgvuldig door. De gebruiksaanwijzing behoort bij dit product en bevat belangrijke aanwijzingen voor de ingebruikneming en het gebruik.

Let steeds op alle veiligheidsaanwijzingen. Als u vragen hebt of onzeker bent over het gebruik van de apparaten, vraag dan advies aan een deskundige.

Bewaar deze gebruiksaanwijzing zorgvuldig en geef die indien nodig door aan derden.

# **2. Gebruik volgens de voorschriften**

De DF400-set bestaat uit een Smartrecorder DF400R en twee DF400Kcamera's met elk een adapter.

Deze set dient ter bewaking van objecten (bijv. ruimtes, deuringangsgebieden, inritten) met beeld en geluid. De overdracht van beeld en geluid naar de smartrecorderr gebeurt draadloos met een frequentie van 2,4 GHz.

De stroomverzorging van de set gebeurt via de meegeleverde nettransformatoren, aangesloten aan het netstroom 230 V  $\sim$  AC, 50 Hz.

Bij voldoende lichtverhoudingen brengt de camera een kleurenfoto over. Als de omgevingsverlichting te zwak wordt, schakelt automatisch de infraroodverlichting in. Hierbij wordt de onmiddellijke omgeving (tot 14 m) helemaal verlicht en schakelt het videobeeld voor een betere gevoeligheid over naar de zwart/wit modus. Om de beeldkwaliteit zowel overdag als 's nachts te optimaliseren, wordt bij de overgang van dag naar nacht en omgekeerd een intern filter mechanisch omgeschakeld. Als bewaking bij donker of bij slechte lichtverhoudingen gewenst is, bevelen wij een extra verlichting aan.

Op de Smartrecorder DF400R kunnen de beelden van maximaal 4 draadloze DF400K-camera's ontvangen worden. Er zijn extra DF400K-camera's verkrijgbaar.

De beelden kunnen op een met een HDMI-kabel aangesloten beeldscherm (niet meegeleverd) bekeken worden. De instellingen kunnen met behulp van de bijgeleverde muis via het beeldschermmenu gekozen worden. De cameras kunnen met de hand individueel of automatisch via een scan-functie na elkaar worden gekozen. Ze kunnen ondertussen op het gedeelde beeldscherm bekeken worden (diverse opties voor verdeling van het beeldscherm).

De geluidoverdracht gebeurt op digitale basis op steeds wisselende frequenties (frequentiehoppen) die tussen camera en smartrecorder zijn gesynchroniseerd. Alleen de smartrecorder die met de camera "gepaard" is, kan de gesynchroniseerde signalen ontvangen. Hierdoor is men verzekerd tegen afluisteren.

De cameras zijn weerbestendig (beschermingstype IP66) en dus zowel geschikt voor het bewaken van binnenruimtes als voor het monteren op een beschermde plaats buiten. De nettransformatoren moet wel tegen vocht en nattigheid worden beschermd.

Beeld en geluid kunnen desgewenst op een microSDHC-kaart, op een USBstick of op een externe harde schijf (niet bij de levering inbegrepen) worden opgenomen. Het opnemen kan handmatig, met de timer of automatisch door de bewegingsdetectiemodus worden geactiveerd. Naar keuze kan het fifogeheugen geactiveerd worden, zodat bij een vol geheugen automatisch over de oudste gegevens heen geschreven wordt. De ingebouwde realtime klok en kalender zorgen ervoor dat de opnames kunnen worden gearchiveerd en dat er tijdsgestuurd kan worden opgenomen. De opnames kunnen direct op het aangesloten beeldschermdirect, op een pc of via een app worden bekeken.

Bewegingen binnen een bereik tot 14 meter worden via een in de camera geïntegreerde PIR-bewegingssensor geregistreerd. Om bewegingen bij een hogere omgevingstemperatuur of in de richting van de camera beter te kunnen registreren kan daarnaast op software gebaseerde bewegingsdetectie worden ingeschakeld.

Wanneer de Smartrecorder DF400R via de netwerkkabel aan een met internet verbonden WLAN-router gekoppeld is, kan de set via een smartphone of een tablet bediend worden (gratis apps voor iPhone en Android verkrijgbaar; niet geschikt voor Windows en Blackberry Smartphones; snelheid van ten minste 512 Kbps vereist). Als er een beweging wordt gedetecteerd kan dit gemeld worden.

De bewakingsset is bedoeld voor gebruik in particuliere huishoudens. Let op de voorschriften met betrekking tot videobewaking in industriele en publieke gebieden. Videobewaking komt niet in de plaats van uw eigen verantwoordelijkheid, voorzorg of plicht om toezicht te houden.

Elk ander gebruik van of wijziging aan de apparaten geldt als niet volgens de voorschriften en heeft wezenlijke risico's op ongelukken. De producent is niet aansprakelijk voor schades, die door onbedoeld gebruik of verkeerde bediening worden veroorzaakt.

Dit apparaat is niet geschikt om te worden gebruikt door personen (inclusief kinderen) met beperkte fysieke, sensorische of geestelijke vermogens of met gebrek aan ervaring en/of kennis, tenzij zij onder toezicht staan van een persoon die voor hun veiligheid verantwoordelijk is of van hem aanwijzingen hebben gekregen, hoe ze het apparaat moeten gebruiken. Men dient erop toe te zien, dat kinderen niet met het apparaat spelen.

### **Omvang van de leveri 3. ng(zie afb. A)**

- 2x Camera met aansluitkabel voor nettransformator  $\bullet$
- 2x Antenne voor camera  $\bullet$
- 2x Houder met bevestigingsmateriaal
- 2 x adapter voor camera  $\bullet$
- Smartrecorder Antenne voor smartrecorder  $\bullet$
- Adapter voor smartrecorder  $\bullet$
- Muis met USB-aansluiting  $\bullet$
- HDMI-kabel  $\bullet$
- Netwerkkabel  $\bullet$
- Gebruiksaanwiizing  $\bullet$

# **4. Uitrusting**

### **Smartrecorder DF400R** (zie afb.A)

- 1 Antenne
- 2 Aan-/uitknop
- 3 Verbindings-LED
- 4 Poort voor microSD-kaart
- 5 Antennebus
- 6 Reset-toets (om uit te schakelen als 15 Muis
- de monitor niet reageert) 7 Nettransformator-aansluiting
- 8 Power-LFD

### **Camera DF400K**(zie afb.A)

- 12 Bewegingssensor
- 13 Power LED
- 14 Infrarood LEDs
- 16 Schemeringssensor
- 17 Objectief
- 18 Verbindings-LED
- 19 Antenne
- 20 Houder
- 21 Vastzetschroef

### **Beeldschermweergaven** (zie afb.C-I)

### Beeldscherm C met bedieningspaneel

- 34 Weergave opname
- 35 Weergave actieve camera
- 36 USB-opslagmedium is aangesloten
- 37 Bedieningspaneel
- 38 Weergave datum en tijd
- 39 Ontvangstweergave
- 40 Internetmelding

Er wordt verbinding gemaakt met internet (duurt ca. 30 seconden)

- $\sum_{\mathsf{UPnP}}$  De internetverbinding
- functioneert
- $\sum_{\tiny{\sf DPP}}$  Toegang tot de set via de App
- 41 Weergave camerakanaal
- 42 microSD-kaart is geplaatst

### Scherm D: Hoofdmenu

- 43 Camera-instellingen
- 44 Opname-instellingen
- 45 Incidentenlijst
- 46 Systeeminstellingen
- 47 Geheugeninstellingen
- Scherm E: Camera-instellingen
- 48 Camera kiezen
- 49 Koppelen
- 50 Camera inschakelen / uitschakelen
- 51 Beeldkwaliteit
- 52 Schermresolutie
- 9 Aansluiting voor WLAN-router
- 10 2xUSB-aansluiting (voor muis en
- eventueel voor extern geheugen)
- 11 HDMI-aansluiting (video en audio)
- 
- 22 Nettransformator
- 28 HDMI-kabel
- 32 Netwerkkabel
- 23 Antennebus
- 24 Bus voor bevestiging
- 25 Microfoon
- 26 Driehoekmoer
- 27 Pairing-toets
- 29 Nettransformator-aansluiting
- 30 Plug
- 31 Nettransformator
- 33 Schroef
- Scherm F: Opname-instellingen
- 53 Opname-tijdschema
- 54 Type bewegingsdetectie
- 55 Bandbreedte voor detectie
- instellen
- 56 Opnameduur / alarminstellingen
- 57 Camera kiezen
- 58 Lijn voor een opname instelling

### Scherm G: Incidentenlijst

- 59 Jaar en maand selecteren
- 60 Camera kiezen
- 61 Tonen van een bestaande opname

### Scherm H: Systeeminstellingen

- 62 Datum en tijd
- 63 Taal beeldschermmenu
- 64 Displaymeldingen
- 65 Beeldschermweergave in passieve modus
- 66 Energiebesparende modus

# Beeldscherm I:

- 67 Opslagmedium met/zonder Geheugeninstellingen
- ringgeheugenfunctie
- 68 Formattering opslagmedium
- 69 Wijzigen

netwerkinstelling/wachtwoord

70 Systeeminformatie / hardware actualiseren

# **5. Technische gegevens**

### **Systeemgegevens**

Radiofrequentie 2,4 GHz Modulatie FHSS Radio-reikwijdte (max.) 150 m bij vrij zicht

### **Camera DF400K**

Stroomopname 500 mA Beeldsensor 1/4" CMOS Schemeringssensor 1-8 Lux Verlichting 6 Infrarood LEDs Afstands visie bij nacht max. 14 m Microfoon ingebouwd Beschermingsgraad IP 66 Afmetingen behuizing 123 x Ø 60 mm Bedrijfstemperatuur -10 $^{\circ}$ C tot + 40 $^{\circ}$ C

Bedrijfsspanning 5V === DC (nettransformator) Hoek ong. 55° horizontaal, ca. 44° verticaal Lichtgevoeligheid 1 Lux (Zonder de IR-LEDs)

71 rode ronde pijl (ringgeheugen)

Infraroodfilter automatisch vervangen Bewegingsmelder: Passieve infrarood bewegingsmelder (PIR) PIR-bereik: tot ca. 14 m x 60° (bij montage op 3 m hoogte)

### **Smartrecorder DF400R**

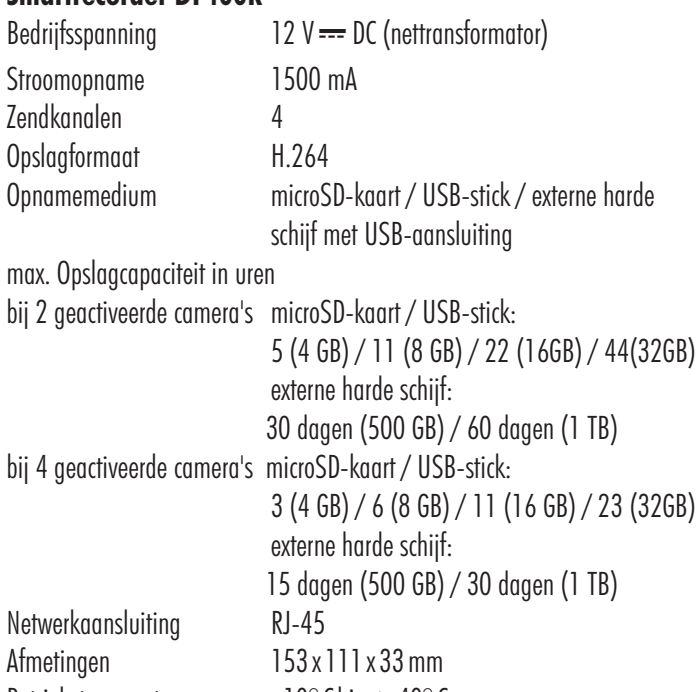

 $5V = 1.0A$ 

 $12V = 2.0A$ 

**NL - 27**

Betriebstemperatur -  $10^{\circ}$ C bis  $+40^{\circ}$ C

**Nettransformatoren smartrecorder**

Bedrijfsspanning 230 V  $\sim$ , 50 Hz

#### **Nettransformatoren camera** Bedrijfsspanning 230 V  $\sim$ , 50 Hz

Uitgangsspanning

Uitgangsspanning

# **6. Veiligheidsaanwijzingen**

De volgende aanwijzingen dienen uw veiligheid en tevredenheid bij het gebruik van het apparaat. Let erop dat het veronachtzamen van deze veiligheidsaanwijzingen tot aanzienlijke ongevalrisico's kan leiden.

- **Gevaar!** Bij veronachtzaming van deze aanwijzing bestaat er gevaar voor leven en gezondheid.
- Laat kleine kinderen niet zonder toezicht met het apparaat, verpakkingsmateriaal of onderdelen spelen! Anders dreigt levensgevaar door verstikking!
- Beschadig bij boorwerkzaamheden en bij het bevestigen geen leidingen voor gas, stroom, water of telecommunicatie! Anders dreigt levens- of verwondingsgevaar!  $\bullet$
- Wees voorzichtig met de leidingen! Verplaats deze zo, dat ze niet kunnen worden beschadigd en dat men er niet over kan struikelen. Trek de kabels niet over scherpe randen, en druk of klem ze niet ergens af. Anders dreigt levens- en verwondingsgevaar!  $\bullet$
- Let er bij het toezicht op baby's of kleine kinderen op, dat de camera en de kabel buiten bereik van het kind zijn. Anders dreigt levens- en verwondingsgevaar!  $\bullet$
- Verhinder, dat de nettransformatoren met vocht in aanraking komen en doop de apparaten niet in het water! Anders dreigt levensgevaar!
- Bedien de apparaten uitsluitend met de meegeleverde nettransformatoren. Vergewis u er, voordat u de nettransformator aan het elektriciteitsnet aansluit, van dat de netstroom volgens voorschrift voorzien is van 230 V  $\sim$  AC, 50 Hz en dat die voorzien is van een voorgeschreven beveiliging.  $\bullet$
- Let op! Bij veronachtzaming van deze aanwijzing kan er schade aan voorwerpen ontstaan.
- $\bullet$  Stel de apparaten niet bloot aan de nabijheid van vuur, hitte of langdurige inwerking van hoge temperaturen!
- Bescherm de apparaten tegen sterke mechanische belastingen en schokken!  $\bullet$
- Bescherm de apparaten tegen sterke magnetische of elektrische velden!  $\bullet$
- Gebruik de apparaten alleen met de geleverde originele delen of originele onderdelen!
- Controleer voor de montage en de ingebruikneming de levering op beschadigingen en volledigheid!
- Koppel bij langer niet-gebruiken van het apparaat steeds de nettransformatoren af van het stopcontact.  $\bullet$
- Sluit geen beschadigd apparaat (bijv. transportschade) aan. Vraag bij twijfel uw klantendienst om raad. Reparaties en operaties aan de apparaten mogen alleen door deskundigen worden gedaan.  $\bullet$

# **7. Plaatsing van de apparaten**

Voordat u de cameras monteert, plant u eerst de montageplaats. Controleer vandaaruit voor de montage de functie van de cameras en de radiooverbrenging.

Let op de volgende punten:

De camera moet zo worden aangebracht, dat er zo mogelijk geen direct licht of zonnestralen op het objectief vallen, anders kan het beeld  $\bullet$ 

overgemoduleerd worden. Denk eraan, dat de positie van de zon niet constant is. Controleer bij voorkeur voor de montage het camerabeeld. Neem hiervoor het apparaat in gebruik en houd de camera op de gewenste plaats. Verander desgewenst de camerapositie, tot u het optimale fragment hebt gevonden.

- Kies de afstand tussen camera en object afhankelijk van de gewenste detailherkenning.  $\bullet$
- De camera heeft een infraroodverlichting voor de onmiddellijke omgeving. Deze wordt via de schemeringssensor geschakeld. Door een extra verlichting van de omgeving bij nacht kunt u de beeldkwaliteit van de camera verbeteren.  $\bullet$
- Let erop, dat de montageplaats van de camera en van de smartrecorder zoveel mogelijk stof- en trillingsvrij is, en dat er sprake is van een goede luchtcirculatie.  $\bullet$
- Let erop, dat er elk een stopcontact in de buurt is.  $\bullet$
- Als u de camera buiten wilt monteren, moet de montageplaats zo mogelijk beschermd zijn tegen directe regeninval. De nettransformator moet zich binnen bevinden. De stekkerverbinding met de kabel van de nettransformator moet zo zijn beschermd, dat er geen vocht in de verbinding kan komen.  $\bullet$
- Let erop dat er een geschikte doorvoermogelijkheid voor de nettransformatorkabel op de montageplaats is.  $\bullet$
- Richt de camera voor nachtelijke opnames niet via een venster naar buiten omdat het beeld door de reflectie van de infraroodbelichting wordt verstoord.  $\bullet$
- Als u de automatische opnames met bewegingsdetectie wilt starten, moet u erop letten dat er op de achtergrond van het camerabeeld geen bewegingen plaatsvinden, zoals door de wind bewegende boomtakken.  $\bullet$
- Plaats de camera zo dat de meest frequente beweging haaks ten opzichte van de bewegingssensor [12] plaatsvindt. Bewegingen haaks op de camera worden sneller gedetecteerd dan bewegingen die direct op de sensor gericht zijn (zie afb. B). Monteer de camera niet in de buurt van warme objecten of ventilatieschachten en richt de camera daar ook niet op, aangezien de bewegingssensor reageert op warmte.  $\bullet$
- De maximale reikwijdte van de radio-overdracht bedraagt ca. 100 m (resp. bij optimaal gebruik tot 150m) bij zichtcontact tussen camera en smartrecorder. In gebouwen is de reikwijdte door muren (vooral staalbetonmuren) en plafonds duidelijk minder (typisch ca. 20m). Voorwerpen als koelkast, metalen stellages en beslagen spiegels verminderen de radio-overdracht ook.  $\bullet$
- De radio-overdracht kan door sterke elektrische velden en andere zendontvangapparaten worden beïnvloed. Let erop dat u voldoende afstand houdt van: magnetrons, radiotelefoons, gsm's, zendontvangapparaten in het 2,4 GHz bereik, elektrische motoren en sterkstroomleidingen.  $\bullet$
- De smartrecorder moet op een effen en vaste plaats worden opgesteld, bij voorkeur ca. 1 m boven de grond (betere ontvangstcondities).  $\bullet$

# **8. Montage en aansluiting van de camera**

Bij aflevering is de camera geschikt voor montage aan de muur en aan plafond.

- Voor muur- en plafondmontage bevestig de houder [20] van de camera  $\bullet$ m.b.v. de meegeleverde schroeven [33] en pluggen [30].
- Draai de statiefdraad van de houder in de draad [24].  $\bullet$
- Richt de camera en draai de zijdelingse vastzetschroef aan de houder van de driehoekmoer [26] en de vastzetschroef [21] vast.  $\bullet$
- Draai de antenne [19] naar de antennebus [23].  $\bullet$
- Draai de antenne s.v.p. voorzichtig zo, dat ze verticaal omhoog staat.  $\bullet$
- Verbind de kleine spanningsstekker van de nettransformator [22] met de bedrijfsspanningsbus [29] van de camera.  $\bullet$
- Steek de nettransformator in een geschikt stopcontact.  $\bullet$
- De POWER LED [13] begint rood te branden.  $\bullet$

# **9. Koppelen van de smartrecorder**

- Draai de antenne [1] naar de antennebus [5].  $\bullet$
- Plaats de antenne loodrecht naar boven.  $\bullet$
- Sluit de netwerkkabel [32] aan de WLAN-router.  $\bullet$
- Sluit de netwerkkabel aan op de poort voor de WLAN-router [9] op de smartrecorder.  $\bullet$
- Sluit de HDMI-kabel [28] aan op de HDMI-poort [11] op de smartrecorder.  $\bullet$
- Steek de HDMI-kabel in de HDMI-poort van een geschikt beeldscherm of een tv-toestel.  $\bullet$
- Steek de USB-kabel van de muis [15] in een USB-poort [10] op de smartrecorder.  $\bullet$
- Plaats eventueel een USB-stick in de andere USB-poort [10] op de smartrecorder of sluit er een externe harde schijf op aan.

### Opmerking:

De externe harde schijf moet het FAT32-formaat ondersteunen. Indien de harde schijf een ander formaat ondersteunt (bijv. NTFS - zie onder "Eigenschappen" op de PC), dan moet deze eerst via de PC worden geformatteerd om op de smartrecorder te kunnen worden aangesloten (bijv. Windows XP: Sluit de externe harde schijf aan op de PC en klik op het beeldscherm met de rechter muisknop op "Formatteren..". Er opent een venster en kies daar onder "Bestandssysteem "FAT32" en klik op start. Belangrijk: alle gegevens op de externe harde schijf worden gewist bij het formatteren.)

- Plaats eventueel een geschikte, niet-beveiligde leesbare microSD-kaart 10 class (microSDHC, max. 32 GB merkkaartje wordt aanbevolen) in de poort [4]. Een ongeformatteerde kaart dient voor de eerste opname eerst geformatteerd te worden (Zie hoofdstuk 12.3 "Opslagmedium formatteren").  $\bullet$
- Verbind de laagspanningsstekker van de adapter [31] met de adapteraansluiting [7] van de smartrecorders..  $\bullet$
- Steek de adapter in een geschikt stopcontact.  $\bullet$

# **10. Ingebruikneming**

Voorkom beschadigingen en sluit randapparatuur en opslagmedia alleen aan op de smartrecorder wanneer deze uitgeschakeld is.

Om het systeem te activeren schakelt u de smartrecorder in met de aan- /uitknop [2]. Het power-lichtje [8] wordt groen.

- $\bullet$ Schakel het beeldscherm in.
- $\bullet$ Met de aan-/uitknop kunt u de smartrecorder weer uitschakelen.
- $\bullet$ De door de fabriek ingestelde menutaal is het Duits. Om de taal te wijzigen, gaat u als volgt te werk:
	- $\bullet$  Open met de rechter muisknop de functiebalk [37].
	- Klik op  $\bigcirc / \bigcirc \longrightarrow$  /  $\bigcirc$  en selecteer de gewenste taal.
	- Sluiten de functiebalk met de rechter muisknop.

# **11. Basisfuncties**

### **11.1 Radioverbinding**

Maximaal 4 radiocamera's kunnen aan de smartrecorder worden ontvangen. De twee meegeleverde camera's van de set zijn in de fabriek aan de smartrecorder gekoppeld als camera 1 en 2. Zodra er een verbinding is tussen camera en smartrecorder, licht het verbindingslampje [3] op de camera en op het beeldscherm op. De kwaliteit van de ontvangst wordt op de ontvangstdisplay [39] aangegeven in de vorm van maximaal vier balken.

### **11.2 Beeldschermweergave**

Na het inschakelen van het beeldscherm of na het verlaten van het beeldschermmenu verschijnt het live-beeld of verschijnen de live-beelden van de ingeschakelde camera's in de **actieve modus**: bij de eerste keer inschakelen verschijnen de beelden van beide camera's naast elkaar en daarna afhankelijk van de instelling in het menu.

Als er circa 2 minuten niets gebeurt via de bediening op het beeldscherm, schakelt het apparaat over naar de **passieve modus**. Zodra de muis wordt gebruikt, wordt de passieve modus beëindigd.

Indien via het menu is ingesteld dat het beeldscherm na 5 / 10 minuten naar de energiebesparende modus moet overschakelen, schakelt het beeldscherm na nogmaals 3 / 8 minuten (dus 5 / 10 minuten na de laatste bediening op het beeldscherm) uit. Bij bediening van de muis, als er een beweging wordt waargenomen of er een tijdgestuurde opname wordt gestart, schakelt het scherm automatisch weer in.

### **11.3 Actieve camera**

In de actieve modus wordt met een rode "V" [35] aangegeven welke camera actief is.

Worden er live-beelden getoond, dan is alleen het geluid van de actuele camera te horen.

Om een andere actuele camera te kiezen, klikt u op het desbetreffende camerabeeld.

Door nogmaals te klikken op een actueel camerabeeld kunt u wisselen tussen de schermvullende weergave van het actuele camerabeeld en de vorige beeldschermweergave.

# **12. Beeldschermmenu**

### **12.1 Bediening met de muis**

- $\bullet$ Met de rechter muisknop opent u de functiebalk [37].
- $\bullet$ Met de linker muisknop kunt u instellingen selecteren en wijzigen.
- $\bullet$ Met de rechter muisknop kunt u een stap terug gaan of de functiebalk sluiten. Als u kort daarvoor een instelling heeft gewijzigd, verschijnt gedurende een paar seconden de melding "Storing data, please wait..."

### **12.2 Functiebalk ([37] zie afb. C)**

### **Schermvullende weergave van het beeld van camera 1/2/3/4**

Het beeld van camera 1/2/3/4 wordt schermvullend weergegeven. Door op het beeld te klikken keert u terug naar de vorige weergave en is deze camera de actuele camera.

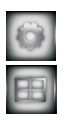

国

 $\bigcirc$ 

### **Hoofdmenu voor alle instellingen (zie 12.3)**

### **Quad-weergave**

Bij twee geactiveerde camera's zijn de beelden naast elkaar te zien op het beeldscherm, bij drie of vier camera's verschijnen de beelden in een in vierkante vlakken verdeeld beeldscherm (Quad-weergave). Alleen het geluid van de actieve camera die gemarkeerd is met een rode "V" [35] is te horen. Om een andere actuele camera te kiezen, klikt u met de linker muisknop op het desbetreffende camerabeeld. Door nogmaals op het actuele camerabeeld te klikken kunt u wisselen tussen de Quad-weergave en de schermvullende weergave van de actuele camera.

- Bij handmatige opname met een camera worden alleen de gegevens van de actuele camera opgenomen. Opmerking:
	- Als er slechts één camera is ingeschakeld, wordt het beeld schermvullend getoond.

### **Smart-Quad-weergave**

Het beeld van de actuele camera, aangegeven met de rode "V" [35], verschijnt groot en de beelden van de andere camera's komen naast elkaar daaronder(kleiner). Om een andere actuele camera te kiezen, klikt u met de linker muisknop op het desbetreffende camerabeeld. Alleen het geluid van de actieve camera is te horen.

- <u>Opmerking:</u> Bij handmatige opname met een camera worden alleen de gegevens van de actuele camera opgenomen.
	- Als er slechts één camera is ingeschakeld, wordt het beeld schermvullend getoond.

### **Handmatige opname van beeld en geluid met een camera**

Door op dit symbool te klikken, worden bij de schermvullende weergave beeld en geluid van deze camera opgenomen, bij Smart- en quadbeeldweergave worden het beeld en geluid van de actuele camera die gemarkeerd is met een rode "V" [35] opgenomen.

Er worden dan lange opnames van ca. 5 minuten achtereen gemaakt tot de opname stopt. Dat gebeurt wanneer u nogmaals op dit symbool klikt, wanneer u het hoofdmenu opent, wanneer het opslagmedium vol is (alleen wanneer het ringgeheugen uitgeschakeld is), wanneer u in de App onder "Opname-instellingen op afstand" de desbetreffende schakelaar van de camera naar links schuift of in de App "Remote instelling" kiest.

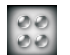

 $\subset$ 

### **Handmatige opname van beeld en geluid met alle camera's**

Door op dit symbool te klikken worden beeld en geluid van alle ingeschakelde camera's opgenomen, ongeacht welke beeldweergave ingesteld is. schuif alle cameraschakelaars naar links

# **12.3 Hoofdmenu (zie afb. D)**

### **[43] Camera-instellingen (zie afb. E)**

Kies in de linker lijst camerakanaal 1 tot en met 4 [48] om voor de desbetreffende camera de volgende instellingen in te voeren:

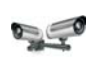

### **[49] Koppelen (camera koppelen aan kanaal)**

Om het camerakanaal aan een camera te koppelen klikt u net zolang op dit symbool tot "Pairing.. " verschijnt. U heeft nu . ca. 35 seconden de tijd om de koppelingstoets [27] ca. 2 seconden ingedrukt te houden. Als de koppeling geslaagd is, verschijnt de melding "Pairing OK".

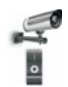

### **[50] Camera activeren of deactiveren**

Klik net zo lang op dit symbool tot de gewenste instelling "I" (geactiveerd "On") of "0" (gedeactiveerd "Off") rood oplicht.

*Fabrieksinstelling: Camera 1 en 2 geactiveerd, camera 3 en 4 gedeactiveerd*

<u>Opmerking:</u> De gegevens van een gedeactiveerde camera kunnen niet op het beeldscherm worden getoond en ook niet opgenomen worden.

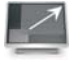

### **[52] Schermresolutie**

Klik net zo lang op dit symbool tot de gewenste instelling "High" (goede resolutie, dus veel pixels, maar een lagere beeldfrequentie per seconde) of "Low" (lagere resolutie, minder pixels, maar hogere beeldfrequentie per seconde) verschijnt.

### *Fabrieksinstelling: High*

<u>Opmerking:</u> Wanneer u details wilt kunnen onderscheiden kiest u "High". Wanneer een hogere beeldfrequentie belangrijker is of u het systeem uitsluitend via de App bedient, kiest u "Low".

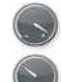

### **[51] Beeldkwaliteit**

Klik net zo lang op dit symbool tot de gewenste instelling "High" (goede beeldkwaliteit maar een lagere beeldfrequentie per seconde) of "Low" (lagere beeldkwaliteit, maar hogere beeldfrequentie per seconde) verschijnt.

**30 - NL** *Fabrieksinstelling: High*

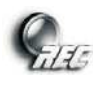

### **[44] Opname-instellingen (zie afb. F)**

### **[53] Opnameplanning (tijd en aard van automatische opnames kiezen)**

*Fabrieksinstelling: alle camera's nemen dagelijks en de hele dag op wanneer bewegingen worden gedetecteerd.*

- Voor een andere instelling dan "Alle camera's" [57] klikt u eenmaal met de rechter muisknop. Kies nu in de bovenste functiebalk een van de vier camera's waarvoor de opnameplanning moet gelden.
- Stel vijf opnameplanningen (volgens de 5 regels [58]) in voor deze camera's:
- Kies in het linker grijze veld het type opname:
	- in de in te stellen periode is de bewegingsdetectie ingeschakeld.

doorlopende opname tijdens de ingestelde periode

leeg veld geen (automatische) opname

- Kies de dagen waarop deze instelling moet gelden (op een bepaalde dag / dagelijks / van maandag tot en met vrijdag / van maandag tot en met zaterdag / zaterdag en zondag)
- Stel het aanvangstijdstip en het eindtijdstip van de periode in in uren en minuten (24-uursmodus).
- Zodra u de periodes heeft ingesteld, klikt u net zo vaak met de rechter muisknop tot "Gegevens worden opgeslagen. Even geduld, a.u.b" verschijnt om de instellingen voor deze camera (of voor "Alle camera's") op te slaan.

• Kies pas na het opslaan eventueel een andere camera om daarvoor periodes op te slaan.

Als u zonder opslaan een andere camera kiest, worden de periodes die u voor de vorige camera had ingesteld niet opgeslagen. Opmerking:

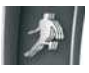

### **[54] Type bewegingsdetectie**

Door nogmaals te klikken op de desbetreffende camera kunt u de gewenste instelling kiezen:

PIR *Fabrieksinstelling:;* Bewegingsdetectie door alleen PIR (passieve infrarood-bewegingsdetectie) op de camera PIR plus bewegingsdetectie bij pixelveranderingen (laag/gemiddeld/hoog)

> Bewegingsdetectie door PIR op de camera of via de laag/gemiddeld/hoog ingestelde gevoeligheid van de bewegingsdetectie via de software bij pixelveranderingen binnen het geactiveerde bewegingsbereik van het camerabeeld.

- •De gevoeligheid en het bereik van de bewegingsdetectie via PIR kunnen niet gewijzigd worden, deze reageert altijd binnen de horizontale detectiehoek van  $\sim$  60° met de in de fabriek ingestelde gevoeligheid. Opmerking:
	- •Aangezien de PIR bij een hoge omgevingstemperatuur of bewegingen in de richting van de camera minder gevoelig reageert, is het mogelijk de gevoeligheid voor bewegingen te verhogen door ook de warmteonafhankelijke bewegingsdetectie bij pixelveranderingen in te schakelen.
	- •Bewegingsdetectie bij pixelveranderingen voor een camera is alleen mogelijk wanneer het bewegingsbereik voor deze camera ingesteld is.

### **[55] Bereik voor bewegingsdetectie bij pixelveranderingen instellen**

Kies de gewenste camera en klik erop tot het camerabeeld, verdeeld in 9 zones verschijnt. Klik nogmaals op een vlak tot er een gele "V" (zone geactiveerd) verschijnt of verdwijnt (zone niet actief). Na het instellen kunt u direct controleren of de gewenste zone verschijnt: Als er een beweging wordt gedetecteerd, wordt de gele "V" rood.

*Fabrieksinstelling: alle zones van alle camera's geactiveerd*

•Bewegingsdetectie bij pixelveranderingen in de gekozen zones van een camera is niet mogelijk wanneer onder "Motion Detection Sensitivity" voor deze camera "PIR" ingesteld is. Opmerking:

•Alleen bij ingeschakelde camera's kunnen zones ingesteld worden.

### **[56] Opnameduur / alarminstellingen**

### **Opnameduur na bewegingsdetectie**

Kies als opnameduur na bewegingsdetectie tussen 30, 60 en 120 seconden (Fabrieksinstelling 30s).

Wordt er binnen deze periode nogmaals een beweging waargenomen, dan wordt de opname vanaf dat moment verlengd met de gekozen tijd. Opmerking:

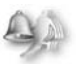

### **Alarmsignaal na bewegingsdetectie**

Hier kunt u instellen of er zodra een beweging is gesignaleerd op het beeldscherm/tv-toestel geen alarmsignaal ("Off") of wel een alarmsignaal gedurende 5 of 10 seconden (*Fabrieksinstelling 5s*) moet klinken.

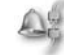

### **Alarmsignaal na verlies van het camerasignaal**

Hier kunt u instellen of er op het beeldscherm/tv-toestel geen alarmsignaal ("Off") of wel een alarmsignaal gedurende 5 of 10 seconden (*Fabrieksinstelling 5s*) moet klinken, wanneer de smartrecorder een camerasignaal verliest (bijv. wanneer de stroomvoorziening van een camera uitvalt).

### **[45] Incidentenlijst**

Kiezen van een opname

- Voor een andere instelling dan "Alle camera's" [60] in de huidige maand klikt u eenmaal met de rechter muisknop en kiest u met de pijlen [59] de gewenste maand in een jaar. De aanwezige dagopnames worden aangegeven met een rood sterretje [61].
- Geef vervolgens in de onderste regel aan of u de opnames van een van de camera's 1 tot en met 4 of de opnames van alle camera's wilt zien.
- Kies de gewenste met een sterretje gemarkeerde dag. Nu worden maximaal 4 mappen voor de periodes op deze dag getoond (00:00 tot 05:59 / 06:00 tot 11:59 / 12:00 tot 17:59 / 18:00 tot 23:59), of wanneer u "Alle camera's" heeft gekozen, maximaal 4 mappen per camera, dus in totaal 16 ordners.
- Kies de desbetreffende map voor de periode. Nu worden alle opnames binnen die periode getoond. De naam van de opname, bijvoorbeeld 124835\_2.avi, geeft aan wanneer de opname begonnen is, (in dit geval om 12.48 en 35 seconden, en van welk camerabeeld de opname is (hier van camera 2: zie "2.avi"- geeft ook het cijfer achter het camerasymbool aan. Als een opname nog nooit bekeken is, staat er uiterst rechts op de regel "New".

Opnieuw tonen van een opname

- Klik de opname aan die u nogmaals wilt zien. Onderaan het beeldscherm in het midden verschijnen de datum en het tijdstip van de opname.
- Om een stilstaand beeld op de monitor te bekijken, klikt u met de rechter muisknop op "II". Om de opname te laten doorlopen klikt u opnieuw op de rechter muisknop en kiest u $\blacktriangleright$ .
- Om een de opname terug te spoelen, klikt u met de rechter muisknop op <<. Om de opname te laten doorlopen, klikt u opnieuw op de rechter muisknop en kiest u $\blacktriangleright$ .
- $\bullet$  Om een de opname verder te spoelen, klikt u met de rechter muisknop op $\blacktriangleright$  . Om de opname te laten doorlopen, klikt u opnieuw op de rechter muisknop en kiest u $\blacktriangleright$ .

Opmerking: • Om de opname te verlaten, klikt u op de rechter muisknop en kiest u "Esc". Aan het eind van de weergave komt u weer in de opnamelijst. voor het tonen van een weergave

- Als er slechts één camera is ingeschakeld, wordt het beeld schermvullend weergegeven.
- Zijn er twee tot vier camera's ingeschakeld, dan wordt de gekozen opname getoond in de Smart Quadweergave: Deze verschijnt als een groot beeld. De live-beelden van de andere camera's worden in kleine beeldjes weergegeven.
- Alleen het geluid van de actieve camera is te horen.
- Door nogmaals op de opname te klikken kunt u wisselen tussen de schermvullende en de Smart Quadweergave.

Wissen / kopiëren van opnames

- Om een opname te wissen, kiest u eerst de desbetreffende opname en klikt vervolgens onderaan in de balk op "Del".
- Om een map van een periode te wissen, moeten eerst alle opnames afzonderlijk gewist worden. Vervolgens gaat u terug naar het mappenoverzicht en klikt u onderaan in de balk op "Del".
- Om een opname van het ene opslagmedium naar het andere te kopiëren selecteert u eerst de opname, plaatst er een haakje bij door te klikken op het linker vakje. Vervolgens klikt u onder in de balk op het daarna verschenen veld "copy".
- Opmerking: Opnames kunnen alleen gekopieerd worden wanneer er een microSD-kaart geplaatst is en een opslagmedium is aangesloten via de USB-aansluiting.
	- Gekopieerde opnames kunnen alleen op een PC worden bekeken en verschijnen niet in het beeldschermmenu in de opnamelijst van het opslagmedium.

### **[47] Systeeminstellingen (zie afb. H)**

### **[62] Datum en tijd**

Stel met de driehoek datum en tijdstip in (YYYY - jaar / MM - maand/ DD - dag / HH - uur/ MM minuut)

**[63] Taal beeldschermmenu**

Kies de gewenste taal voor het beeldschermmenu (Engels, Frans, Spaans, Duits, Japans alsmede twee andere Aziatische talen).

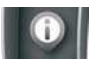

### **[64] Display-weergave instellen**

### **Ontvangstweergave**

Klik net zo lang op dit symbool tot de gewenste instelling rood oplicht (symbool geactiveerd *— Fabrieksinstelling*) of uit is (symbool gedeactiveerd).

Opmerking: Dit symbool verschijnt niet tijdens het vertonen van een opname.

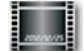

 $\mathbb{R}$ 

### **Datum en tijdstempel**

Klik net zo lang op dit symbool tot de gewenste instelling rood oplicht (stempel geactiveerd = *Fabrieksinstelling*) of uit

is (stempel gedeactiveerd is). Als de stempel geactiveerd is, worden op de camerabeelden tijd en datum weergegeven.

<u>Opmerking:</u> Als de stempel tijdens ee opname gedeactiveerd is, zal deze ook niet zichtbaar zijn tijdens het afspelen van de opname.

### $| \circ \circ |$

### **[65] Beeldschermweergave in passieve modus**

*Fabrieksinstelling)* / omschakelmodus met interval van 10 seconden / omschakelmodus met 5 seconden interval. In de ( Wanneer u zich niet in het menu bevindt en er niets via de bediening gebeurt, schakelt het apparaat na ca. 2 minuten over naar de passieve modus. Hier kunt u de beeldweergave instellen voor de passieve modus: Quad-weergave / Smart Quadweergave omschakelmodus worden alle ingeschakelde camerabeelden met de geselecteerde interval na elkaar getoond.

<u>Opmerking:</u> Ook in de omschakelmodus worden automatisch opnames gemaakt en kunnen handmatige opnames gestart worden.

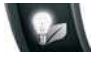

### **[66] Energiebesparende modus**

worden uitgeschakeld of altijd ingeschakeld moet blijven (*Fabrieksinstelling)*. Bij bediening met de muis, als er een beweging wordt Hier kunt u kiezen of de beeldschermweergave, wanneer er niets via de bediening is gebeurd na ca. 5 of 10 minuten automatisch moet gedetecteerd of er een tijdsgestuurde opname wordt gestart, schakelt de beeldschermweergave automatisch weer in.

### **[46] Opslaginstellingen (zie afb. I)**

#### **[67] Opslagmedium voor opnames kiezen / ringgeheugen activeren** 最

Als er een opslagmedium aangesloten of geplaatst is, worden bij het desbetreffende symbool de opslagcapaciteit van het medium en de vrije opslagruimte ("Available") weergegeven. Klik op het opslagmedium waarop de opnames opgeslagen moeten worden : Het linker symbool voor het opslagmedium dat via de USB-poort is aangesloten of het rechter symbool voor de geplaatste microSD-kaart. Door nogmaals klikken kunt u ook bepalen of het ringgeheugen geactiveerd (rode ronde pijl [71]) of gedeactiveerd (doorgestreepte ronde pijl) moet worden.

- <u>Opmerking:</u> Kies alleen een opslagmedium dat inderdaad verbonden is met de smartrecorder. Indien u een medium heeft gekozen dat niet is aangesloten, worden bij automatisch opnemen en bij opnames bij bewegingsdetectie geen opnames gemaakt zonder dat dit wordt aangegeven. Alleen bij pogingen tot handmatig opnemen wordt op het beeldscherm aangegeven dat het gekozen medium niet aanwezig is.
	- Wanneer het ringgeheugen uitgeschakeld is en het opslagmedium vol, kunnen er geen opnames meer opgeslagen worden. Verwissel het opslagmedium voor een nieuw, wis de opnames door "Storage Format" [68] of activeer het ringgeheugen.
	- Als u de microSD-kaart heeft geselecteerd, verschijnt bij de livebeelden bovenin links het symbool YYYYY. Als u het via USB-aansluiting gekoppelde opslagmedium heeft gekozen, ziet u daar het symbool YYYYY.

### **[68] Formatteren opslagmedium**

Selecteer het opslagmedium dat u wilt formatteren.

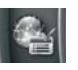

 $|\nabla|$ 

# Opmerking: Alle gegevens op het opslagmedium worden gewist bij het formatteren.

### **[69] Wijzigen netwerkinstelling/wachtwoord**

Wijzig de instelling DHCP niet (deze zorgt voor de automatische koppeling van de smartrecorder met het bestaande netwerk). • Om het wachtwoord te wijzigen klikt u op "DHCP" en voert u het nieuwe wachtwoord in dat u vervolgens bevestigt met "OK".

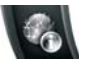

**[70] Systeeminformatie / hardware actualiseren**

Hier zijn de volgende gegevens vermeld: Hardwareversie / internetinstellingen / gegevens van gekoppelde camera's / DID (identificatienummer van uw smartrecorder - ID van apparatuur) / wachtwoord. De QR-code op het beeldscherm bevat ook de DID.

### Om de hardware te actualiseren

- moet u eerst de nieuwe hardware via "www.indexa.de" van de downloadpagina op uw microSD-kaart downloaden Verander geen bestandsnamen en kopieer de bestanden rechtstreeks op de kaart en niet naar een map. Opmerking:
- Plaats de microSD-kaart weer in de smartrecorder.
- Klik in het beeldschermmenu nogmaals op het [70] symbool. Er wordt een venster op het beeldscherm geopend: "Update Firmware".
- Kies of er slechts een camera, de smartrecorder of meer apparaten geactualiseerd moeten worden (er verschijnen haakjes).
- Bevestig uw keuze door te klikken op "GO" en nogmaals te klikken met de linker muisknop.
- Zodra het actualiseren afgerond is, klikt u opnieuw met de linker muisknop waarna automatisch een reboot plaatsvindt op de smartrecorder.

# **13. Tip over de geheugenfunctie**

- Bij opnames worden altijd beeld en geluid van de desbetreffende camera opgenomen.
- Wanneer het geselecteerde opslagmedium vol is (het desbetreffende symbool [36/42] licht dan rood op), kunnen er geen opnames meer worden opgeslagen. Verwissel het opslagmedium voor een nieuw, wis de opnames door "Storage format" [68] of activeer het ringgeheugen [67].
- In plaats van de opnames te bekijken op het aangesloten beeldscherm kunt u het opslagmedium ook verwijderen om de beelden op de pc te bekijken (hiervoor heeft u wel een geschikt videoprogramma nodig, bijv. Quicktime-Player).
- Als het geluid van de opname slecht te horen is, kunt u dat veranderen via de volumeregeling van uw beeldscherm of pc.

# **14. Toegang via de app**

### Tip:

- Om via het internet de smartrecorder te kunnen bedienen, moet de router verbinding hebben met het internet.
- Het identificatienummer (DID, ID) van de apparatuur en het actuele wachtwoord die u moet opgeven via uw smartphone of tablet vindt u in het beeldschermmenu onder "systeeminformatie" [70]. De DID wordt in het beeldschermmenu ook als QR-code weergegeven om te scannen en staat ook aan de onderzijde van de smartrecorder (voor het scannen moet er wel een geschikte QR-leesapp geïnstalleerd zijn op uw toestel).
- Bewegingen op het camerabeeld worden met vertraging weergegeven (hangt af van de kwaliteit van de internetverbinding).
- Max. 3 gebruikers kunnen tegelijk via de app. toegang krijgen tot de smartrecorder.
- $\Omega$ Terwijl de instellingen via de App worden veranderd hebben de andere gebruikers geen toegang.
- De App wordt regelmatig geactualiseerd en verbeterd. Dat kan ertoe leiden dat de onderstaande instructies mogelijk in bepaalde gevallen niet helemaal meer up-to-date zijn.

<u>Opgelet:</u> Net zoals bij alle tablets/smartphones kunnen door gebruik te maken van een internetverbinding aanzienlijke kosten ontstaan. Het is daarom aan te raden om een passend contract af te sluiten voor een vast tarief.

### **Het eerste gebruik van de app**

- $\bullet$ Download via de App- of Play-Store de gratis App "WVDR Cam" op uw tablet of smartphone (iPhone4S / vergelijkbare iPad: vanaf iOS6.1.4 ; Android dual core 1,5 G smartphone /tablet vanaf 3.0). De QR-code voor de App vindt u op de titelpagina van deze handleiding.
- $\bullet$ Open de App. Kies "Apparaat" (iOS) of er verschijnt een venster voor het aanmelden van een nieuwe smartrecorder (Android).
- Meld uw smartrecorder als volgt aan:
	- Voer een naam in voor de smartrecorder.
	- Voer het actuele wachtwoord voor het apparaat in (fabrieksinstelling: 123456).
	- Voer de identificatiecode van het apparaat (DID / ID zie Tip) in of scan die. Sluit het beeldschermmenu vervolgens om weer beelden te kunnen ontvangen.
- Plaats een haakje bij de camerakanalen CH 1 tot CH4 waarvan u de **34 - NL**

beelden wilt zien.

- Als u deze smartrecorder selecteert, verschijnt het lege Quad-scherm.  $\bullet$
- Door op $\blacktriangleright$  te klikken verschijnen na enkele ogenblikken de livebeelden van de gekoppelde en geselecteerde camera's. Als er geen signaal is via een kanaal verschijnt de melding "Geen signaal" (oorzaken: de camera heeft geen verbinding, er is geen camera aan dit kanaal gekoppeld, de camera is uitgeschakeld of het beeldschermmenu is geopend).  $\bullet$

### **Pagina met livebeelden**

- Om het beeld van een camera schermvullend te zien, tipt u 2 x kort het camerabeeld aan.  $\overline{\phantom{a}}$
- Om terug te keren naar de Quad-beeldmodus, tipt u 2x kort de donkere rand naast de schermvullende weergave aan.  $\bullet$
- <u>Opmerking</u>: Zolang het hoofdmenu geopend is kunnen er geen stand- of livebeelden worden getoond.

### Snapshot

Voor het maken van snapshots (foto's) van de livebeelden van alle camera's tipt u het symbooltje van een fotocamera aan. De foto's worden op uw smartphone / tablet opgeslagen.  $\overline{\phantom{a}}$ 

### **Meer smartrecorders aanmelden / instellingen voor aanmelden van een smartrecorder bewerken / selectie van een smartrecorder**

- Selecteer "Apparaat" of "Apparatenlijst". Alle verbonden smartrecorders worden onder elkaar getoond en u kunt er doorheen scrollen.  $\bullet$
- Nu kunt u:  $\bullet$ 
	- een smartrecorder kiezen die u wilt bekijken. Tip in het lege Quadbeeldscherm op  $\blacktriangleright$  om de livebeelden te laten weergaven.
	- nog een smartrecorder aanmelden: Tip op "New" (Android) of vul een nieuwe smartrecorder in (iOS). Volg verder de stappen beschreven onder "Ingebruikname". U kunt in totaal 12 smartrecorders achtereen aanmelden via uw smartphone / tablet.
	- de aanmeldinstellingen van een smartrecorder corrigeren door in Android de naam van de gewenste smartrecorder aan te raken tot er een klein venstertje verschijnt. Tip "Editing" aan. Er verschijnt een venstertje voor het actualiseren van de desbetreffende smartrecorder. In iOS tipt u het "i"-symbool aan naast de naam van de smartrecorder. Voer nu de wijzingen in.

### **Opnieuw tonen van een opname**

- Kies "Tonen" of het mapsymbool.  $\bullet$
- Kies het gewenste opslagmedium.  $\bullet$
- Kies het gewenste camerakanaal  $\bullet$
- Kies de gewenste dag. Tip een opname aan (gesorteerd naar tijdstip) om de opname te laten weergeven.  $\bullet$

Opmerking: De audiogegevens zijn niet hoorbaar via de App.

### **Handmatige opname**

- Kies "Instellingen opname op afstand" of "Opname". Tip de desbetreffende balk aan om de opname van een camera te starten.  $\bullet$
- Tip de desbetreffende balk aan om de opname van een camera te stoppen. De opname wordt automatisch beëindigd als u "Remote instelling" kiest of het hoofdmenu opent in het beeldschermmenu.  $\bullet$

### **Push-Notification - melding bij bewegingsdetectie**

- Kies "PUSH" of "Instelling Push Notification".
- Activeer de melding.
- Voer een naam in voor uw mobiele apparaat.

Zodra de smartrecorder een beweging detecteert, wordt er een bericht verzonden naar de apparaten waarmee deze melding ingesteld is. Pas twee minuten later kan er weer een melding plaatsvinden, als er ook binnen deze twee minuten weer een beweging gedetecteerd wordt.

#### Opmerking:

- Afhankelijk van de internetverbinding kan dit push-bericht vertraagd aankomen.
- Om meldingen te kunnen ontvangen moet op uw mobiele apparaat onder "Instellingen": Meldingen (iOS) of "Apps" (Android) het tonen van meldingen naar de WDVR Cam- App geactiveerd zijn.

### **Instellingen zoals in het hoofdmenu op het beeldscherm**

 $\bullet$ Kies "Remote instelling" of "Hoofdmenu". Er opent een nieuw venster.

De mogelijkheden in dit App-menu komen exact overeen met de mogelijkheden van het hoofdmenu, zoals beschreven in hoofdstuk 12.3.

#### Uitzonderingen:

De hardware kan niet geactualiseerd worden, het wachtwoord kan niet gewijzigd worden en ook de netwerkinstelling kan niet gewijzigd worden.

### **15. Radioreikwijdte**

De reikwijdte van de radio-overdracht is van veel verschillende factoren afhankelijk. In het ideale geval is bij vrij zicht (tussen de beide antennes) tot 150 m bereikbaar, in gebouwen echter tot nog maar 20 m.

Een garantie voor deze reikwijdte is echter niet mogelijk, omdat de plaatselijke omstandigheden op de opstelplek deze negatief kunnen beïnvloeden.

Een verslechtering van de reikwijdte is bijv. te verwachten door de volgende invloeden:

- Muren en plafonds, zeker als die van staalbeton of metaal zijn
- $\circ$ Gelaagde ramen (bijv. energiebespaar-ramen), verwarmingselementen, spiegels, metalen vlakken
- Elektrische leidingen en elektrische apparaten (bijv. elektromotor, magnetron)
- Apparaten op dezelfde of naburige radiofrequentie (bijv. Een WLANsysteem)

Wanneer de camera aan een buitenmuur hangt, kunt u met de optioneel verkrijgbare antenneverlengkabel (zie hoofdstuk 17.) de antenne naar binnen brengen. Hiermee kunt u de beeldoverdracht verbeteren.

### **16. Onderhoud en reiniging**

- De apparaten zijn onderhoudsvrij: Maak ze daarom nooit open.
- Controleer regelmatig de technische veiligheid en de functie.
- Koppel de nettransformatoren af van het stopcontact voordat u ze schoonmaakt.
- Van buiten mogen de apparaten alleen met een zachte, iets vochtige doek of kwast worden schoongemaakt.

### **17. Optionele accessoires**

- Extra camera DF400K met accessoires. Art. Nr. 27278
- Verleng snoer voor de camera met wandhouder RG142SMA-2M, 2 m, absorptie 1,6 dB, Art. Nr. 27243 RG142SMA-4M, 4 m, absorptie 3,2 dB, Art. Nr. 27244

### **18. Afvalverwijdering**

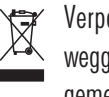

Verpakkingsmateriaal en uitgewerkte apparaten niet Zomaar weggooien. Zorg dat ze milieuvriendelijk worden opgeruimd. Uw gemeentehuis kan u aan het adres van de milieustraat helpen.

 $($ !

#### CE **19. Conformiteitsverklaring**

Hierbij verklaren wij, INDEXA GmbH, Paul-Bohringer-Str. 3, D - 74229 Oedheim, dat dit product DF400 Set in overeenstemming is met de principiële eisen en de andere relevante voorschriften van richtlijn 1999/5/EG. De conformiteitsverklaring bij dit product vindt u onder www.indexa.de. Dit apparaat mag in de volgende landen worden geëxploiteerd:

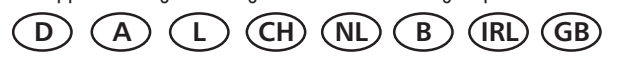

### **20. Garantie**

Op dit apparaat geeft de fabrikant aanvullend bij de wettelijke garantierechten tegenover de verkoper, nog 2 JAAR GARANTIE vanaf koopdatum (volgens aankoopbewijs) in overeenstemming met onderstaande voorwaarden. Deze garantieperiode geldt uitsluitend voor de eerste koper en kan niet worden overgedragen. Deze garantie geldt uitsluitend voor gebruik onder normale woonomstandigheden van een particulier huishouden. Uw wettelijke rechten worden door deze garantie niet beperkt. De garantie geldt uitsluitend voor materiaal- en fabricagefouten en is beperkt tot ruil of reparatie van de defecte apparaten. De garantieservice is in elk geval beperkt tot de normale prijs van het apparaat. De garantie geldt niet voor slijtageonderdelen, batterijen en accu's. Deze garantie geldt uitsluitend op voorwaarde dat de bedienings- en onderhoudshandleidingen worden gevolgd. Schade die te wijten is aan misbruik, onjuist gebruik, externe invloeden, stof, vuil, water of algemeen aan afwijkende milieuomstandigheden, en schade die veroorzaakt is door overspanning, accu's, batterijen of een niet geschikte stroomvoorziening, zijn van de garantie uitgesloten. De garantie vervalt, als reparaties of ingrepen werden uitgevoerd door personen die hiervoor niet gemachtigd zijn, of als dit apparaat wordt uitgerust of gebruikt met aanvullende onderdelen of toebehoren die niet op dit apparaat zijn afgestemd. Binnen de garantieperiode kunt u bij de bevoegde verkoper terecht voor informatie over de retourvoorwaarden. Retourzendingen dienen goed verpakt en franco huis te geschieden. Niet-geautoriseerde of ongefrankeerde zendingen worden niet aangenomen. Reparaties kunnen slechts worden uitgevoerd, als een uitgebreide beschrijving van het probleem is bijgevoegd. Retourneer bovendien alleen complete systemen. Na afloop van de garantieperiode zijn reparaties te betalen en niet altijd mogelijk. Garantiewerkzaamheden leiden niet tot een verlenging van de garantietermijn en starten evenmin een nieuwe garantietermijn. De garantietermijn voor ingebouwde onderdelen eindigt met de garantietermijn voor het complete apparaat. Voor zover een aansprakelijkheid niet dwingend wettelijk is voorgeschreven, zijn verdergaande claims, met name met betrekking tot geleden personen- of zaakschade door het gebruik of door geen of een gebrekkige werking van het apparaat, uitgesloten.

# **21. Fouten zoeken**

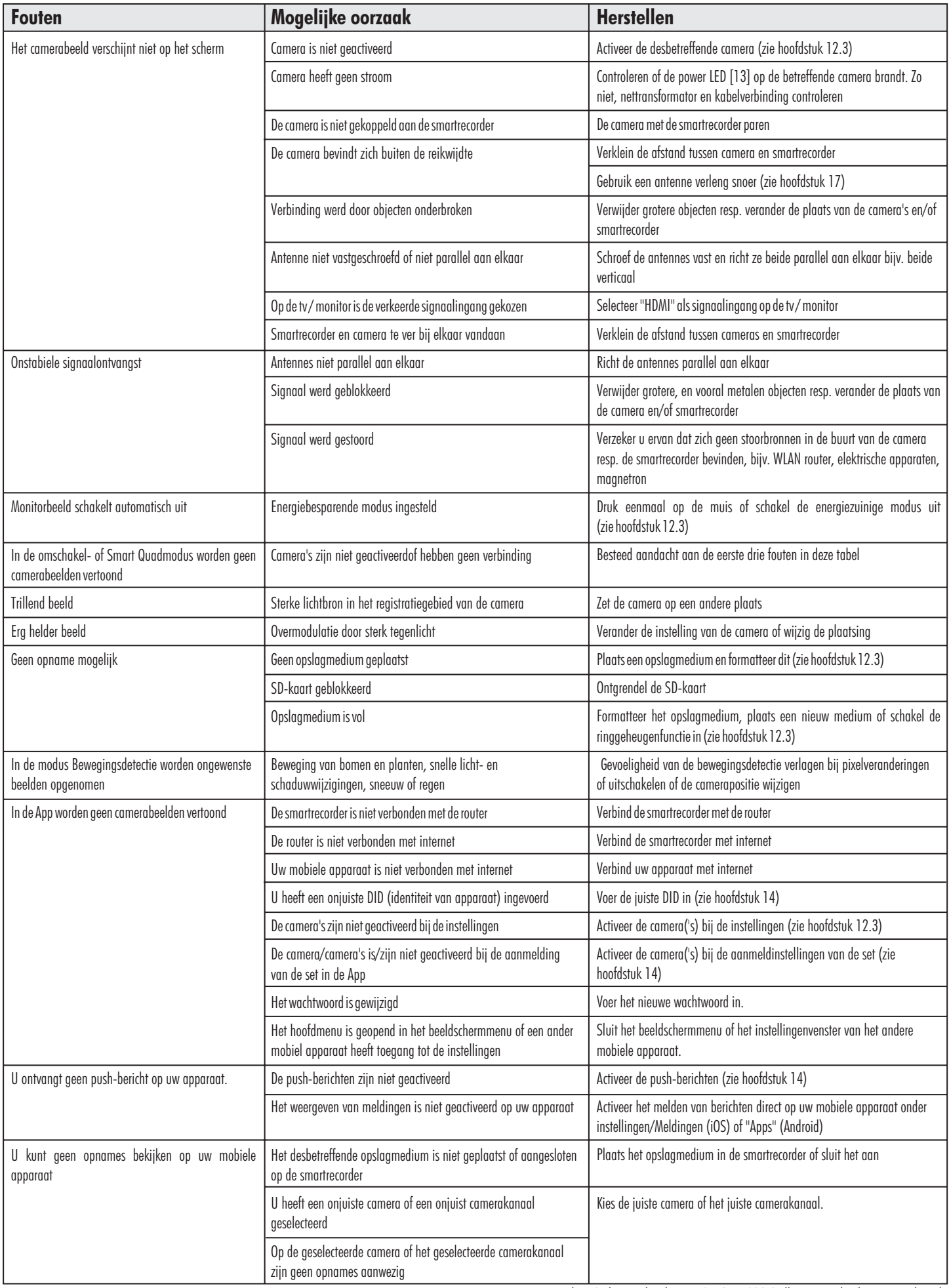

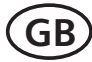

# **Operating instructions**

# **1. Introduction**

Read through these operating instructions fully and carefully. The operating instructions belong to this product and contain important points concerning bringing the appliance into service and its operation. Always pay attention to all safety instructions. Should you have any questions or be unsure about operating the appliance ask a specialist. Keep these instructions in a safe place and should the need arise pass them on to a third party.

### **2. Proper use**

The DF400 Set consists of the smart recorder DF400R and two cameras DF400K each with a mains adapter.

It is to be used for the surveillance of rooms, entrance hallways, driveways etc. through video pictures and sound. The video and audio transmission is wireless using a frequency of 2.4GHz.

The power is supplied through the supplied mains adapters connected to a 230VAC, 50Hz mains supply.

If there is sufficient light a colour picture will be transmitted. At low ambient light levels the integrated Infrared LEDs are automatically switched on. In this case the immediate area (max. 14 m) will be illuminated and the video picture switches to black and white mode for improved light sensitivity. The picture quality is optimised for day and night operation by an internal mechanical filter change. If the surveillance is specifically required in a dark environment, then additional lighting should be installed.

cable. The settings can be made in the on-screen menu using a mouse. The camera channels can be manually selected or automatically displayed in sequence if the scan mode is selected. They can also be viewed at the same time Images from up to four wireless cameras DF400K can be received by the smart recorder DF400R. Additional cameras DF400K are available as accessories. The images can ve viewed on a monitor (not included) connected with HDMI on a split screen (various split formats possible).

The wireless transmission is digital and on constantly changing frequencies (frequency hopping) which are synchronised between the camera and the smart recorder. Only the smart recorder which has been "paired" with the camera can receive the synchronised signals. This security feature prevents access of the camera signal by third parties.

The cameras are weatherproof (Protection class IP66) and can be used not only indoors but also for mounting outside. Wherever possible they should be protected from direct rainfall. The smart recorder and the mains adapters are for indoor use only and must be protected from moisture.

drive (none included). The recording can be started manually, using a schedule, or automatically through a motion detection software. It is possible to store the overwritten when the card is full. The built-in real time clock and calendar is used for the event log and for scheduled recordings. The recordings can be viewed directly Video and sound can be recorded onto microSDHC card, USB stick or external hard recordings in a ring format so that the oldest recordings will be automatically onaconnectedmonitor,usingaPCorthroughanApponasmartphoneortablet.

Motion within a range of up to 14 m can be detected by a PIR motion sensor in the camera. In order to better detect motion at a higher ambient temperature or directly towards the camera, a software based motion detection can be switched

on additionally. If the smart recorder DF400R is connected with network cable to the internet via a WiFi router, the set can be controlled per smartphone or tablet-PC (free Apps for iPhone and Android are available, not suitable for Windows and Blackberry smartphones: DSL speed of minimum 512 Kbps necessary).

In case of motion detection a notification is possible.

The set is for use in private households. A video surveillance system does not replace your duty of care or supervision. Observe the regulations concerning video surveillance in commercial and public areas.

Any other use or modification of the device is not authorised. No liability will be accepted for consequential damages or for damages caused by improper use or incorrect operation. No liability will be accepted for consequential damages caused by any function or by malfunction. Unless any liability is specifically required by law, claims for damages, in particular those for personal injury or property damage caused by non-functioning or malfunctioning of the machine, are excluded.

This appliance is not intended to be used by people (including children) with restricted physical, sensory or mental capacities, or a lack of experience and/or knowledge, unless they are supervised by, or receive instructions how to use the appliance from a person responsible for their safety.

### **3. Package contents(s. fig. A)**

- 2x Camera with connection cable to mains adapter  $\bullet$
- 2x Antenna for camera  $\bullet$
- 2x Camera bracket with screws and plugs  $\bullet$
- 2x Mains adapter for camera  $\bullet$
- Smart recorder  $\bullet$
- Antenna for smart recorder  $\bullet$
- Mains adapter for smart recorder  $\bullet$
- USB mouse  $\bullet$
- HDMI cable  $\bullet$
- Network cable  $\bullet$
- User manual  $\bullet$

# **4. Features and Equipment**

# **Smart recorder DF400R (s. fig. A)**<br>
<sup>1</sup>/<sub>28</sub>

- 1 Antenna
- 2 On/off switch
- Connection-LED 3
- 4 Slot for microSD card
- 5 Antenna connection
- 6 Reset button
- 7 Mains adapter connection
- 8 Power-LED
- 9 Connection for WiFi router
- 10 2x USB connection (for mouse and optional external memory)
- 11 HDMI connection (video and audio)
- 15 Mouse
- 22 Mains adapter
- HDMI cable
- 32 Network cable

### **Camera DF400K (s. fig. A)**

- 12 Motion sensor
- 13 Power LED
- 14 Infrared LEDs
- 16 Daylight sensor
- 17 Lens
- 18 Connection-LED
- 19 Antenna
- 20 Bracket
- 21 Wing screw
- 23 Antenna connection
- 24 Fixing hole for bracket
- 25 Microphone
- 26 Triangular nut
- 27 Pairing button
- 29 Mains adapter connection

### **Screen displays (s. fig. C-I)**

#### Screen C with task bar

- 34 Recording
- 35 Current camera
- 36 USB memory connected
- 37 Task bar
- 38 Date and time
- 39 Reception
- 40 Internet symbol
	- $\sum_{\tiny{\text{Pre}}}\left( \text{connecting to internet}\right)$ (takes approx. 30 seconds)

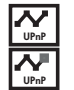

connection to internet connection with the set via App

- 41 Camera channel
- 42 Micro SD card inserted

### Screen D: main menu

- 43 Camera settings
- 44 Record settings
- 45 Event list
- 46 System settings
- 47 Storage settings

### Screen E: camera settings

- 48 Camera selection
- 49 Pairing
- 50 Camera activation / deacivation
- 51 Picture quality
- 52 Picture resolution

# **5. Technical data**

### **System data**

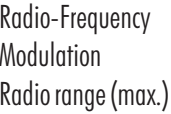

### **Camera DF400K**

Operating Voltage 5V === DC (mains adapter) Current consumption 500 mA Picture sensor **1/4"** CMOS Viewing angle approx. 63° horizontal, approx. 44° vertical Light sensitivity 1 Lux (w/o IR-LEDs) Infrared filter automatic change Illumination 6 Infrared LEDs Illumination distance max. 14 m **38 - GB**

- 30 Plugs
- 31 Mains adapter
- 33 Screws

### Screen F: Record settings

- 53 Record schedule
- 54 Method of motion detection
- 55 Area for motion detection
- 56 Record period / alarm settings
- 
- 

### Screen G: Event list

- 59 Selection of year and month
- 
- 

- 62 Date and time
- 63 Screen- menu language
- 
- 65 Display in passive mode
- 66 Passive mode

### Screen I: Memory settings

- 67 Memory with /without overwrite
- 68 Format storage
- 69 Network settings / change password
- 70 System information / update firmware
- 

- 
- 
- 
- 
- 57 Camera selection
- 58 line for one recording period

- 
- 60 Camera selection
- 61 indication of recording

### Screen H: System settings

- 
- 
- 64 Display indication
- 
- 

71 Ring storage

 $2.4$  GHz FHSS

150 m (open space)

### Motionsensor: PIR (passive infared) PIR detection area: max.  $14 \text{ m} \times 60^{\circ}$  (at 3 m installation height) Microphone built in Protection class IP 66 Dimension of housing 123 x Ø 60 mm Operating temperature  $-10^{\circ}$  C to  $+40^{\circ}$  C

### **Smart recorder DF400R**

Operating Voltage 12 V <del>---</del> DC (mains adapter) Current consumption 1500 mA Wireless channel 4 Recording format H.264 storage type micro SD card/ USB Stick / external USB hard

max. storage capacity in hours with 2 activated cameras micro SD card / USB stick:

disc

external hard disc:

5 (4GB)/ 11 (8GB)/ 22 (16GB)/ 44 (32GB )

30 days (500 GB) / 60 days (1 TB)

3 (4GB)/6 (8GB)/ 11 (16GB)/ 23 (32GB

with 4 activated cameras micro SD card / USB stick:

external hard disc: 15 days (500 GB) / 30 days (1 TB) Network connection RJ-45 Dimensions  $153 \times 111 \times 33$  mm Operating temperature  $-10^{\circ}$  C bis  $+40^{\circ}$  C

### **Mains Adapter camera**

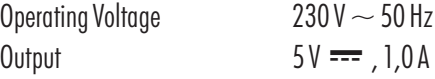

### **Mains Adapter smart recorder**

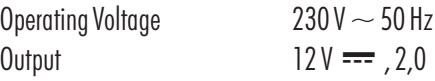

# **6. Safety instructions**

personal and fatal injury.

 $\bullet$ 

 $\bullet$ 

The following instructions are provided for your safety and satisfaction during operation of the device. Note that non-observance of these safety instructions results in significant risks of accident.

- **Danger!** If this point is not heeded life, health and property is endangered.
- Do not leave small children unsupervised with the device, packaging material or small parts. Otherwise there is a risk of fatal injury due to choking or suffocation.  $\bullet$
- Do not damage any gas, electricity, water or telecommunication lines during drilling and fixing work. Otherwise there are dangers of fire, personal and fatal injury. Treat the cables carefully. Lay these so that they cannot be damaged and  $\bullet$

do not present any tripping hazard. Otherwise there are dangers of fire,

If you use the device for monitoring babies or small children ensure that the camera and cable are out of reach of children. Otherwise there is a risk to life and limb!

- Do not pull the cables over sharp edges and do not crush or crimp them elsewhere. Otherwise there are dangers of fire, personal and fatal injury.  $\bullet$
- Prevent the device from coming into contact with moisture and do not submerge in water. Otherwise there is a danger of fatal injury.
- Only operate the device from the supplied power supply. Before connecting the power supply to the mains, ensure that the mains current complies with 230 V  $\sim$ , 50 Hz and is fitted with a fuse according to regulations. Otherwise there are dangers of fire and fatal injury.  $\bullet$
- Protect the equipment and the cables against strong magnetic or electrical fields and against strong mechanical loads and vibrations.
- Do not place the equipment near fire, heat or in areas of high temperature.  $\bullet$
- Only use the equipment with the supplied original parts or original accessories.  $\bullet$
- Do not connect any damaged device (e.g. damage in transit). Repairs to the equipment must only be performed by specialists.  $\bullet$
- Remove the mains adapter from the mains outlet when the device is not required for a longer time.  $\bullet$

# **7. Location of equipment**

Before mounting the cameras check the wireless reception from the desired location. Observe the following points:

- Position the camera so that no direct light or sunshine falls on the lens otherwise the picture may become overexposed. Remember that the position of the sun changes. Check the camera image before mounting. Provisionally connect and commission the device and hold the camera in the desired position. If necessary, change the camera position until you have found the desired view.
- Select the distance between the camera and the subject according to the level of detail desired.  $\bullet$
- The camera has infrared illumination for the close range. This is activated by the daylight sensor. You can improve the quality of the image at night by using additional illumination. The camera automatically switches to black and white in low light conditions and in artificial light.
- If you want to install the camera outdoors, then protect the camera against direct rainfall if possible. The mains adapter must be in a dry location. The connection between camera and mains adapter cable must be protected against moisture.  $\bullet$
- Ensure that there is a possible cable routing at the installation location.
- Position the camera such that the expected movement is across the sensor [12]. Movements across the sensor will be detected quicker than those towards the sensor (see Fig. B). Do not mount the camera near to, or point the camera towards heaters or ventilation, as the PIR sensor reacts to warmth.  $\bullet$
- The maximum range of the wireless signal is approx. 100 m (and up to 150 m in optimal conditions) with line of sight contact between camera and smart recorder. Within buildings the range is greatly reduced by walls and floors, in particular those made of steel reinforced concrete, to a maximum of 20 m. Metal housings, shelves and mirrors also block the wireless signal.  $\bullet$
- $\bullet$ For night time viewing do not point the camera through window glass as the infrared light will be refelected into the image.
- $\bullet$ If motion dection is to be used, ensure that that there is no visible background motion eg. tree branches which may move in the wind.
- $\bullet$ The wireless transmission can also be affected by strong electric fields and other wireless equipment. Ensure an adequate distance of the camera and receiver to microwave ovens, cordless phones, mobile phones, wireless devices in the 2.4GHz frequency band, electric motors and high voltage devices or power cables.
- $\bullet$ The smart recorder must be placed on a solid and level surface, ideally 1m above the floor (optimal reception).

# **8. Installation and connection of the camera**

The camera can be wall or ceiling mounted.

- $\bullet$ For wall or ceiling installation mount the bracket [20] at a suitable location using the screws [33] and if necessary the wall plugs [30] provided.
- $\bullet$ Screw the bracket into the appropiate threaded hole [24] in the camera housing.
- $\bullet$ Adjust the angle of the camera to give the required view and then tighten the triangular nut [26] and the wing screw [21].
- $\bullet$ Screw the antenna [19] into the antenna connection [23] so that the antenna is in an upright position.
- $\bullet$ Connect the DC-plug of the mains adapter cable [22] to the mains adapter connection [29] of the camera cable.
- $\bullet$ Connect the mains adapter with a suitable mains outlet.
- $\bullet$ The POWER LED [13] lights red.

# **9. Connection of the smart recorder**

- $\bullet$ Screw the antenna [1] into the antenna connection [5] so that the antenna is in an upright position.
- $\bullet$ Connect the network cable [32] with the WiFi router.
- $\bullet$ Connect the Network cable with the connection for theWiFi router [9] on the smart recorder.
- $\bullet$ Connect the HDMI cable [28] with the HDMI connection [11] on the smart recorder.
- $\bullet$ Connect the HDMI cable in the HDMI connection of a suitable monitor or TV.
- $\bullet$ Connect the USB cable of the mouse [15] in a USB connection [10] on the smart recorder.
- $\bullet$ Connect either a USB stick or hard disc in the other USB connection [10] on the smart recorder.

Note:

The external hard disc must support Format FAT32. If it supports another format (eg. NTFS - see "characteristics" on PC) it must be reformated on a PC before insertion in the smart recorder: eg. Windows XP: connect the disc to a PC, select "format..." with the right mouse button, select "FAT32" in the pop-up window under ..data system" and then select "start" - Note: all saved data on the disc will be erased during formating.

 $\bullet$ If required insert a suitable readable Class 10 microSD card (microSDHC, max. 32 GB quality brand card recommended) in the slot [4]. If the card is not formatted, then format it before the first usage (see chapter 12.3: "Storage format").

- Connect the DC-plug of the mains adapter (31) with the mains adapter connection [7] on the smart recorder.
- Connect the mains adapter with a suitable mains socket..  $\bullet$

# **10. Operation**

To avoid damage connect storage devices only when the smart recorder is switched off.

- To operate the system turn on the smart recorder using the on/off switch (2).
- The power LED (8) lights green.  $\bullet$
- Switch on the monitor.  $\bullet$
- The smart recorder can be switched off using the on/off switch.  $\bullet$
- Call up the task bar [37] with a right mouse click.  $\bullet$  The default language is German. To change the language do the following:
	- $\bullet$ Click on  $|$  /  $\otimes$  /  $|$   $\otimes$  | and choose the language desired.
	- $\bullet$ Close the task bar with right mouse clicks.

# **11. Basic function**

### **11.1 Wireless connection**

The signals from a maximum of 4 cameras can be received.

The cameras in the set are already paired with the smart recorder as cameras 1 and 2. When a camera is connected with the smart recorder the connection LED on the camera (3) and on the screen will light. The connection quality is indicated with up to four bars on the indicator (39).

### **11.2 Screen display**

from the activated cameras will be displayed in **active mode**: initially the After switching on the monitor or after leaving the screen menu the live picture two cameras left and right, otherwise in the display format selected in the menu.

**passive mode** . The passive mode is ended by a mouse click. After approx. 2 minutes without any mouse click the system will switch to

If selected in the menu that the screen should switch to **energy saving mode** after 5 / 10 minutes, then after a further 3 or 8 minutes respectively (5 or 10 minutes after the last mouse click) the screen will switch off. The screen will automatically switch on after a mouse click, a detected motion or the start of scheduled recording.

### **11.3 Current camera**

In active mode the current camera is marked with a red  $N''$  symbol [35]. During display of live images only the audio from the current camera can be heard.

To select another camera as current camera click on the desired image. By repeatedly clicking on the current camera image the display changes between full screen of the current camera and the preselected display.

# **12. Screen menu**

### **12.1 Mouse operation**

- Call up the task bar [37] with a right mouse click.  $\bullet$
- Select and change settings with a left mouse click.  $\bullet$
- Go back one step or close the task bar with a right mouse click. If a setting has been changed then the screen will show "Storing data, please wait..." for a few seconds.  $\bullet$

### **12.2 Task bar ([37] see fig. C)**

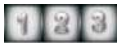

### **Full screen display of camera image 1/2/3/4**

The image of camera 1/2/3/4 is displayed full screen. Clicking on the image returns to the previous display and this camera is now the current camera.

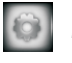

### **Main menu for all settings (see 12.3)**

### **Quad display**

If two cameras are activated the images are displayed side by side, if more are activated these will be displayed in quad. Only the audio of the current camera, indicated by a red ", V" symbol [35] can be heard. To select another camera as current camera, make a left click on this image. Repeated clicks change between quad and full screen display.

- Note: By selecting manual recording of one camera, only the images from the current camera will be recorded.
	- If only one camera is activated this will be displayed in full screen. •

### **Smart quad display**

The image of the current camera with red "V" symbol [35] is displayed large and the other camera images smaller to the right. To select another camera as current camera, make a left click on this image. Only the audio of the current camera can be heard.

- <u>Note:</u> By selecting manual recording of one camera, only the images from the current camera will be recorded.
	- If only one camera is activated this will be displayed in full screen. •

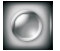

### **Manual recording audio/video from one camera**

By clicking this symbol when a camera is shown full screen, this will be recorded, when in quad or smart quad, the current camera with red "V" symbol [35] will be recorded.

Successive files, each approx. 5 minutes long, will be recorded until the recording is stopped. This happens when the symbol is reclicked, when the main menu

is opened, when the storage is full (only when the ring function is disabled) and also through the App when in "remote record settings" the corresponding button is moved to the left or when "remote settings" is selected.

#### $|83$ **Manual recording audio/video from all cameras**

By clicking this symbol all activated cameras will be recorded, irrespective of which display mode is on the screen.

Successive files, each approx. 5 minutes long, will be recorded until the recording is stopped. This happens when the symbol is reclicked, when the main menu is opened, when the storage is full (only when the ring function is disabled) and also through the App when in "remote record settings" all the camera buttons are moved to the left or when "remote settings" is selected.

### **12.3 Main menu (see fig. D)**

**[43] Camera settings (see fig. E)**

Select in the left column the camera channel 1 to 4 [48] for which the following can be set:

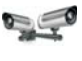

# **[49] Pairing (pair camera with a channel)**

To pair a camera to a channel, click this symbol until "Pairing..." is displayed. Within 35 seconds hold the pairing button [27] on the camera pressed for aprox. 2 seconds. The successful pairing is displayed as "Pairing OK"

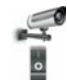

### **[50] Activate or deactivate camera**

Click on this symbol until the required setting ... I" (activated) or .. O" (deactivated) lights red. *Factory setting: 1 and 2 activated, camera 3 and 4 deactivated*

The data from a deactivated camera cannot be displayed or recorded Note:

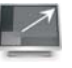

### **[52] Image resolution**

Click on this symbol until the required setting "High" (higher resolution, more pixels, causes lower frame rate) or "Low" (lower resolution, less pixels, causes higher frame rate) is displayed.

### *Factory setting: High*

If image detail is important select "High". If a higher frame rate is important or if the system is to be operated only through the App then select ..Low". Note:

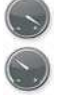

 $Q_{\mathcal{U}\mathcal{U}}$ 

### **[51] Image quality**

Click on this symbol until the required setting "High" (higher image quality, causes lower frame rate) or "Low" (lower quality, causes higher frame rate) is displayed.

*Factory setting: High*

### **[44] Recording Settings (see fig. F)**

### **[53] Record schedule (select time period and method of automatic recording)**

in the set period the motion detection is active

*Factory setting: all cameras record upon motion detection, all day, every day*

- For a different selection as "all cameras" [57] click once with the right mouse button. Now select in the top row a camera for which the recording is to be set.
- Set the five periods (corresponding to the 5 lines [58]) for this camera.
	- Click on the grey area to the left to select the method of recording:
		- $\equiv$ 
			- constant recording in the set period
		- empty area no (automatic) recording
	- Select the days for which the recording is appicable (only one day / daily / Monday to Friday / Monday to Saturday). •
	- Set the start time and end time for the recording period with hour (24 hour clock) and minute.
	- After setting the time period, click with the right mouse button until "saving settings. Please wait..." is displayed.
	- After the settings have been saved then repeat for another camera if required. •
- <u>Note:</u> If another camera is selected without saving the setting for the previous camera, then the settings for the previous camera will not be saved.

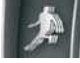

### **[54] Method of motion detection**

By clicking repeatedly on the desired camera the desired setting can be made

PIR Motion detection only via PIR sensor on the camera ( *Factory setting)*

PIR and additionally motion detction via pixel changes (low, middle, high)

- PIR sensor and additionally motion detction via software through pixel changes (low, middle, high sensitivity) in preselected areas of the camera image.
- <u>Note:</u> The sensitivity and detection area of the PIR sensor are fixed, it reacts within a horizontal angle approx. 60°.
- The PIR sensor reacts slower to motion when there is a high ambient temperature or when the motion is directly towards the camera. This can be compensated by selection of the software based pixel change detection.
- The detection via pixel change can be activated only after the corresponding detection area has been set.. •

### **[55] Set the area for motion detection via pixel change**

Select the desired camera and click until the image is dsplayed with a 3x3 grid. Click on an area until a yellow "V" symbol appears (area activated) or disappears (area deactivated). After setting it is possible to test the detection in this display: by successful detection the yellow "V" turns red.

*Factory setting: all areas of all cameras activated*

- <u>Note:</u> Motion detection via pixel change will not activate if the camera is set to "PIR" only .
	- The detection area can be set only for activated cameras. •

### **[56] Recording duration / alarm settings**

### **Recording period after motion detection**

Select between 30, 60 and 120 seconds ( *Factory setting: 30s)*

If motion is detected again, within the duration, the recording time is prolonged. Note:

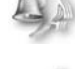

### **Alarm sound upon motion detection**

Select alarm sound via monitor /TV "Off" or for 5 or 10 seconds. (*Factory setting: 5s)* 

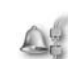

### **Alarm sound upon loss of camera signal**

Select alarm sound via monitor /TV "Off" or for 5 or 10 seconds when the smart recorder loses a camera signal, eg. power loss to the camera. ( *Factory setting: 5s)*

### **[45] Event list (see fig. G)**

### Recording selection

- For a selection of not all cameras [60] in the current month, click once with the right mouse button and select with the arrows [59] the desired month / year. Recordings will be indicated by a red star [61].
- Select in the top row, camera  $1 4$  or all cameras.
- Select a day marked with a star. Now max. 4 files will be visible which contain recorded data for that day (00:00 to 05:59 / 06:00 to 11:59 / 12:00 to 17:59 / 18:00 to 23:59). If 4 cameras are selected there will be max. 16 files.
- Select the desired file. All recordings in the period will be shown. The name of the recording, eg. 124835 2.avi, designates a recording which began at 12:48 and 35 seconds, and from which camera, in this case 2. If a recording has not yet been viewed "new" will show on the right.

Playing a recording

- Click on the recording. At the bottom of the screen in the middle the date and time of the recording will be displayed.
- $\bullet$  To freeze the image press the right mouse button, continue playing by clicking on "II" and  $\blacktriangleright$ .
- To rewind click on  $\blacktriangleleft$ .
- To fast forward click on  $\blacktriangleright$ .

Note about display of recordings:

- To leave the recording and return to the event list click on "Esc".
	- about display of recordings: • If only one camera is activated the replay is in full screen
		- If more than one camera are activated the recording is displayed in smart quad mode. The recording is large and on the right the live images can be viewed.
		- The audio from the recording is played. •
		- Click on the large image to change between full screen and smart quad display. •

### Delete / copy of recordings

- To delete a recording, select it and then click on "Del" in the lower bar.
- To delete a file of recordings firstly delete all the individual recordings and then the file by clicking on the "Del" on the file side.
- To copy a recording from one storage to another, select the recording and then add a tick with the mouse in the left box, and then click on "copy".
- Note: Recordings can only be copied when both a microSD card is inserted and a USB storage device is connected .
	- Copied recordings can only be viewed through a PC. They cannot be displayed in the Event list. •

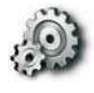

# **[47] System settings (see fig. H)**

### **[62] Date and time**

Set using the arrows (YYYY - year / MM - month / DD - date / HH - hour / MM minute).

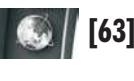

### **[63] Menu language**

Select from English, French, Spanish, German, Japanese, etc.

### **[64] Display settings**

### **Reception symbol**

Click on the symbol until it lights red (symbol activated) or it does not light (symol deactivated). *Factory setting: activated*

The symbol does not appear on recordings Note:

### **Date and time stamp**

Click on the symbol until it lights red (symbol activated) or it does not light (symbol deactivated).

*Factory setting: activated*

If the stamp is deactivated at the time of a recording, date and time will not be shown on the recording. Note:

### **[65] Display in passive mode**

If the menu is closed the display changes after two minutes without a mouse click into passive mode. Here the desired display can be set: Quad / Smart-Quad / sequence with 10 second interval / sequence with 5 second interval. In sequence all activated cameras will be displayed in turn.

*Factory setting: Smart-Quad*

Also in sequence mode automatic and manual recordings can be made. Note:

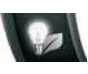

### **[66] Energy saving mode**

Select here if the display should switched off after 5 or 10 minutes with no mouse click, or if it should always be on. The display will automatically switch on by mouse click, by motion detection or by the start of scheduled recording. *Factory setting: always on*

### **[46] Storage settings (see fig. I)**

### **[67] Select storage for recording / activate ring mode**

For the connected storage the total and the free storage capacity will be shown. Click on the storage onto which should be recorded (left symbol for USB and right symbol for microSD card). Click again to select or deselect ring storage [71].

- Note: Select only a storage which is connected to the smart recorder. If a storage is selected that is not available, no recording will be made. This problem will not be indicated on the display for automatic recording, only by manual recording will this problem be indicated on the display.
	- If the ring storage function is not selected, and the storage is full, no more recordings can be made. In this case insert a new storage, delete the recordings by "Storage Format" [68] or activate the ring function.
	- The storage medium is shown on the live display by the symbol YYY for microSD card and by YYY for USB device.

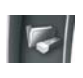

### **[68] Format storage device**

Select the storage device for formatting.

Note: After formatting all data will be deleted

### **[69] Network settings / change password**

Do not change the DHCP setting (this enables the automatic connection of the smart recorder to the network)

• To change the password, click on "DCHP", enter the new password and confirm by clicking "OK".

### **[70] System information / Firmware update**

Following data is displayed: Firmware version / internet setting / information of paired cameras / DID (device identification number of the smart recorder) / password.

The QR code on the display also contains the DID

To update the firmware

- First download the new firmware on to the microSD card from the download area of "www.indexa.de" Do not change the file name, and copy each file directly to the card, not into a directory. Note:
- Insert the microSD card into the smart recorder.
- Click in the menu on the symbol [70] again. A window "Update Firmware" opens
- Select by tick if the update is required for a camera, the smart recorder or for more than one device. •
- Confirm by clicking on "GO" and by a further click with the left mouse button.
- After a successful update click again the left mouse button an dthe smart recorder reboots automatically. •

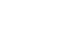

**GB - 43**

# **13. Notes about the recording function**

- During recording the image and sound from the corresponding camera are always recorded.
- $\circ$  If the selected storage is full (corresponding symbol lights red [36/42]), no more recordings can be made. In this case insert a new storage, delete the recordings by  $\ldots$  Storage format " [68] or activate the ring function [67].
- Alternative to viewing recordings on a connected monitor, the storage can be connected to a PC and viewed via a suitable viewer programme, eg. Quicktime player.
- The sound level can be adjusted on the monitor or PC.

# **14. Using the App**

### Notes:

- $\overline{\bullet}\quad$  To get access to the smart recorder via Internet, the WiFi router must be connected with the internet.
- $\circ$ The device ID number (DID, ID or device-ID) and the current password to be entered to the smartphone or tablet PC, can be found in the screen menu under "system information" [70]. The DID is also displayed on screen as a QR code which can be scanned. This is also on the bottom side of the smart recorder. A QR reader App must be installed on your device.
- Movement in the image will be delayed (depending on the quality of the WI AN / internet connection).
- Maximun 3 users can access the smart recorder simultaneously per App.
- If the Settings are accessed per App, then no other user has access to the system.
- The App will be updated and improved, and some described functions may change.

### Warning:

As with all tablets / smartphones, considerable costs can arise from internet connection. A suitable flat rate contract is recommended.

### **Initial use of the App**

- $\bullet$ Load the free App "WDVR Cam" from the App or Play store to your smartphone or tablet PC (iPhone4S / corresponding generation iPad : from iOS6.1.4 ; Android dual core 1,5 G Smartphone /Tablet from 3.0). The QR code for the App is on the front side of this manual.
- $\bullet$  Open the App. Select "device" (iOS) or a side appears for the registration of a new smart recorder (Android).
- Register your smart recorder as follows:
	- Give your smart recorder a name.
	- $\bullet$  Enter the current password (factory setting: 123456).
	- Enter the device identification number (DID/ ID / device-ID see Notes above) manually or scan the device QR code.
	- $\bullet$  Close the screen menu, otherwise no images can be received.
	- $\bullet$  Tick on the desired cameras 1 to 4.
- Select the desired smart recorder, and a quad screen appears without images.
- $\bullet$ Tap on  $\blacktriangleright$  and in a short time the images will appear from the connected and previously selected cameras. "No signal" appears if a camera signal cannot be received, there is no camera paired with this channel, or if the screen menu is opened.

### **Live image side**

- $\overline{\phantom{a}}$ To view a camera image full screen, tap twice on the camera image.
- $\bullet$ To return to quad display tap twice on the dark frame next to the image.
- When the main menu is open in the screen menu, a frozen image will be displayed. Note:

### Snapshot

To make a still photo from live images, tap the camera symbol. The photo will be stored on the smartphone / tablet PC.

### **Add smart recorders / Change reistration of a smart recorder / select a smart recorder**

- $\bullet$ Select "device" or "device list". All connected smart recorders will be displayed in a list through which can be scrolled.
- $\bullet$ Now you can:
	- $\bullet \;\;$  select to view a smart recorder by tapping on it. Tap on the empty quad  $\mathsf{display}\ \mathsf{and}$  then on  $\blacktriangleright$  to then view the live images.
	- $\bullet$  Register a further smart recorder: Tap on "New" (Android) or enter a new smart recorder (iOS). Proceed as in "first use". Up to 12 smart recorders can be entered.
	- Change the registration settings of the smart recorder as follows: For Android by touching the name of the smart recorder until a window opens. Then tap on ...Edit" to open a side in which changes can be made. For iOS tap on the "i" symbol next to the smart recorder name and make the changes.

### **Playing recordings**

- $\bullet$ Select "play" or the directory symbol.
- $\bullet$ Select the storage device.
- $\bullet$ Select the camera channel.
- $\bullet$ Select the day.
- $\bullet$ By tapping on the recording (in chronological order) the recording will be played.

The recorded audio cannot be played over the App. Note:

### **Manual Recording**

- $\bullet$ Select "remote recording settings" or "recording"
- $\bullet$ To start recording a camera activate the corresponding bar by tapping it.
- $\bullet$ To stop the recording deactivate the bar by tapping it again.
- $\bullet$ The recording will be automatically stopped, when "remote settings" is selected or on the screen menu the main menu is opened.

### **Push notification- notification upon motion detection**

- $\bullet$ Select ..PUSH" or ..push notification settings".
- $\bullet$ Activate the notification.
- $\bullet$ Enter a name for your mobile device.

When your smart recorder detects motion, a notification will be sent to the set devices.

In order to minimize the number of push notifications, a further notification can be sent only after a time delay of two minutes, even if within these two minutes a motion is detected.

Note:

- The length of delay between detection and receiving the notification depends on the quality of the internet data connection. -<br>०
- To receive the notification, it is necessary additionally to activate, in "Settings Messages" (iOS) or "Apps" (Android), the display of notifications via the WDVR Cam App.

### **Settings as in Screen main menu**

Select "remote settings" or "main menu". A new window appears.

The available settings in the App menu are identical to those in the main menu, as described in chapter 12.3.

### Exception:

It is not possible in the App to update the firmware, change the password or change the network settings.

# **15. Wireless range**

The wireless range is dependent on many factors. In an ideal location and by free line of sight (between both antennas) a range of up to 150 m is possible, within buildings this is reduced to maybe 20 m.

The range cannot be guaranteed as it is dependent on the local conditions. A reduction of the range will be caused by:

- Walls and Floors, in particular those of metal or with metal reinforcement -
- $\circ$  Coated windows (eg. those with Insulating glass), radiators, mirrors and other metal surfaces
- Electrical cables and electrical products (eg. Those containing electrical motors, microwave ovens)
- Devices using the same or similar frequency eg. WLAN-systems)

If the camera is mounted for example on an outside wall, it is possible to improve the wireless reception by locating the antenne at a distance from the camera, for example on the inside of the wall. An antenna extension cable is available as optional accessory (see chapter 17).

# **16. Maintenance and cleaning**

- The products are maintenance-free: do not open the housings -
- Check the safety and function regularly -
- Remove the mains adapters from the mains sockets before cleaning -
- Use a soft, slightly moist cloth or brush to clean the surfaces -

# **17. Optional Accessoires**

- Additional camera DF400K with accessoires. Art. Nr. 27278  $\bullet$
- Antenna extension cable for camera with wallbracket RG142SMA-2M, length 2 m, absorption 1,6 dB, Art. Nr. 27243 RG142SMA-4M, length 4 m, absorption 3,2 dB, Art. Nr. 27244

# **18. Disposal**

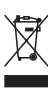

Packaging material or electrical products must not be disposed of as household waste. Use your recycling system. Details are available from your local authority.

# **19. Declaration of conformity**

Indexa GmbH , Paul-Böhringer-Str. 3, D- 74229 Oedheim declares that this product DF400 Set complies with the basic requirements and the other relevant regulations of Directive 1999/5/EC. Conformity has been demonstrated. The complete declaration of conformity can be read at: www.indexa.de.

This product can be used in the following countries:

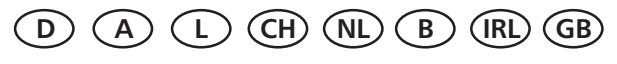

# **20. Warranty**

In addition to the statutory guarantee from the vendor, the manufacturer warrants this product for 2 years from date of purchase (proof from receipt) according to following conditions.This warranty does not affect your legal rights.

The warranty covers use of the product in normal conditions in private households. It only covers manufacturing defects and is limited to the replacement or repair of the faulty components. It does not include wear and tear, or batteries.

The warranty applies only when the product is used according to the operating instructions. It does not cover damage arising from misuse, improper handling, application of force, dust, dirt, water or other environmental factors, or from incorrect voltage from batteries or power supply.

The warranty is void when the product has been repaired or tampered by unauthorised persons and when it has been used with components which are not specified by the manufacturer.

In case of a warranty claim please contact the vendor for details of how to proceed and how to return the product if necessary. Only carriage paid authorised returns will be accepted. Repairs can only be accepted when accompanied by a full description of the fault. After the warranty period has expired repairs will be charged and are not always possible. Warranty claims do not extend the warranty period and the warranty for replacement parts expires with the warranty for the product.

Unless there is a statutory obligation, the manufacturer is not responsible for further claims, including peronal or material damages, arising from the use of the product or from nonfunction or misfunction of the product.

> Indexa GmbH, Paul-Böhringer-Str. 3, 74229 Oedheim, Germany www.indexa.de

# **21. Trouble shooting**

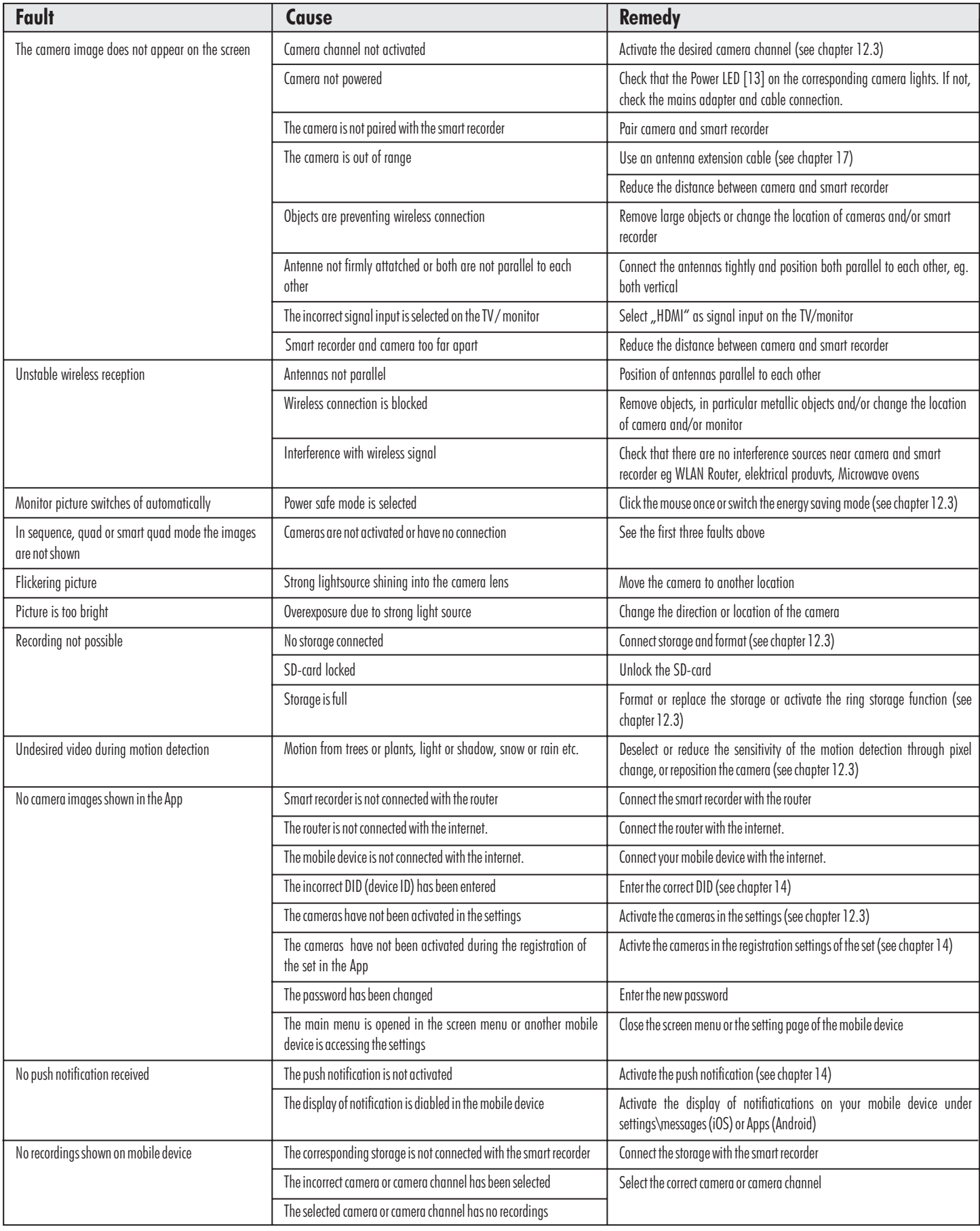

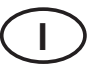

### **Manuale di istruzioni**

### **1. Introduzione**

Leggere attentamente e completamente il presente manuale di istruzioni. Il manuale delle istruzioni fa parte di questo prodotto e contiene indicazioni importanti per la messa in funzione e la manipolazione.

Osservare sempre tutte le indicazioni di sicurezza. In caso di dubbi sull'utilizzo dell'apparecchio, consultare un tecnico specializzato.

Conservare questo manuale con cura e passarlo eventualmente a terzi.

### **2. Utilizzo conforme**

Il kit DF400 consiste di un registratore smart DF400R e di due telecamere DF400K con caricatore.

Serve per sorvegliare oggetti (ad es. locali, aree di accesso pedonali o automobilistiche) con immagini e suono. Il trasferimento delle immagini e dei suoni al registratore smart avviene senza fili con frequenza di 2,4 GHz.

L'alimentazione elettrica del set avviene mediante gli alimentatori in dotazione, collegati alla corrente di rete a 230 V  $\sim$  AC, 50 Hz.

In caso di illuminazione sufficiente la telecamera trasmette un'immagine a colori. Se l'illuminazione ambientale è troppo debole, si accende automaticamente l'illuminazione a infrarossi integrata. Viene illuminata un'area fino a 14 metri e l'immagine video passa in modalità bianco/nero per ottenere una sensibilità maggiore. Per ottimizzare la qualità dell'immagine per giorno e notte, al momento della commutazione viene sostituito meccanicamente un filtro interno.

Se si desidera un monitoraggio nell'oscurità o con cattive condizioni di illuminazione, si consiglia un'illuminazione supplementare.

Sul registratore smart DF400R è possibile registrare immagini di fino a 4 telecamere senza fili DF400K. Eventuali telecamere aggiuntive DF400K sono disponibili su richiesta.

È possibile osservare le immagini su uno schermo collegato con cavo HDMI (non incluso nella fornitura). Per selezionare le impostazioni sul menu dello schermo, utilizzare il mouse fornito. Le telecamere possono essere selezionati singolarmente manualmente oppure automaticamente in sequenza mediante una funzione scan. È possibile anche osservare le immagini contemporaneamente sullo schermo diviso (sono possibili diverse modalità di ripartizione).

La trasmissione radio avviene su base digitale su frequenze alternate (hopping) sincronizzate fra telecamera e registratore smart. Può ricevere i segnali sincronizzatisoloilregistratoresmart"accoppiato"conlatelecamera.Èpresente unafunzionediprotezionedall'ascolto.

Le telecamere sono a prova di intemperie (grado di protezione IP66) e quindi è adatte non solo al controllo di ambienti interni, ma anche per il montaggio ed il controllo in ambienti esterni. L'alimentatore devono comunque essere protetti dall'umidità e dall'acqua.

Opzionalmente, è possibile registrare video e audio su scheda microSDHC, su una memoria USB o su un disco rigido esterno (non contenuti nella fornitura). La registrazione può essere avviata manualmente, con il timer o automaticamente mediante rilevamento del movimento. A scelta, la memoria circolare può essere attivata in maniera tale che in caso di memoria piena vengano sovrascritti automaticamente i dati meno recenti. L'orologio real time e il calendario integrati servono ad archiviare le registrazioni e per registrazioni a tempo. Le registrazioni possono essere visualizzate direttamente sullo schermo collegato, sul PC o via App.

I movimenti all'interno di un'area fino a 14 m vengono rilevati tramite un sensore di movimento PIR incorporato nella telecamera. Per un miglior rilevamento di movimenti in caso di alte temperature ambiente o in direzione della telecamera, è possibile attivare un sensore di rilevamento basato su software.

Se il registratore smart DF400R è collegato tramite il cavo di rete ad un router senza fili connesso a Internet, è possibile operare il kit tramite smartphone o tablet (sono disponibili app gratuite per iPhone e Android; non adatte per smartphone Windows e Blackberry; velocità DSL di almeno 512 Kbps).

Con il rilevamento di movimento è possibile ricevere una notifica.

Il set di controllo è concepito per il funzionamento in ambienti domestici interni. Osservare le norme in riferimento alla videosorveglianza in zone commerciali e pubbliche. Una video-sorveglianza non può sostituire l'obbligo dell'utente all'attenzione, alla prevenzione o alla sorveglianza.

Ogni altro utilizzo o modifica all'apparecchio è da ritenersi non conforme e comporta notevoli pericoli di incidente. Il produttore non risponde per i danni derivanti da utilizzo non conforme o non corretto.

Questo apparecchio non è adatto per persone (compresi i bambini), con limitate facoltà fisiche, sensoriali o psicologiche o senza esperienza e/o senza conoscenza, a meno che non siano seguite da una persona responsabile della loro sicurezza o non ricevano da essa indicazioni su come utilizzare l'apparecchio. I bambini devono essere controllati onde evitare che giochino con l'utensile.

### **3. Dotazione di serie (v. fig. A)**

- 2x Telecamera con cavo di alimentazione  $\bullet$
- 2x Antenne per telecamera  $\bullet$
- 2x Supporto con materiale di fissaggio  $\bullet$
- 2x caricatori per telecamera  $\bullet$
- Registratore smart  $\bullet$
- Antenna per registratore smart  $\bullet$
- Caricatore per registratore smart  $\bullet$
- Mouse con cavo di collegamento USB  $\bullet$
- Cavo HDMI  $\bullet$
- Cavo di rete  $\bullet$
- Manuale di istruzioni  $\bullet$

# **4. Dotazione**

### **Registratore smartDF400R** (v. fig. A)

- 1 Antenna
- 2 Interruttore on/off
- LED per i collegamenti 3
- 4 Interfaccia per scheda micro SD
- 5 Boccola antenna
- 6 Tasto reset (per disattivare, se il monitor non risponde)
- 7 Attacco alimentatore
- 8 Potenza LED
- 9 Porta per router senza fili

### **Telecamera DF400K** (v. fig. A)

- 12 Sensore di movimento 23 Boccola antenna
- 13 Potenza LED
- 14 LEDs a infrarossi
- 16 Sensori di oscuramento
- 17 Obiettivo
- 18 LED per i collegamenti
- 19 Antenna
- 20 Supporto
- 21 Vite di fermo

### **Indicatori dello schermo** (fig. C-I)

Schermata C con barra dei comandi

- 34 Indicatore di registrazione
- 35 Indicatore telecamera corrente
- 36 Memoria USB collegata
- 37 Barra dei comandi
- 38 Indicatore di data e ora
- 39 Indicatore di ricezione
- 40 Indicatore Internet

Ricerca di collegamento ad Internet (dura 30 secondi circa)

- **W** Collegamento ad Internet presente
- **M** Accesso al kit tramite app
- 41 Indicatore canale telecamera
- 42 scheda micro SD inserita

### Schermata D: Menu principale

- 43 Impostazioni della telecamera
- 44 Impostazioni registrazione
- 45 Elenco eventi
- 46 Impostazioni di sistema
- 47 Impostazioni memoria

### Schermata E: Impostazioni della

- telecamera
- 48 Selezione telecamera
- 49 Accoppiamento
- $48 \bigcirc$
- 10 2x porte USB (per mouse ed eventualmente per memoria esterna)
- 11 Collegamento HDMI (video e audio)
- 15 Mouse
- 22 Alimentatore
- 28 Cavo HDMI
- 32 Cavo di rete
	-
- 24 Presa per supporto
- 25 Microfono
- 26 Dado triangolare
- 27 Tasto pairing
- 29 Attacco alimentatore
- 30 Tasselli
- 31 Alimentatore
- 33 Viti
- 50 Attivare/disattivare telecamera
- 51 Qualità dell'immagine
- 52 Risoluzione dello schermo
- Schermata F: Impostazioni registrazione
	-
- 53 Programma della registrazione
- 54 Tipo di rilevamento di movimento
- 55 Impostare settori per rilevamento
- 56 Durata registrazione / Impostazioni allarme
- 57 Selezione telecamera
- 58 Una linea per un programma della registrazione

### Schermata G: Elenco eventi

- 59 Selezione anno e mese
- 60 Selezione telecamera
- 61 Indicatore di registrazione esistente

### Schermata H: Impostazioni di sistema

- 62 Data e ora
- 63 Lingua menu dello schermo
- 64 Indicatori display
- 65 Indicatore schermo in modalità passiva
- 66 Modalità sospensione

### Schermata I: Impostazioni memoria

67 Memoria con/senza funzione di memoria circolare

# **5. Specifiche tecniche**

### **Dati di sistema**

Frequenza radio 2,4 GHz Modulazione FHSS Portata radio (max.) 150 metri con campo libero

### **Telecamera DF400K**

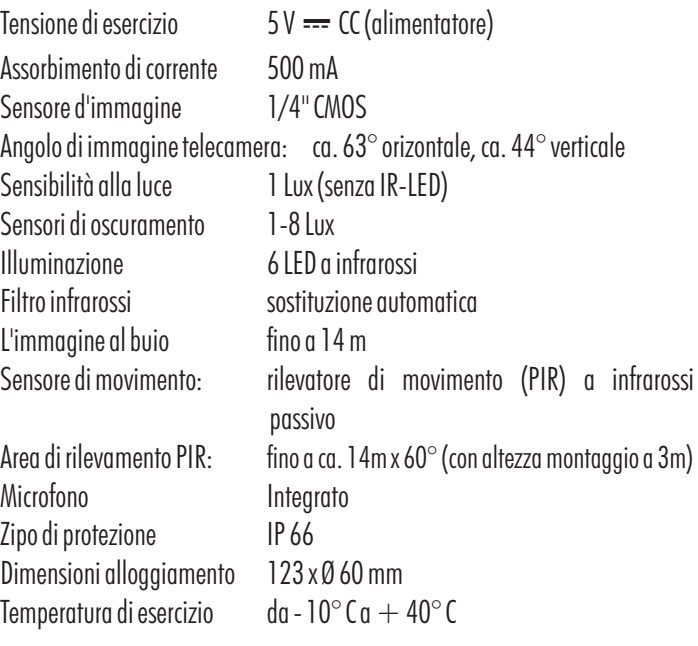

### **Registratore smart DF400R**

Tensione di esercizio 12 V === CC (alimentatore) Assorbimento di corrente 1500 mA Canali radio 4 Formato di registrazione H.264 Supporto di registrazione scheda micro SD / memoria USB / disco rigido esterno con collegamento USB max. capacità memoria in ore con 2 telecamere attive scheda micro SD / memoria USB: 5 (4 GB) / 11 (8 GB) / 22 (16 GB) / 44(32 GB) disco rigido esterno: 30 giorni (500 GB) / 60 giorni (1 TB) con 4 telecamere attive scheda micro SD / memoria USB: 3 (4 GB) / 6 (8 GB) / 11 (16 GB) / 23 (32 GB) disco rigido esterno: 15 giorni (500 GB) / 30 giorni (1 TB) Collegamento alla rete RJ-45 Dimensioni 153 x 111 x 33 mm Temperatura di esercizio da -  $10^{\circ}$ C a +  $40^{\circ}$ C

- 68 Formattazione memoria
- 69 Modificare impostazione di rete / password
- 70 Aggiornare informazioni di sistema / firmware
- 71 Cerchietto rosso (memoria circolare)

### **Alimentatori telecamera**

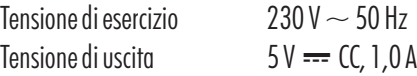

### **Alimentatori registratore smart**

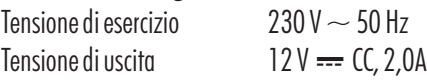

# **Avvertenze di sicurezza 6.**

Le seguenti istruzioni servono per la sicurezza e la soddisfazione dell'utente nell'utilizzo dell'apparecchio. Ricordare sempre che l'inosservanza delle istruzioni comporta pericoli di gravi incidenti.

- Pericolo! In caso di inosservanza di questa indicazione, pericolo per vita e salute e di danni materiali.
- Non lasciare bambini incustoditi con l'apparecchio, il materiale d'imballo o la minuteria! Rischio di soffocamento!  $\bullet$
- Nei lavori di perforazione e fissaggio, fare attenzione a non danneggiare condutture di gas, corrente, acqua o telecomunicazioni! Pericolo di vita e di lesioni!  $\bullet$
- Maneggiare le condutture con attenzione! Posarle in modo che non possano subire danni e non ci sia pericolo di inciamparvi. Non tirare i cavi su bordi affilati, e non schiacciarli e bloccarli in altro modo. Pericolo di vita e di lesioni!  $\bullet$
- Sorvegliando i bambini, fare attenzione che la telecamera e il cavo siano fuori dalla loro portata. Pericolo di vita e di lesioni!
- Eviti che la memoria video e l'alimentatore vengano a contatto con l'umidità e non immergere mai gli apparecchi in acqua! Pericolo di vita!  $\bullet$
- Fare funzionare gli apparecchi solo con gli alimentatori in dotazione. Assicurarsi che prima del collegamento alla rete dell'alimentatore, la corrente di rete sia, secondo le prescrizioni, di 230 V  $\sim$ , 50 Hz e che sia presente un fusibile a norma.  $\bullet$
- Non collocare gli apparecchi nelle vicinanze di fuoco, calore o ad alte temperature continue!  $\bullet$
- Proteggere gli apparecchi da sollecitazioni meccaniche eccessive e scossoni!  $\bullet$
- Proteggere gli apparecchi dai forti campi magnetici o elettrici!  $\bullet$
- Utilizzare gli apparecchi solo con le parti originali fornite o gli accessori originali!  $\bullet$
- Prima del montaggio e della messa in esercizio, controllare che la fornitura non presenti danni e che sia completa!  $\bullet$
- Se l'apparecchio non viene utilizzato per molto tempo, estrarre la spina dalla presa elettrica.
- Non collegare un apparecchio danneggiato (ad es. per danni da trasporto). In caso di dubbio, chiedere al servizio clienti. Riparazioni ed interventi sugli apparecchi possono essere svolti solo da personale specializzato.  $\bullet$

# **Posizionamento degli apparecchi 7.**

Prima di montare le telecamere, studiare il luogo di montaggio. Provare se in questo luogo le telecamere funziona correttamente e controllare la trasmissione radio. Osservare i seguenti punti:

- $\bullet$ La telecamera deve essere montata in modo che la luce diretto o i raggi del sole colpiscano direttamente l'obiettivo perché ciò potrebbe compromettere l'immagine. Tenere conto che la posizione del sole non è costante. Controllare preferibilmente prima del montaggio l'immagine della telecamera. A tale scopo mettere in funzione l'apparecchio e tenere la telecamera nella posizione desiderata. Se necessario, modificare la posizione della telecamera, fino a quando l'inquadratura non è ottimale.
- $\bullet$ Selezionare la distanza fra telecamera o oggetti secondo il riconoscimento dettagli desiderato.
- $\bullet$ La telecamera possiede un'illuminazione ad infrarossi per le zone vicine. Questa viene attivata da sensori di oscuramento. Attraverso un'illuminazione ulteriore dell'ambiente di notte è possibile migliorare la qualità dell'immagine della telecamera.
- $\bullet$ Tenere presente che il luogo di montaggio della telecamera e del registratore smart dovrebbe essere esente da polvere e vibrazioni e che dovrebbe esservi una buona ventilazione.
- $\bullet$ Fare attenzione che nelle vicinanze non vi sia una presa di rete.
- $\bullet$ Se la telecamera deve essere montata all'esterno, il luogo di montaggio dovrebbe essere protetto dalla pioggia diretta. L'alimentatore dovrebbe trovarsi in ambiente interno. I collegamenti dell'alimentatore devono essere protetti in modo che non vi possa penetrare umidità.
- $\bullet$ Tenere presente che vi sia un passaggio adeguato per il cavo di alimentazione.
- $\bullet$ Non orientare la telecamera per la ripresa notturna verso l'esterno dal vetro di una finestra, poiché l'immagine verrà disturbata dal riflesso della luce a infrarossi.
- $\bullet$ Se si desidera avviare le riprese automatiche mediante rilevamento di movimento, accertarsi che sull'immagine della telecamera non risulti alcun movimento dello sfondo, come ad es. alberi con i rami che si muovono nel vento.
- $\bullet$ Impostare la telecamera in modo tale che il movimento più frequente avvenga in modo trasversale rispetto al sensore di movimento [12]. I movimenti trasversali rispetto al rilevatore di movimento vengono rilevati più velocemente rispetto ai movimenti diretti verso il sensore (si veda la fig. B). Non montare la telecamera in prossimità di fonti di calore o bocchette di aerazione e/o non orientarle verso di esse, poiché il sensore di movimento reagisce al calore.
- $\bullet$ La portata massima della trasmissione radio è di circa 100 m (in caso di condizioni ottimali fino a 150 m) con contatto visivo fra telecamera e registratore smart. Negli edifici, la portata viene ridotta notevolmente dalle pareti (in particolare quelle di cemento) e dai soffitti, (circa 20 m). Le superfici di lamiera, ad es. frigorifero, ripiani in lamiera e specchi schermano la trasmissione radio.
- $\bullet$ La trasmissione radio può essere compromessa da forti campi elettromagnetici e altre apparecchiature radio. Tenere conto che vi deve essere una sufficiente distanza con: forni a microonde, radiotelefoni, cellulari, apparecchi radio nella gamma 2,4 GHz, motori elettrici e linee dell'alta tensione.
- Il registratore smart deve essere montato su una superficie piana e solida, possibilmente a 1 metro dal suolo (condizioni di ricezione migliori).

# **8. Montaggio e collegamento della telecamera**

La telecamera è adatta al montaggio a parete oppure su un soffitta.

- Perilmontaggio a parete o su soffitto fissi il supporto [20] della telecamera con l'aiuto delle viti fornite [33] e dei tasselli [30] sul posto desiderato.  $\bullet$
- Avvitare la filettatura del sostegno [24] nel supporto.  $\bullet$
- Orientare la telecamera e avvitare la vite di fissaggio laterale sul supporto del dado triangolare [26] e la vite di bloccaggio [21].  $\bullet$
- Avvitare l'antenna [19] sulla boccola [23].  $\bullet$
- Ruotar la con delicatezza in posizione verticale.  $\bullet$
- Collegare il connettore della bassa tensione dell'alimentatore [22] alla presa della tensione di esercizio [29] della telecamera.  $\bullet$
- Inserire l'alimentatore in una presa di rete.  $\bullet$
- Il LED POWER [13] si accende.  $\bullet$

# **9. Collegamento del registratore smart**

- Avvitare l'antenna [1] sulla boccola [5].  $\bullet$
- Ruotare l'antenna verticalmente verso l'alto.  $\bullet$
- Collegare il cavo di rete [32] al router senza fili.  $\bullet$
- Collegare il cavo di rete alla porta per il router senza fili [9] sul registratore smart.  $\bullet$
- Collegare il cavo HDMI [28] alla porta HDMI [11] sul registratore smart.  $\bullet$
- Inserire il cavo HDMI nella porta HDMI di uno schermo adatto / un televisore.  $\bullet$
- Inserire il cavo USB del mouse [15] in una porta USB [10] del registratore smart.  $\bullet$
- Inserire event. una memoria USB / un disco rigido esterno nell'altra porta USB [10] del registratore smart.  $\bullet$

### Nota:

Il disco rigido esterno deve supportare il formato FAT32. Se invece supporta un altro formato (ad es. NTFS - si veda sotto "Proprietà" del PC), riformattare il disco rigido prima di collegarlo al registratore smart del PC (ad es., Windows XP: Sul monitor, selezionare con il tasto destro del mouse il disco rigido esterno inserito nel PC, fare click su "Formattare" e nella finestra che si apre sotto "Sistema file" selezionare "FAT32" e fare click su "Start" - Attenzione: durante la formattazione tutti i dati memorizzati andranno perduti).

- Inserire event. una scheda micro SD 10 Class leggibile e non protetta (microSDHC, max. 32 GB, si consiglia di utilizzare una scheda di marca) nell'apposita unità [4]. Se la scheda non è formattata, formattarla prima della prima registrazione (si veda capitolo 12.3 "Formatta memoria").  $\bullet$
- Collegare la spina di bassa tensione dell'alimentatore [31] al collegamento dell'alimentatore [7] del registratore smart.  $\bullet$
- Inserire l'alimentatore in una presa di rete opportuna.  $\bullet$

# **10. Messa in funzione**

Per evitare danneggiamenti, inserire l'accessorio e la memoria nel registratore smart solo quando questo è spento.

Per avviare il sistema, accendere il registratore smart tramite il pulsante on/off [2]. Il led dell'alimentazione [8] lampeggia verde.  $\bullet$ 

- $\bullet$ Accendere lo schermo.
- $\bullet$ Tramite il tasto on/off è possibile spegnere nuovamente il registratore smart.
- $\bullet$ La lingua del menu impostata in fabbrica è il tedesco. Per modificare la lingua, procedere come segue:
	- $\bullet$  Aprire la barra dei comandi [37] con il tasto destro del mouse.
	- $\bullet$  Cliccare sulla  $\circ$  /  $\circ$  /  $\bullet$  / e selezionare la lingua desiderata.
	- Chiudere la barra dei comandi con il tasto destro del mouse.

# **11. Funzioni di base**

### **11.1 Collegamento radio**

Il registratore smart può ricevere fino a 4 telecamere radio.

Le impostazioni di fabbrica già accoppiano le telecamere fornite nel kit con il registratore smart come telecamera 1 e 2. Se esiste una connessione tra telecamera e registratore smart, il LED di collegamento [3] si accende sia sulla telecamera sia sullo schermo. La qualità della ricezione viene visualizzata tramite l'indicatore di ricezione [39] con massimo 4 barre.

### **11.2 Indicatore schermo**

Dopo aver acceso lo schermo o dopo essere usciti dal menu dello schermo, l'immagine/le immagini live delle telecamere attive viene/vengono visualizzata/e in **modalità attiva**: dopo la prima accensione entrambe le telecamere una accanto all'altra, dopo a seconda delle impostazioni nel menu.

Dopo circa 2 minuti di inattività dello schermo, il dispositivo passa alla modalità passiva. Spostando il mouse, la modalità passiva termina automaticamente.

Se nel menu è stato selezionato che lo schermo passi nella **modalità** dopo 5 / 10 minuti, dopo altri 3 o 8 minuti (quindi 5 o 10 **sospensione** minuti dopo l'ultimo utilizzo dello schermo), lo schermo si spegne. Spostando il mouse, o in caso di rilevamento di movimento o di registrazione a tempo, lo schermo si riaccende automaticamente.

### **11.3 Telecamera corrente**

In modalità attiva, la telecamera corrente viene contrassegnata da una "V" rossa [35].

Durante la visualizzazione delle immagini live è possibile ascoltare solo l'audio della telecamera corrente.

Per selezionare un'altra telecamera come telecamera corrente, fare click sulla relativa icona.

Facendo click ripetutamente su un'icona delle telecamere è possibile passare dalla visualizzazione a schermo intero dell'immagine della telecamera attuale alla visualizzazione precedente dello schermo.

# **12. Menu dello schermo**

### **12.1 Comando tramite mouse**

- Con il tasto destro del mouse è possibile aprire la barra dei comandi [37].
- $\bullet$ Con il tasto sinistro del mouse è possibile effettuare le selezioni e modificare le impostazioni.
- $\bullet$ Con il tasto destro del mouse è possibile tornare indietro di un passaggio e/o chiudere la barra dei comandi. Se un'impostazione è stata modificata, per alcuni secondi viene visualizzata l'informazione "Storing data, please wait...".

 $50 - \bigcirc$ 

### **12.2 Barra dei comandi ([37] v. fig. C)**

### **Visualizzazione a schermo intero dell'immagine della telecamera delle telecamere 1/2/3/4**

L'immagine della telecamera 1/2/3/4 viene visualizzata a schermo intero. Facendo click sull'immagine è possibile accedere alla visualizzazione precedente, e questa telecamera è ora quella corrente.

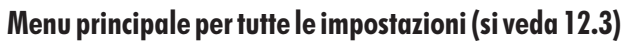

### **Visualizzazione immagine quad**

In caso di due telecamere attive le immagini saranno visualizzate una accanto all'altra sullo schermo, mentre con tre e/o quattro telecamere le immagini saranno visualizzate su uno schermo diviso in quadranti. Sarà possibile ascoltare l'audio solo della telecamera corrente, contraddistinta da una "V" rossa [35]. Per selezionare un'altra telecamera come telecamera corrente fare click sulla relativa icona con il tasto sinistro del mouse. Facendo click ripetutamente sull'immagine della telecamera attuale, è possibile passare dalla visualizzazione immagine quad a quella a schermo pieno della telecamera in uso.

- In caso di registrazione manuale di una telecamera vengono registrati solo i dati della telecamera corrente. Nota:
	- Se è accesa una telecamera sola, l'immagine viene visualizzata in modalità a schermo pieno. •

### **Visualizzazione immagine quad smart**

Sarà possibile visualizzare l'immagine grande della telecamera corrente, contraddistinta da una "V" rossa [35], mentre le immagini delle altre telecamere verranno visualizzate in basso (più piccole). Per selezionare un'altra telecamera come telecamera corrente, fare click sulla relativa icona con il tasto sinistro del mouse. Sarà possibile ascoltare l'audio solo della telecamera corrente.

- In caso di registrazione di una telecamera vengono registrati solo i dati della telecamera corrente. Nota:
	- Se è accesa una telecamera sola, l'immagine viene visualizzata in modalità a schermo pieno. •

### **Registrazione manuale di video e audio di una telecamera**

Premendo questo simbolo vengono registrati immagini e audio in modalità a schermo pieno di questa telecamera, in caso di rappresentazione smart e quad vengono registrati immagini e audio della telecamera corrente, contraddistinta da una "V" rossa [35].

Le registrazioni durano 5 minuti ca. e vengono eseguite una dopo l'altra, fino al termine della registrazione. Ciò accade se si preme nuovamente il simbolo, se si apre il menu principale, se il supporto di registrazione è pieno (solo con memoria circolare disattivata), se si sposta verso sinistra il relativo interruttore della telecamera nell'app sotto "Impostazioni registrazione comandate a distanza" o se nell'app è stata selezionata la voce "Impostazione remota".

### **Registrazione manuale di video e audio di tutte le telecamere**

Premendo questo simbolo vengono registrati immagini e audio in modalità a schermo pieno di tutte le telecamere attive, a prescindere dal tipo di rappresentazione impostata.

Le registrazioni durano 5 minuti ca. e vengono eseguite una dopo l'altra, fino al termine della registrazione. Ciò accade se si preme nuovamente il simbolo, se si apre il menu principale, se il supporto di registrazione è pieno (solo con memoria circolare disattivata), se si sposta verso sinistra gli interruttori di tutte le telecamere nell'app sotto "Impostazioni registrazione comandate a distanza" o se nell'app è stata selezionata la voce "Impostazione remota".

# **12.3 Menu principale (v. fig. D)**

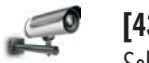

### **[43] Impostazioni della telecamera (v. fig. E)**

Selezionare nella colonna sinistra il canale da 1 a 4 [48] delle telecamere per poter effettuare le seguenti impostazioni:

### **[49] Accoppiamento (accoppiare telecamera con il canale)**

Per accoppiare un canale con una telecamera, fare click su questo simbolo fino a che non viene visualizzato l'avviso "Pairing...". Si hanno ora circa 35 secondi a disposizione per premere per 2 secondi il tasto di accoppiamento [27] sulla telecamera. Se l'accoppiamento è andato a buon fine, verrà visualizzato il messaggio "Pairing OK".

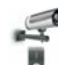

### **[50] Attivare o disattivare telecamera**

Fare click su questo simbolo fino a che l'impostazione desiderata "I" (attivato "On") e/o "0" (disattivato "Off") non lampeggi con colore rosso. *Impostazione di fabbrica: telecamere 1 e 2 attivate, telecamere 3 e 4 disattivate*

Nota: Idati di una telecamera disattivata non possono essere visualizzati sullo schermo né essere registrati.

### **[52] Risoluzione dello schermo**

Fare click su questo simbolo fino a che non viene visualizzata l'impostazione desiderata "High" (una buona risoluzione, quindi un alto numero di pixel, causa un minor frame rate per secondo) o "Low" (risoluzione e numero di pixel inferiori, maggior frame rate per secondo). *Impostazione di fabbrica: High*

Se l'utente ritiene importante il rilevamento di dettagli, si consiglia di selezionare "High". Se invece si dà maggior importanza al frame rate o si utilizza il sistema esclusivamente tramite app, selezionare "Low". Nota:  $(1) - 51$ 

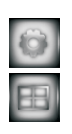

頂

 $35$ 

### **[51] Qualità dell'immagine**

Fare click su questo simbolo fino a che non viene visualizzata l'impostazione desiderata "High" (una buona qualità dell'immagine causa un minor frame rate per secondo) o "Low" (una qualità dell'immagine inferiore causa un maggior frame rate per secondo). *Impostazione di fabbrica: High*

### **[44] Impostazioni registrazione (v. fig. F)**

 $\mathcal{Q}_{\mathcal{A}^{\tau}}$ 

### **[53] Programma della registrazione (selezionare ora e tipo della registrazione automatica)**

*Impostazione di fabbrica: tutte le telecamere registrano dopo il rilevamento di movimento, tutti i giorni, tutto il giorno*

- Per un'impostazione differente da "tutte le telecamere" [57] fare click una volta con il tasto destro del mouse. Sulla barra superiore selezionare ora una delle quattro telecamere che deve applicare la pianificazione della registrazione.
- Impostare ora i cinque periodi di registrazione (in base alle cinque righe [58]) per questa/e telecamera/e:
	- Selezionare nel campo grigio a sinistra il tipo di registrazione:
		- nel periodo da impostare il rilevamento del movimento è attivo
		- registrazione continua nel periodo impostato
		- $\frac{1}{2}$ campo vuoto nessuna registrazione (automatica)
	- Selezionare i giorni per i quali questa registrazione debba esser valida (solo per un giorno / tutti i giorni / da lunedì a venerdì / da lunedì a sabato / sabato e domenica)
	- Impostare l'ora d'inizio e di fine del periodo utilizzando ore (modalità 24 ore) e minuti. •
	- Una volta impostato il periodo, fare click con il tasto destro del mouse fino a che non sarà visualizzato il messaggio "Salvataggio dati in corso. Attendere prego..." per memorizzare le impostazioni di questa telecamera (o di "tutte le telecamere").
	- Solo dopo il salvataggio è possibile selezionare event. un'altra telecamera per ulteriori periodi. •
- Selezionando un'altra telecamera senza effettuare il salvataggio, i periodi inseriti precedentemente per la telecamera selezionata non saranno memorizzati. Nota:

### **[54] Tipo di rilevamento di movimento**

Selezionare le impostazioni desiderate facendo ripetutamente click sulla relativa telecamera:

Rilevamento di movimento PIR solo tramite il PIR (sensore di movimento passivo a infrarossi) sulla telecamera ( *Impostazione di* ) *fabbrica*

PIR e rilevamento di movimento aggiuntivo in caso di modifiche pixel (basso/medio/alto)

Rilevamento di movimento tramite PIR della telecamera o tramite sensibilità del rilevamento di movimento impostata su bassa/media/alta tramite software in caso di modifiche pixel all'interno dei settori di movimento attivati dell'immagine della telecamera

- La sensibilità e l'ambito del rilevamento di movimento tramite PIR non possono essere modificati; la reazione avviene sempre all'interno di un angolo di acquisizione di  $\sim$ 60° con la sensibilità impostata in fabbrica. Nota:
	- Poiché il PIR è meno sensibile in caso di temperature ambiente più alte o in caso di movimenti in direzione della telecamera, al fine di aumentare la sensibilità di movimento è possibile attivare il rilevamento di movimento indipendente dal calore in caso di modifiche pixel.
	- Un rilevamento di movimento in caso di modifiche pixel per una telecamera è possibile solo se li settore di movimento per questa telecamera è stato impostato.

### **[55] Impostare i settori per rilevamento di movimento in caso di modifiche pixel**

Selezionare la telecamera desiderata e fare click fino a che non viene visualizzata l'immagine della telecamera divisa in 9 settori. Fare click ripetutamente su un settore, fino a quando non compare una "V" gialla (settore attivato) o scompare (settore non attivo). Al termine dell'impostazione l'utente può verificare direttamente in questa area se il settore desiderato è stato attivato: in caso di movimento rilevato la "V" gialla diventa rossa. *Impostazione di fabbrica: Tutti telecamere, tutti settori di attivati*

- Un rilevamento di movimento in caso di modifiche pixel nei settori selezionati per una telecamera non è possibile se alla voce "Motion Detection Sensitivity" è stato selezionato "PIR" per questa telecamera. Nota:
	- È possibile impostare i settori solo con telecamere accese. •

### **[56] Durata registrazione / Impostazioni allarme**

# **Durata registrazione dopo rilevamento di movimento**

Selezionare come durata della registrazione dopo il rilevamento di movimento 30, 60 o 120 secondi (*Impostazione di fabbrica 30s*).

Se all'interno di questa durata viene nuovamente rilevato un movimento, la durata della registrazione viene prolungata per il periodo selezionato a partire dal nuovo rilevamento. Nota:

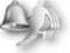

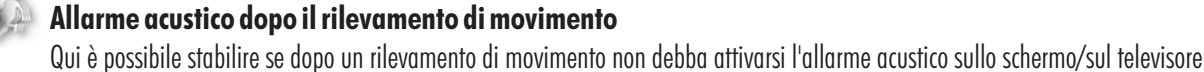

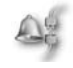

### ("Off"), o se l'allarme deve durare 5 o 10 secondi (*Impostazione di fabbrica: 5s*).

### **Allarme acustico dopo perdita di segnale di una telecamera**

Qui è possibile stabilire se non debba attivarsi l'allarme acustico sullo schermo/sul televisore ("Off"), o se l'allarme deve durare 5 o 10 secondi ("5 s / 10 s"), dopo che il registratore smart ha perso il segnale di una telecamera (ad es. quando manca l'alimentazione elettrica ad una telecamera). *Impostazione di fabbrica: 5s*

### **[45] Elenco eventi (v. fig. G)**

### Selezione di una registrazione

 $\frac{1}{2}$ 

- Per un'impostazione differente da "tutte le telecamere" [60] nel mese corrente fare click una volta con il tasto destro del mouse e selezionare con le frecce [59] il mese desiderato all'interno di un anno. Le registrazioni del giorno esistenti vengono contrassegnate da un asterisco rosso [61].
- Selezionare quindi nella riga più in alto se visualizzare la registrazione di una telecamera da 1 a 4 o le registrazioni di tutte le telecamere . •
- Selezionare il giorno desiderato contrassegnato da un asterisco. Ora vengono visualizzate max. 4 cartelle per i periodi di questo giorno (dalle 00:00 alle 05:59 / dalle 06:00 alle 11:59 / dalle 12:00 alle 17:59 / dalle 18:00 alle 23:59), e/o selezionando "tutte le telecamere" max. 4 cartelle per telecamera, quindi in totale max. 16 cartelle.
- Selezionare la corrispondente cartella del periodo. Ora vengono visualizzate tutte le registrazioni all'interno di questo periodo. Il nome della registrazione, ad es. 124835\_2.avi, indica quando la registrazione è iniziata, in questo caso alle 12:48 e 35 secondi, e da quale telecamera la registrazione è stata effettuata, in questo caso dalla telecamera 2 (si veda "2.avi" - indica anche il numero dietro al simbolo della telecamera). Se una registrazione non è stata ancora osservata, alla destra della riga compare la dicitura "new".

### Riproduzione di una registrazione

- Fare click sulla registrazione per avviarne la riproduzione. In basso, a metà dello schermo, vengono visualizzati data e ora della registrazione. •
- Per osservare un fermo immagine sul monitor, premere il tasto destro del mouse e fare click su "II". Per riprendere ad osservare la registrazione, premere nuovamente il tasto destro del mouse e selezionare  $\blacktriangleright$  .
- Per tornare indietro nella registrazione, premere il tasto destro del mouse e fare click su << . Per riprendere ad osservare la registrazione, premere nuovamente il tasto destro del mouse e selezionare  $\blacktriangleright$ .
- Per andare avanti nella registrazione, premere il tasto destro del mouse e fare click su · > > ·. Per riprendere ad osservare la registrazione, premere nuovamente il tasto destro del mouse e selezionare $\blacktriangleright$ .
- Per uscire dalla registrazione, premere il tasto destro del mouse e fare click su "Esc". Al termine della riproduzione, l'utente si trova nuovamente nell'elenco delle registrazioni.
- sulla visualizzazione di una riproduzione Nota:
	- Se è accesa una telecamera sola, la registrazione selezionata viene visualizzata in modalità a schermo pieno. •
	- Se sono accese da due a quattro telecamere, la registrazione selezionata viene riprodotta con la visualizzazione quad smart: questa appare grande, mentre l'immagine piccola rappresenta l'immagine o le immagini della telecamera non corrente.
	- Sarà possibile ascoltare solo l'audio della registrazione. •
	- Facendo ripetutamente click sulla registrazione è possibile passare dalla visualizzazione a schermo pieno a quella quad smart. •

### Cancellazione / copia delle registrazioni

- Per cancellare una registrazione, selezionarla e quindi fare click su "Del" nella barra sottostante. •
- Per cancellare una cartella periodo, occorre anzitutto cancellare singolarmente tutte le registrazioni ivi contenute. Successivamente, l'utente torna alla panoramica delle cartelle periodo e può quindi fare click su "Del" nella barra sottostante.
- Per copiare una registrazione da una memoria in un'altra, selezionare la registrazione, apporre un segno di spunta tramite un click nella casella di sinistra, quindi fare click sul campo "Copy" nella barra sottostante.
	- possibile copiare le registrazioni solo se è stata inserita una scheda micro SD e se è stata collegata una memoria alla porta USB. •È
		- Le registrazioni copiate possono essere visualizzate solo tramite un PC e non nel menu dello schermo nell'elenco delle registrazioni della memoria.

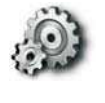

### **[47] Impostazioni di sistema (v. fig. H)**

### *<u><b>[62]</u>* Data e ora</u>

Impostare con i triangoli la data e l'ora (YYYY - anno / MM - mese / DD - giorno / HH - ora / MM minuti)

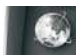

Nota:

### **[63] Lingua menu schermo**

Selezionare la lingua desiderata per il menu dello schermo (è possibile scegliere tra inglese, francese, spagnolo, tedesco, giapponese e altre due lingue asiatiche).

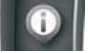

### **[64] Impostare indicatori display**

#### **Indicatore di ricezione**

Fare click su questo simbolo fino a che lampeggia con colore rosso (simbolo attivato= *Impostazione di fabbrica*) e/o non lampeggia (simbolo disattivato).

Nota: Questo simbolo non viene visualizzato durante la riproduzione di una registrazione.

### **Indicatore di data e ora**

Fare click su questo simbolo fino a che lampeggia con colore rosso (indicatore attivato= *Impostazione di fabbrica*) e/o non lampeggia (indicatore disattivato). Se il simbolo è attivato sulle immagini della telecamera verranno visualizzate data e ora. <u>Nota:</u> se l'indicatore è disattivato al momento della registrazione, durante la riproduzione non è possibile visualizzarlo.

### **[65] Indicatore schermo in modalità passiva**

Se l'utente non si trova nel menu, dopo circa 2 minuti di inattività dello schermo il dispositivo passa alla modalità passiva. Qui è possibile impostare quali visualizzazioni immagine devono essere visualizzate in modalità passiva:

Visualizzazione immagine quad / visualizzazione immagine quad smart (*Impostazione di fabbrica*) / modalità cambio con 10 secondi di intervallo / modalità cambio con 5 secondi di intervallo. In modalità cambio, tutte le immagini delle telecamere accese vengono visualizzate una dopo l'altra nell'intervallo impostato.

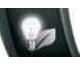

#### **[66] Modalità sospensione** Nota: Anche in modalità cambio è possibile eseguire registrazioni automatiche e/o manuali.

Qui è possibile stabilire se lo schermo debba spegnersi automaticamente dopo circa 5 o 10 minuti di mancato utilizzo o se debba restare sempre acceso. Spostando il mouse, o in caso di rilevamento di movimento o di registrazione a tempo lo schermo si riaccende automaticamente. *Impostazione di fabbrica: sempre acceso*

### **[46] Impostazioni memoria (v. fig. I)**

### **[67] Selezionare memoria per registrazione / attivare memoria circolare**

Selezionare anche tramite click ripetuti l'attivazione (cerchietto rosso [71]) o la disattivazione (cerchietto depennato) della memoria circolare. Se un dispositivo di memorizzazione è collegato e/o inserito, il simbolo corrispondente mostra la capacità di memorizzazione del dispositivo e la memoria ancora disponibile ("Available"). Selezionare con un click il supporto di memorizzazione su cui si desidera salvare le registrazioni: simbolo a sinistra per il supporto di memorizzazione collegato alla porta USB o simbolo a destra per la scheda SD inserita.

- Selezionare un supporto di memorizzazione che è effettivamente presente sul registratore smart. Se si seleziona un supporto che non è effettivamente presente, la registrazione automatica e le registrazioni per movimento non vengono effettuate senza che queste visualizzino il supporto. Solo se si cerca di effettuare una registrazione manuale, sullo schermo viene visualizzato che il supporto selezionato non è presente. Nota:
	- Se con la memoria circolare disattivata il supporto di memorizzazione è pieno, non è possibile salvare ulteriori registrazioni. Cambiare il supporto di memorizzazione con uno nuovo, cancellare le registrazioni premendo "Storage format" [68] o attivare la memoria circolare.
	- Se è stata selezionata la scheda micro SD, durante la visualizzazione live in alto a sinistra è visibile il simbolo YYYYY, mentre se è stato selezionato il supporto collegato alla porta USB viene visualizzato il simbolo YYYYY.

### **[68] Formattazione memoria**

Selezionare il supporto di memorizzazione da formattare.

Quando si formatta un supporto di memorizzazione, tutti i dati ivi presenti vengono eliminati. Nota:

### **[69] Modificare impostazione di rete / password**

Non modificare l'impostazione DHCP (ciò consente il collegamento automatico del registratore smart alla rete esistente).

• Per modificare la password fare click su "DHCP", inserire la nuova password e confermare facendo click su "OK".

### **[70] Aggiornare informazioni di sistema / firmware**

Specificare i seguenti dati: versione firmware / impostazione Internet / dati sulle telecamere accoppiate / DID (numero identificativo del dispositivo del registratore smart - ID dispositivo) / password. Il codice QR visualizzato sullo schermo contiene anche il DID. Per aggiornare il firmware,

- scaricare anzitutto il nuovo firmware da "www.indexa.de" dall'area download sulla scheda micro SD Non modificare il nome del file e copiare i singoli file direttamente sulla scheda e non in una cartella. Nota:
- Inserire nuovamente la scheda micro SD nel registratore smart.
- Fare click nuovamente sul simbolo [70] presente nel menu dello schermo. Si aprirà una finestra "Update Firmware".
- Specificare (viene apposto un segno di spunta) se occorre aggiornare solo una telecamera, il registratore smart o più dispositivi. •
- Confermare facendo click su "GO" e con un altro click del tasto sinistro del mouse. •
- Una volta eseguito l'aggiornamento, premere nuovamente il tasto sinistro del mouse e il registratore smart si riavvierà automaticamente. •

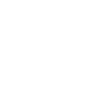

# **13. Istruzioni sulla funzione di memorizzazione**

- Durante una registrazione, verranno registrati audio e video della telecamera corrispondente.
- Se il supporto di memorizzazione selezionato è pieno (il simbolo corrispondente [36/42] si illumina di rosso) non è possibile effettuare nessun'altra registrazione. Cambiare il supporto di memorizzazione con uno nuovo, cancellare le registrazioni premendo "Storage format" [68] e/o attivare la memoria circolare [67].
- In alternativa alla visualizzazione delle registrazioni sul monitor, è possibile estrarre il supporto di memorizzazione e visualizzarle sul PC (a tale scopo occorre un opportuno programma di visualizzazione video, come ad es. Quicktime-Player).
- $\circ$ Se l'audio della registrazione è difficile da ascoltare, regolarlo tramite l'impostazione del volume dello schermo/PC.

# **14. Accesso tramite app**

Istruzioni:

- Per accedere ad internet al registratore smart il router deve essere collegato ad internet.
- $\circ$ Il numero identificativo del dispositivo (DID o ID o ID dispositivo) e la password corrente da immettere nello smartphone e/o nel tablet sono reperibili nel menu dello schermo sotto la voce "Informazioni di sistema" [70]. Il DID viene visualizzato anche come codice QR da scansionare ed è inoltre reperibile sul lato inferiore del registratore smart (presupposto per la scansione è un'app di lettura di codici QR adatta e installata sul dispositivo).
- I movimenti sull'immagine vengono visualizzati in ritardo (a seconda della qualità della connessione senza fili / collegamento Internet).
- Al massimo 3 utenti possono accedere contemporaneamente al registratore smart via app.
- Se si accede alle impostazioni via app, altri utenti non possono collegarsi allo stesso tempo.
- L'app è regolarmente aggiornata e migliorata. Pertanto a seconda delle circostanze potrebbero verificarsi delle divergenze rispetto ai seguenti dati.

### Avviso:

 $\overline{\bullet}\quad$  Come con qualsiasi tablet / smartphone, l'utilizzo di una connessione internet può comportare notevoli costi. Pertanto si raccomanda di stipulare un contratto adeguato con tariffa flat.

### **Primo utilizzo dell'App**

- $\bullet$ Scaricare dall'App o Play Store sul proprio smartphone o tablet l'app gratuita "WDVR Cam" (iPhone4S / corrisponde all'iPad attuale: a partire da iOS6.1.4 ; smartphone Android dual core 1,5 G / tablet a partire dal 3.0). Il codice QR per l'app è reperible nel frontespizio di queste istruzioni.
- $\bullet$ Aprire l'app. Selezionando "Dispositivo" (iOS) verrà visualizzata la maschera di elaborazione per la registrazione di un nuovo registratore smart (Android).
- $\bullet$ Registrare il proprio registratore smart nel modo seguente:
- Inserire il nome del registratore smart.
- Inserire la password corrente del dispositivo (impostazioni di fabbrica: 123456).
- Inserire l'ID dispositivo (DID / ID / ID dispositivo v. Istruzioni) manualmente o tramite scansione. Chiudere il menu dello schermo per ricevere le immagini.
- Inserire un segno di spunta sui canali CH 1 CH4 dai quali si desidera ricevere le immagini.
- $\bullet$ Se si seleziona questo registratore smart verrà visualizzato lo schermo quad vuoto.
- $\bullet$ Digitando  $\blacktriangleright$  è possibile visualizzare poco dopo le immagini live delle telecamere collegate e precedentemente selezionate. Se un canale non riceve alcun segnale, verrà visualizzato il messaggio "Nessun segnale" (cause: la telecamera non dispone di una connessione di rete, nessuna telecamera è accoppiata a questo canale, la telecamera è spenta, il menu dello schermo è aperto).

### **Pagina immagini live**

- $\bullet$ Per visualizzare le immagini di una telecamera a tutto schermo, toccare brevemente due volte l'immagine della telecamera.
- Per tornare alla modalità schermo quad, toccare brevemente due volte il bordo scuro a lato dello schermo intero.  $\bullet$
- Fino a quando il menu principale è aperto nel menu dello schermo, sullo schermo non vengono visualizzate immagini live ma solo fermi immagine. Nota:

### Istantanea

Per scattare un'istantanea (una foto) delle immagini live di tutte le telecamere, toccare l'icona della fotocamera. Le foto vengono salvate sullo smartphone / tablet.  $\bullet$ 

### **Registrare altri registratori smart / Elaborare le impostazioni di registrazione di un registratore smart / Selezione di un registratore smart**

- Selezionare "Dispositivo" o "Elenco dispositivi". Tutte i registratori smart collegati vengono visualizzati uno sotto l'altro e sono reperibili scorrendo la lista.  $\bullet$
- Ora è possibile:  $\bullet$ 
	- $\bullet\;$  selezionare toccandolo un registratore smart da visualizzare. Toccare  $\mathfrak q$ uindi sullo schermo  $\mathfrak q$ uad vuoto il simbolo  $\blacktriangleright$  per iniziare a ricevere le immagini live.
	- registrare un altro registratore smart: Toccare brevemente "New" (Android) e/o inserire un nuovo registratore smart (iOS). Procedere ora come descritto nella sezione "Primo utilizzo". È possibile registrare fino a 12 registratori smart sul proprio smartphone / tablet.
	- correggere le impostazioni di registrazione di un registratore smart, toccando su Android il nome del registratore desiderato fino a che non compare una piccola finestra. Toccando "Elaborare" si aprirà la maschera di elaborazione per l'aggiornamento del registratore smart presente. Su iOS toccare il simbolo "i" accanto al nome del registratore smart. Eseguire le correzioni.

### **Riproduzione delle registrazioni**

- Selezionare "Riproduzione" o l'icona della cartella.
- $\bullet$ Selezionare il supporto di memorizzazione desiderato.
- $\bullet$ Selezionare il canale della telecamera desiderato.
- Selezionare il giorno desiderato. Dopo aver toccato una registrazione (visualizzate in ordine cronologico) inizierà la sua riproduzione.

I dati audio delle registrazioni non sono udibili tramite app. Nota:

### **Registrazione manuale**

- Selezionare "Impostazioni di registrazione comandate a distanza " o "Registrazione".
- Per avviare la registrazione di una telecamera, selezionare toccandola la barra corrispondente.
- Per terminare la registrazione, deselezionare toccandola la barra corrispondente. La registrazione terminerà automaticamente selezionando "Impostazione remota" o se nel menu dello schermo viene aperto il menu principale.

### **Push Notification - Messaggio in seguito a rilevamento di movimento**

- $\bullet$ Selezionare "PUSH" o "Impostazione Push Notification".
- $\bullet$ Attivare l'avviso.
- Inserire il nome del proprio dispositivo mobile.

Non appena il registratore smart rileva un movimento, i dispositivi su cui è attivato l'avviso ricevono un messaggio. Un ulteriore avviso può essere emesso solo dopo due minuti, anche se un nuovo movimento viene rilevato entro questo lasso di tempo.

Nota:

- A seconda della connessione dati, questo avviso Push può pervenire in ritardo.
- Per poter ricevere queste notifiche, accedere alle "Impostazioni" del proprio dispositivo mobile: comunicazioni (iOS) e/o "Apps" (Android) devono essere attivate per la visualizzazione di notifiche nell'app WDVR Cam.

### **Impostazioni come nel menu principale dello schermo**

 $\bullet$ Selezionare "Impostazione remota" o "Menu principale". Verrà visualizzata una nuova finestra.

Le possibilità di questo menu app corrispondono esattamente a quelle del menu principale, come descritte nel capitolo 12.3.

### Eccezioni:

Non è possibile aggiornare il firmware, modificare la password e le impostazioni di rete.

# **15. Portata radio**

La portata della trasmissione radio dipende da diversi fattori. Teoricamente è possibile raggiungere fino a 150 metri (con campo visivo libero fra le due antenne), mentre negli edifici solo 20 metri.

Non è comunque possibile garantire la portata perché le condizioni locali del luogo di montaggio le possono influenzare negativamente.

La portata può essere influenzata negativamente dai seguenti fattori:

- pareti e soffitti, in particolare in cemento armato o metallo. -
- Finestre a vetro doppio, caloriferi, specchi, superfici metalliche -
- Linee elettriche ed apparecchi elettrici (ad es. motori elettrici, forni a microonde)
- Apparecchi che funzionano sulla stessa frequenza radio (ad es. un sistema WLAN)

Se la telecamera è montata ad es. ad una parete, è possibile spostare l'antenna verso l'interno mediante un cavo di prolunga per antenna disponibile come accessorio opzionale (v. capitolo 17). In questo modo la trasmissione può essere migliorata.

### **16. Manutenzione e pulizia**

- Questi apparecchi sono esenti da manutenzione. Per questo motivo non devono mai essere aperti.
- Controllare regolarmente la sicurezza tecnica ed il funzionamento.
- Prima di pulirli, scollegarli dall'alimentazione elettrica.
- $\circ$ Pulire l'esterno degli apparecchi con un panno morbido, appena inumidito o un pennello.

# **17. Accessori opzionali**

- Camera aggiuntiva DF400K con accessori, Art. Nr. 27278
- Cavo di prolungamento par la camera con supporto parete RG142SA-2M, 2 m, attenazione, 1,6 dB, Art. Nr. 27243 RG142SA-4M, 4 m, attenazione, 3,2 dB, Art. Nr. 27244

# **18. Smaltimento**

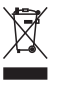

Non gettare i materiali di imballo o gli apparecchi obsoleti tra i rifiuti domestici, ma riciclarli. Chiedere al Comune le informazioni sul centro di raccolta o di riciclaggio a cui rivolgersi.

#### $CE$   $@$ **19. Dichiarazione di conformità**

Con la presente, INDEXA GmbH, Paul-Böhringer-Str. 3, D - 74229 Oedheim, dichiara che questo prodotto DF400 Set è conforme ai requisiti di base e alle altre specifiche della direttiva 1999/5/EG. La dichiarazione di conformità del presente prodotto è reperibile sul sito www.indexa.de.

Il presente apparecchio può funzionare nei seguenti paesi.

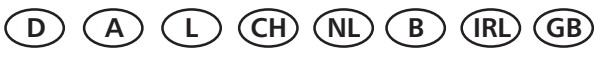

### **20. Garanzia**

Oltre alla garanzia di legge, per questo apparecchio il produttore offre all'acquirente, alle condizioni riportate di seguito, una GARANZIA DI 2 ANNI dalla data d'acquisto (comprovata dalla ricevuta d'acquisto). Tale termine di garanzia vale solo per il primo acquirente e non è cedibile. Tale garanzia vale solo per l'utilizzo in condizioni abitative normali all'interno di abitazioni private. I diritti sanciti dalla legge non vengono limitati da tale garanzia. La garanzia è valida solo per difetti di materiale e costruzione ed è limitata alla sostituzione o riparazione degli apparecchi difettosi. La prestazione di garanzia è limitata in ogni caso al normale prezzo commerciale dell'apparecchio. La garanzia non vale per le parti soggette a usura, le batterie né le batterie ricaricabili. Tale garanzia vale solo qualora vengano rispettate le istruzioni per l'uso e la manutenzione. Sono esclusi dalla garanzia i danni riconducibili ad

abusi, utilizzo inappropriato, agenti esterni, polvere, sporcizia, acqua o, in generale, a condizioni ambientali anomale così come i danni causati da sovratensioni, batterie ricaricabili, batterie o da un'alimentazione di corrente non idonea. Qualora vengano effettuate riparazioni o interventi da parte di persone non autorizzate o qualora l'apparecchio venga dotato di o utilizzato con parti aggiuntive o accessorie non adatte all'apparecchio, la garanzia decade. Durante il periodo di garanzia informarsi sulle modalità di spedizione di ritorno presso la ditta responsabile della vendita. Le spedizioni di ritorno devono essere ben imballate e devono avvenire franco destinazione. Non si accettano spedizioni non autorizzate o non affrancate. Le riparazioni possono essere eseguite solo quando è inclusa una descrizione dettagliata del difetto. Inoltre vanno rispediti solo sistemi completi. Scaduto il periodo di garanzia, le riparazioni sono a pagameto e non sempre possibili. Le prestazioni di garanzia non implicano né un prolungamento del periodo di garanzia né danno origine a un nuovo periodo di garanzia. Il periodo di garanzia per le parti di ricambio montate termina con il periodo di garanzia generale dell'apparecchio.

Se la legge non prevede un'assunzione di responsabilità cogente, sono escluse ulteriori rivendicazioni, in particolare in relazione a danni subiti da cose o persone durante l'utilizzo o per il mancato funzionamento o il malfunzionamento dell'apparecchio.

> Indexa GmbH Paul-Böhringer-Str. 3 74229 Oedheim Germania www.indexa.de

# **21. Ricerca die guasti**

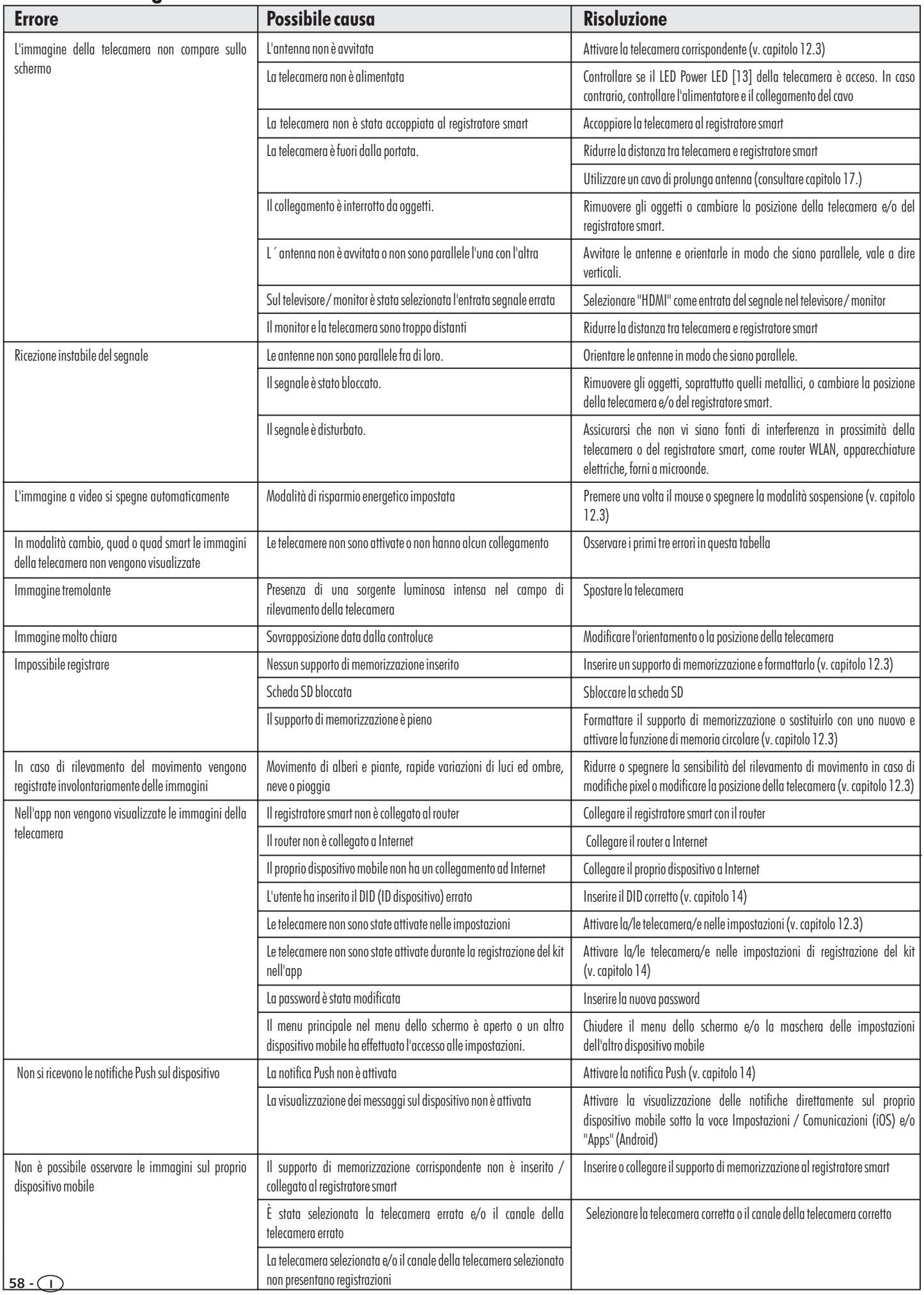